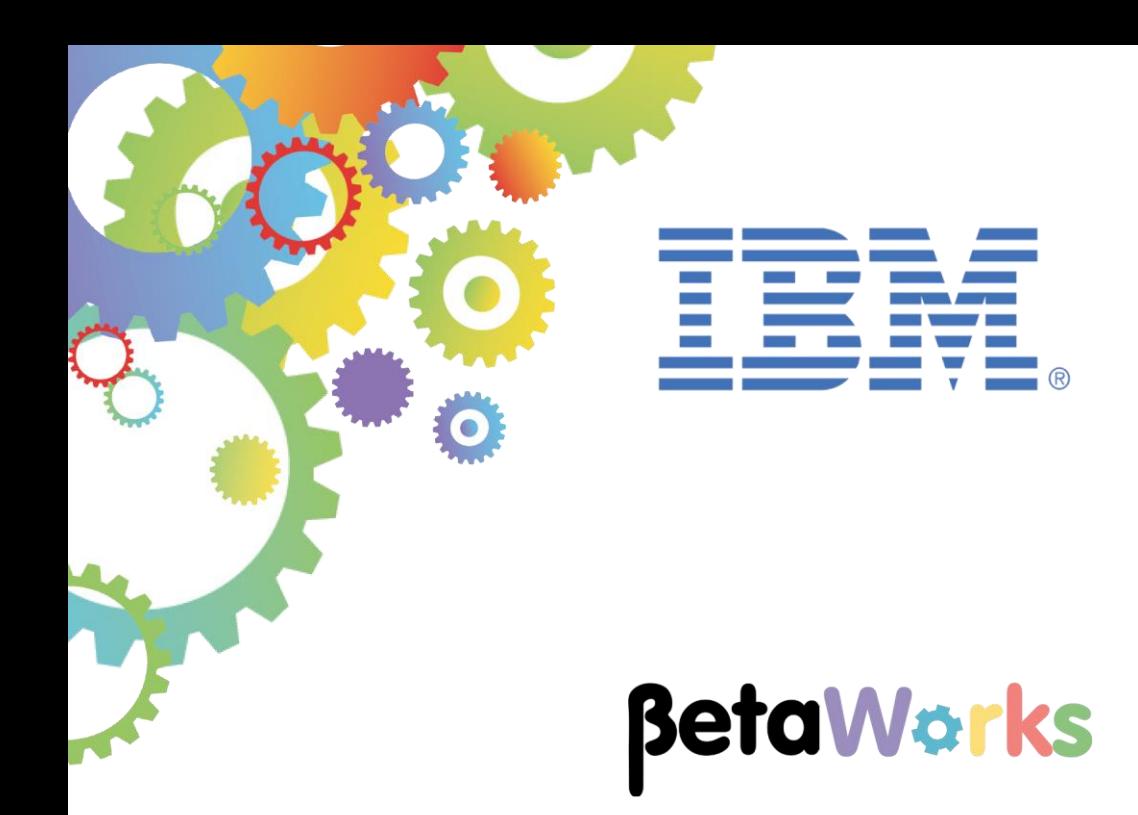

# **IBM Integration Bus**

# Developing a REST API *(Without an existing swagger.json)*

Featuring:

The REST API tools for IIB Implementing REST Post and Get operations REST operation parameter aware mapping Conditional if, then, else transforms in a Mapping node Testing REST with SwaggerUI

**September 2016** Hands-on lab built at product Version 10.0.0.6

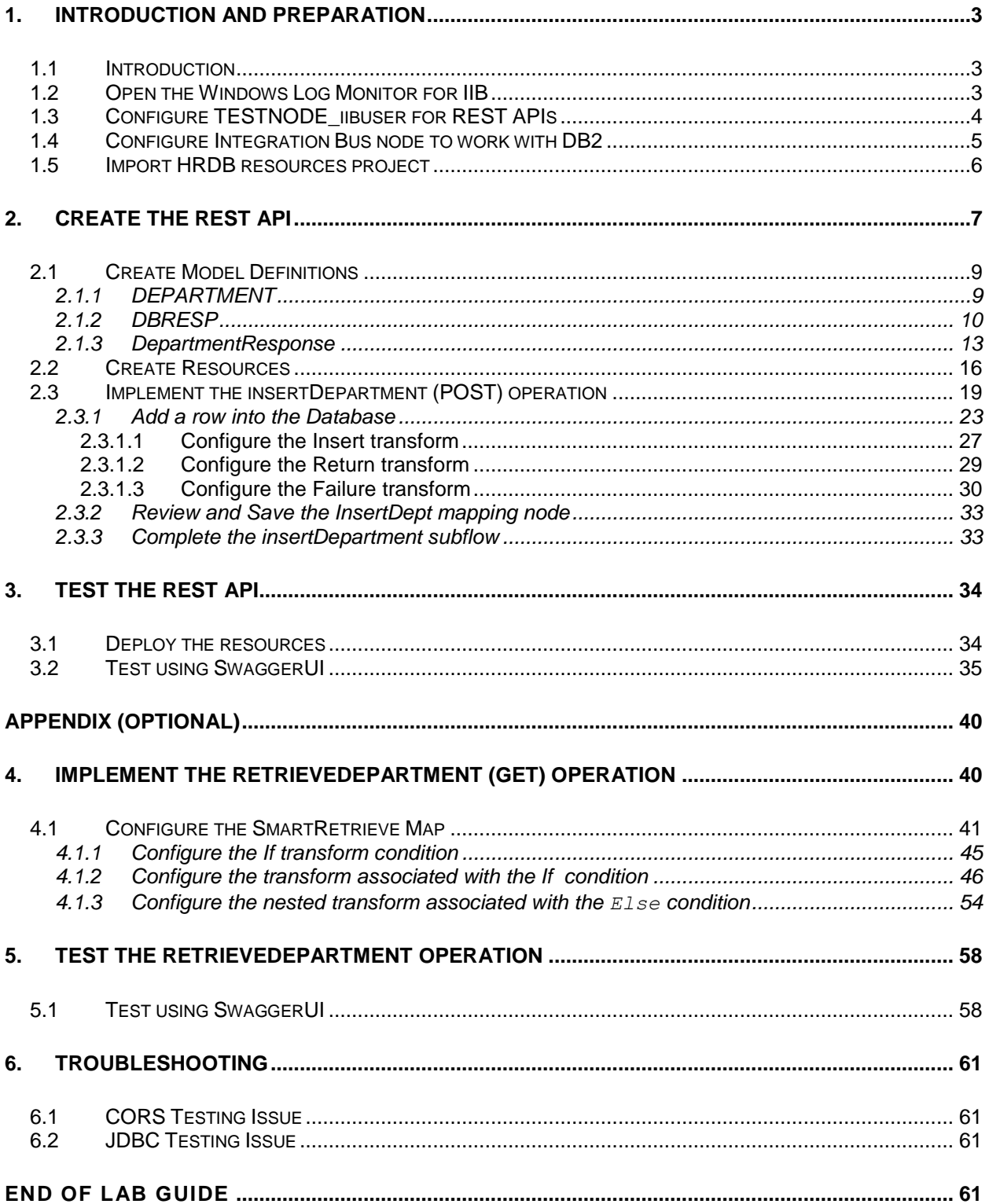

### <span id="page-2-0"></span>1. Introduction and Preparation

#### <span id="page-2-1"></span>1.1 Introduction

In this lab you will create a new REST API <without> using a previously created Swagger document. Integration Toolkit features now available in IIB V10 fix pack 6 provide a new feature to create a REST API from scratch. A Swagger document is still used when creating a REST API; however the file will be automatically created (and maintained) by the IIB Toolkit when using these new features.

The lab guide will provide a REST API to insert entries into the DEPARTMENT database by implementing a POST operation in the REST API.

An optional Appendix to the guide will also demonstrate implementing a GET operation to retrieve entries from the DEPARTMENT table.

#### <span id="page-2-2"></span>1.2 Open the Windows Log Monitor for IIB

A useful tool for IIB development on Windows is the IIB Log Viewer. This tool continuously monitors the Windows Event Log, and all messages from the log are displayed immediately.

From the Start menu, click IIB Event Log Monitor. The Monitor will open; it is useful to have this always open in the background.

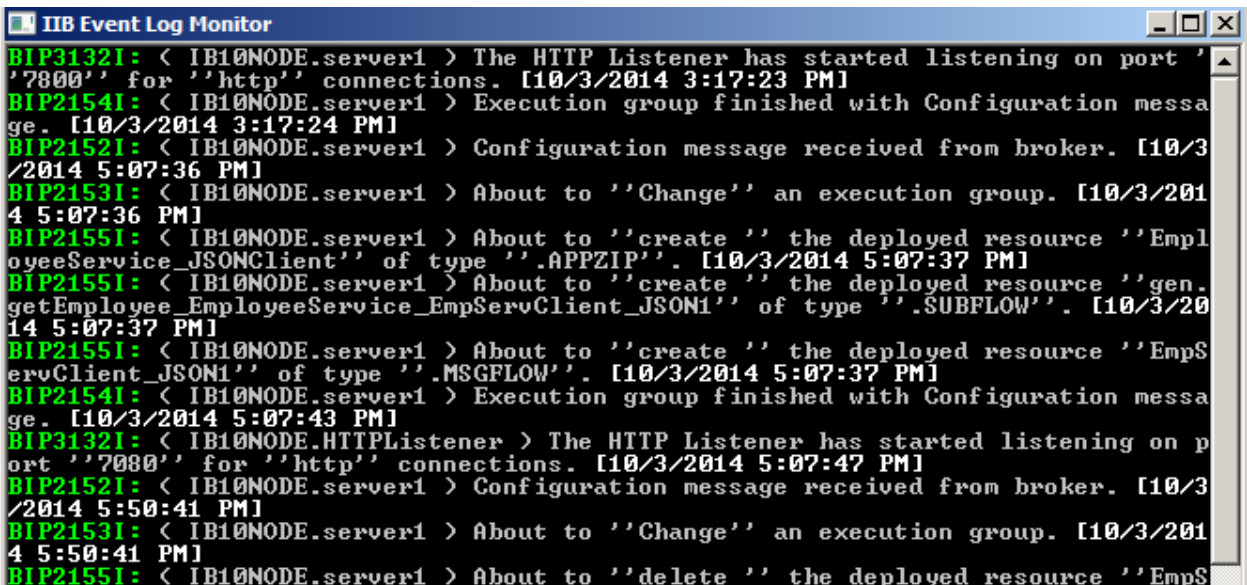

This tool is not shipped as part of the IIB product; please contact us directly if you would like a copy.

### <span id="page-3-0"></span>1.3 Configure TESTNODE\_iibuser for REST APIs

**Login to Windows as the user "iibuser", password = "passw0rd".** (You may already be logged in).

**Start the IIB Toolkit from the Start menu.**

The IIB support for the REST API requires some special configuration for the IIB node and server.

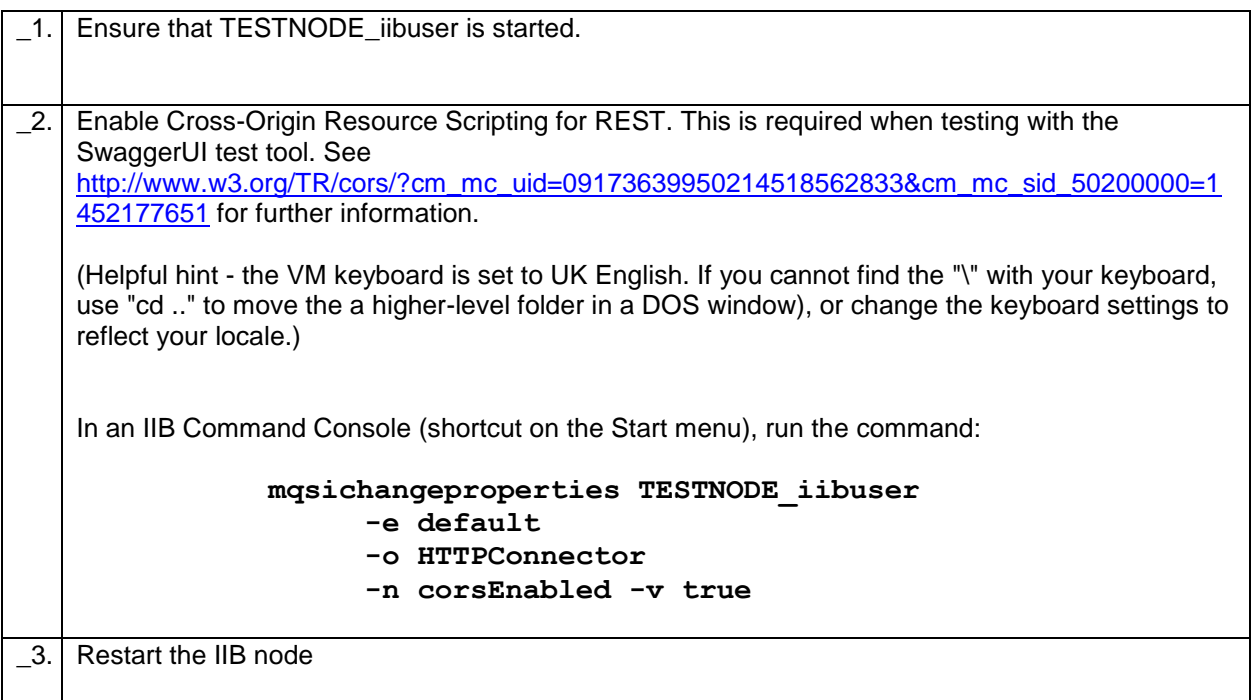

#### <span id="page-4-0"></span>1.4 Configure Integration Bus node to work with DB2

**If you have already done a previous lab involving the HRDB database in this series of lab guides, you can skip to the next heading.**

To run this lab, the Integration Bus node must be enabled to allow a JDBC connection to the HRDB database.

1. Open an IIB Command Console (from the Start menu), and navigate to

**c:\student10\Create\_HR\_database**

2. Run the command

#### **3\_Create\_JDBC\_for\_HRDB**

Accept the defaults presented in the script. This will create the required JDBC configurable service for the HRDB database.

3. Run the command

#### **4\_Create\_HRDB\_SecurityID**

4. Stop and restart the node to enable the above definitions to be activated

**mqsistop TESTNODE\_iibuser**

**mqsistart TESTNODE\_iibuser**

This will create the necessary security credentials enabling TESTNODE\_iibuser to connect to the database.

#### **Recreating the HRDB database and tables**

The HRDB database, and the EMPLOYEE and DEPARTMENT tables have already been created on the supplied VMWare image. If you wish to recreate your own instance of this database, the command **1\_Create\_HRDB\_database.cmd** and **2\_Create\_HRDB\_Tables.cmd** are provided for this. If used in conjunction with the VM image, these commands must be run under the user "iibadmin". Appropriate database permissions are included in the scripts to GRANT access to the user iibuser.

### <span id="page-5-0"></span>1.5 Import HRDB resources project

This lab guide uses a shared library called HRDB which contains the database definitions for access to the HRDB database. You will now import this project into your workspace.

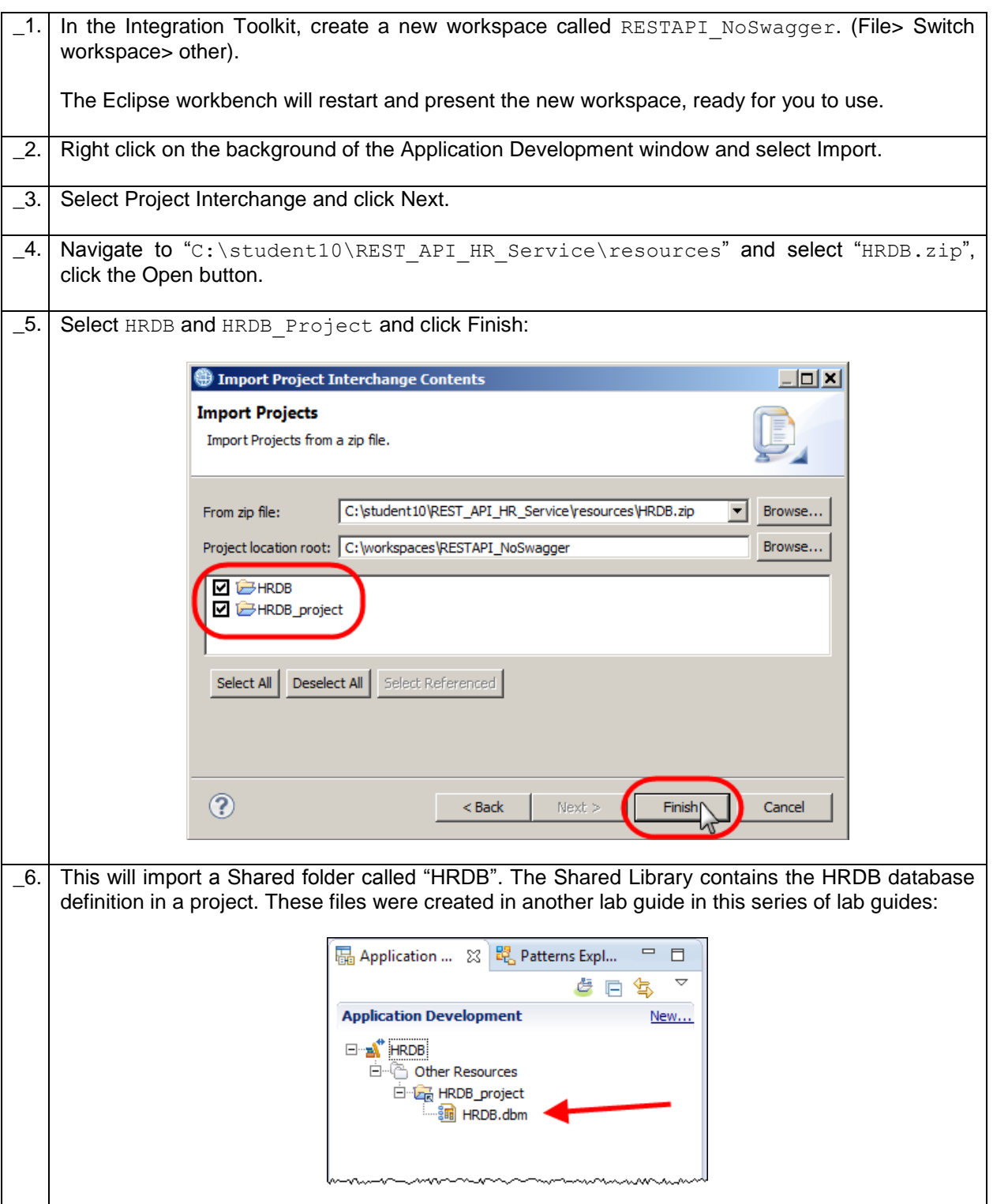

## <span id="page-6-0"></span>2. Create the REST API

In this section you will create a new REST API without using an existing Swagger.json file. The REST API will provide retrieve operations to obtain data from the HRDB DEPARTMENT table. The data will be obtained from the table using the IIB mapping node.

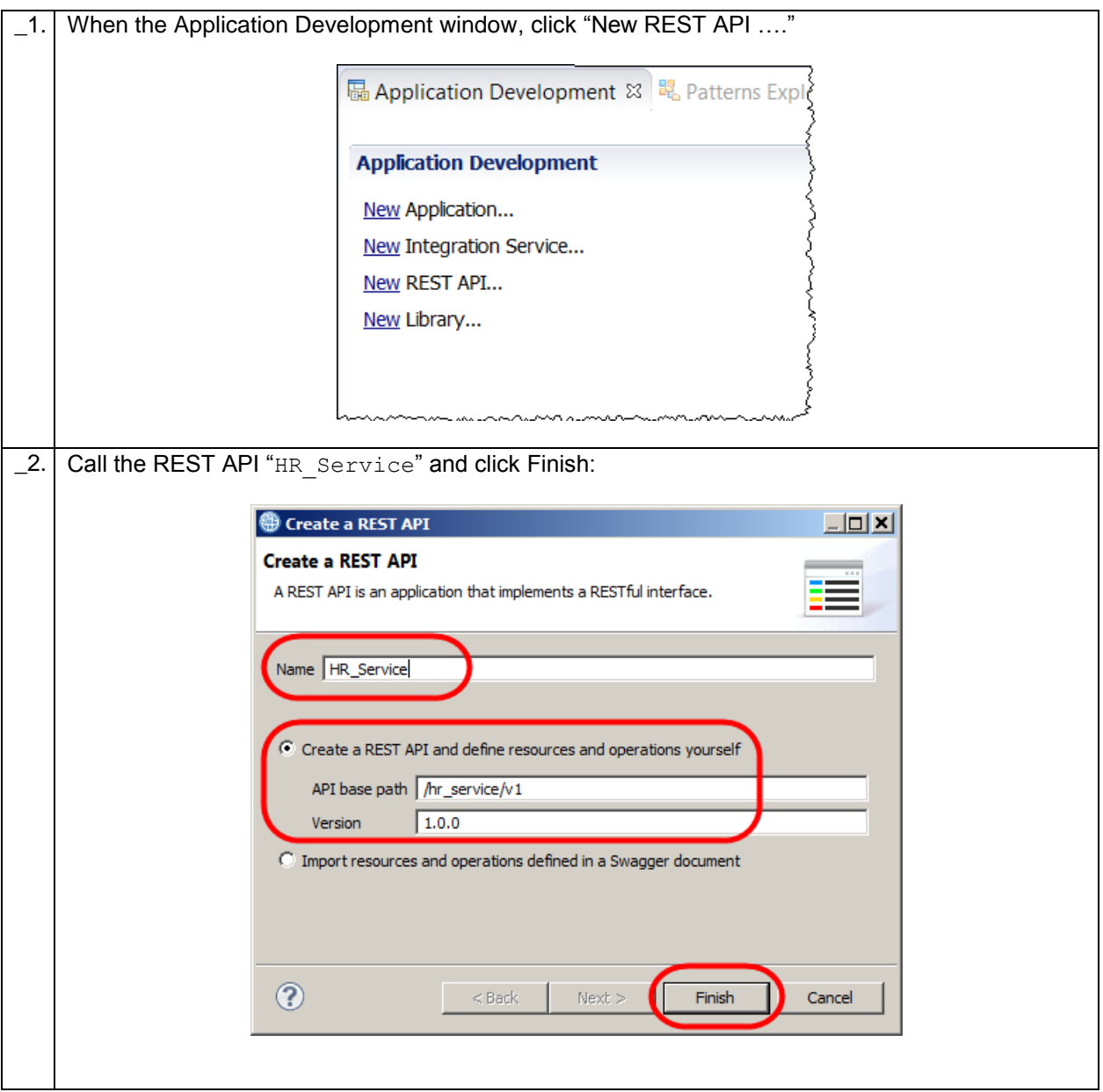

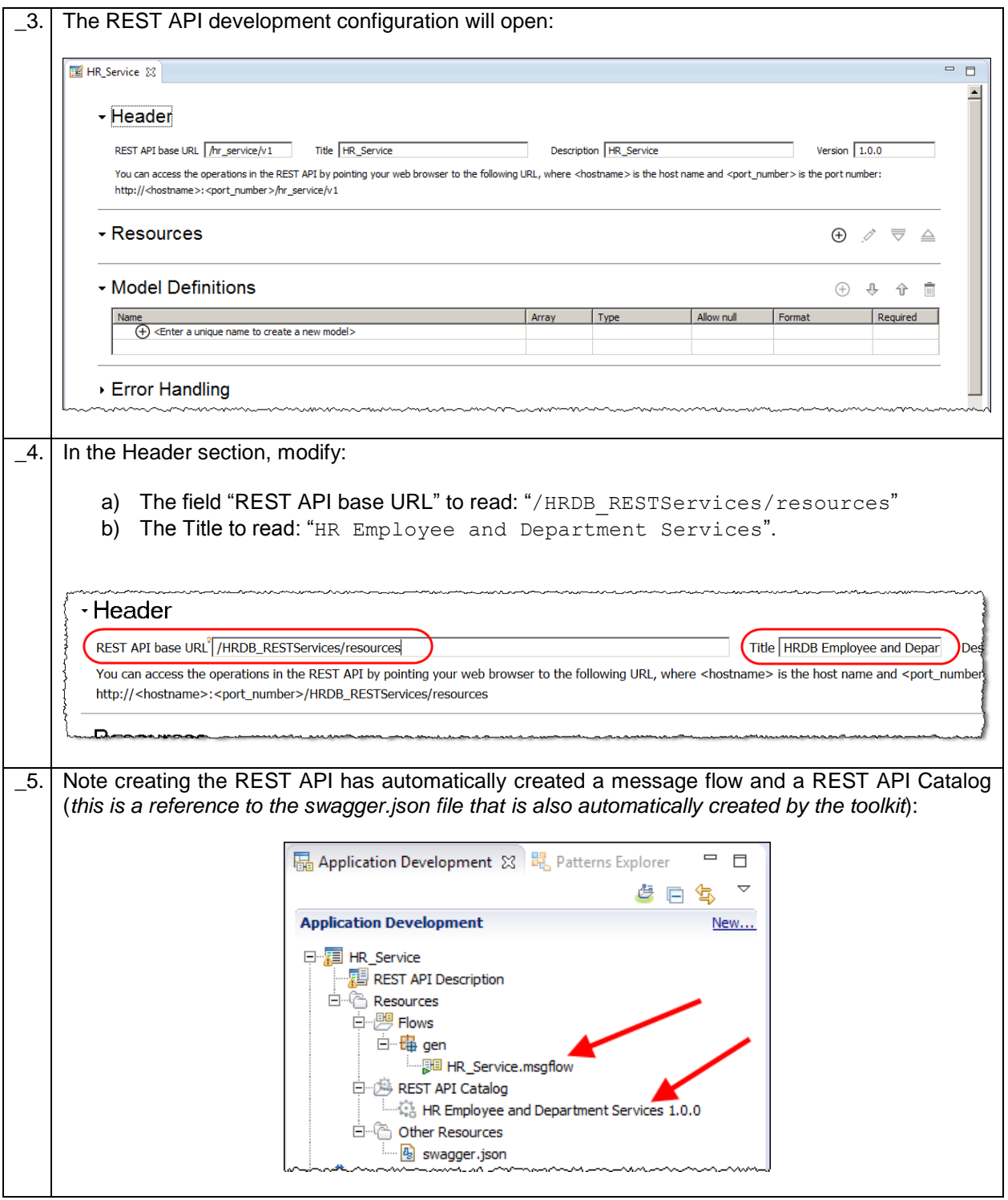

### <span id="page-8-0"></span>2.1 Create Model Definitions

We will use the **Model Definitions** section of the REST API editor to model the JSON data that will be used for the Request and Response Schema type in the createDepartment operation that you will create later. You will create objects that will be used to model:

- a) Data from the DEPARTMENT table
- b) Response data from Database operations
- c) A consolidation of the above.

Once these objects have been created you will have the required definitions to enable you to begin creating Resources with Operations in your REST API.

#### <span id="page-8-1"></span>2.1.1 DEPARTMENT

In the REST API Configuration window, configure a new model called "DEPARTMENT". The model will describe the layout of the DEPARTMENT table.

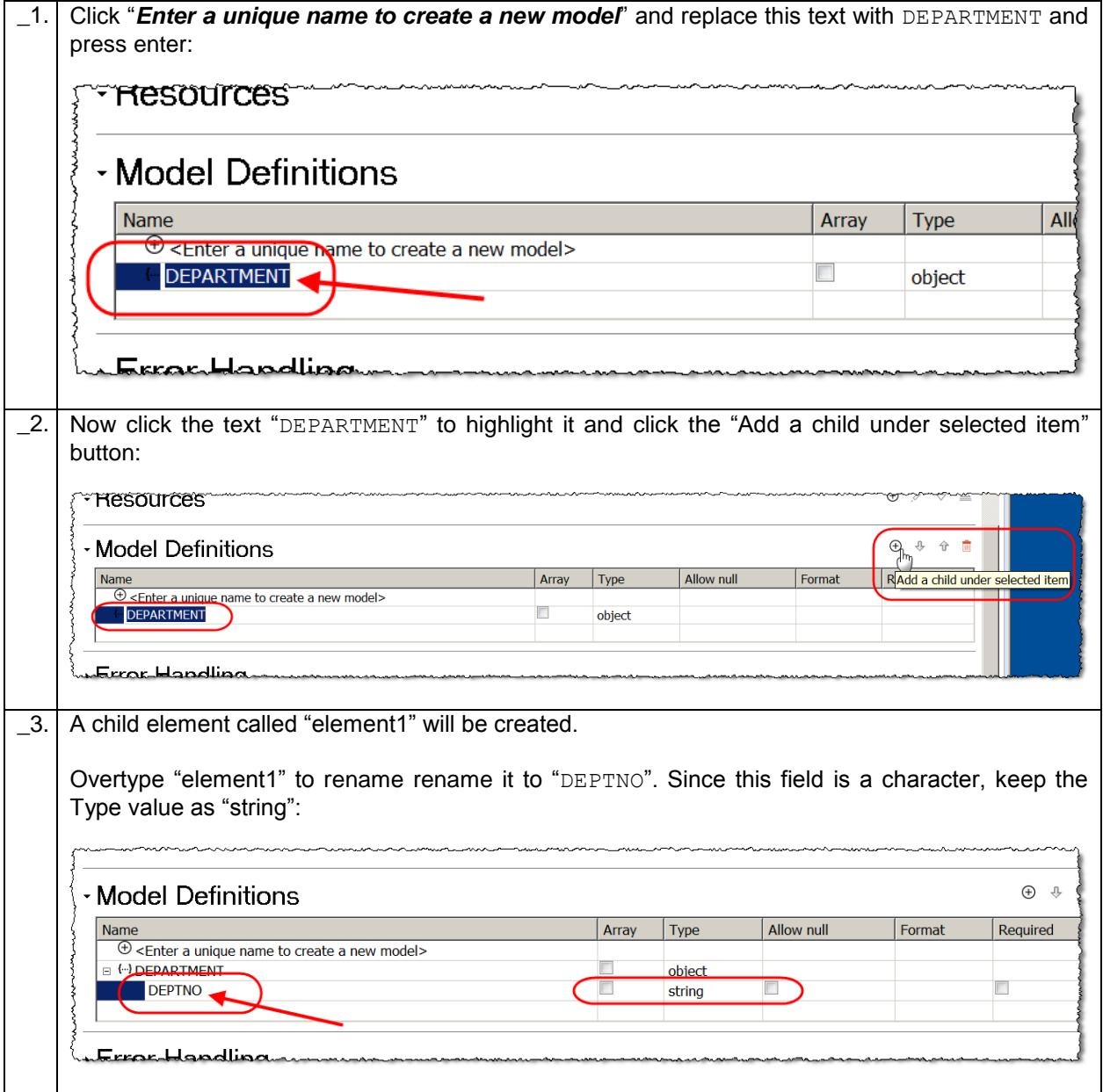

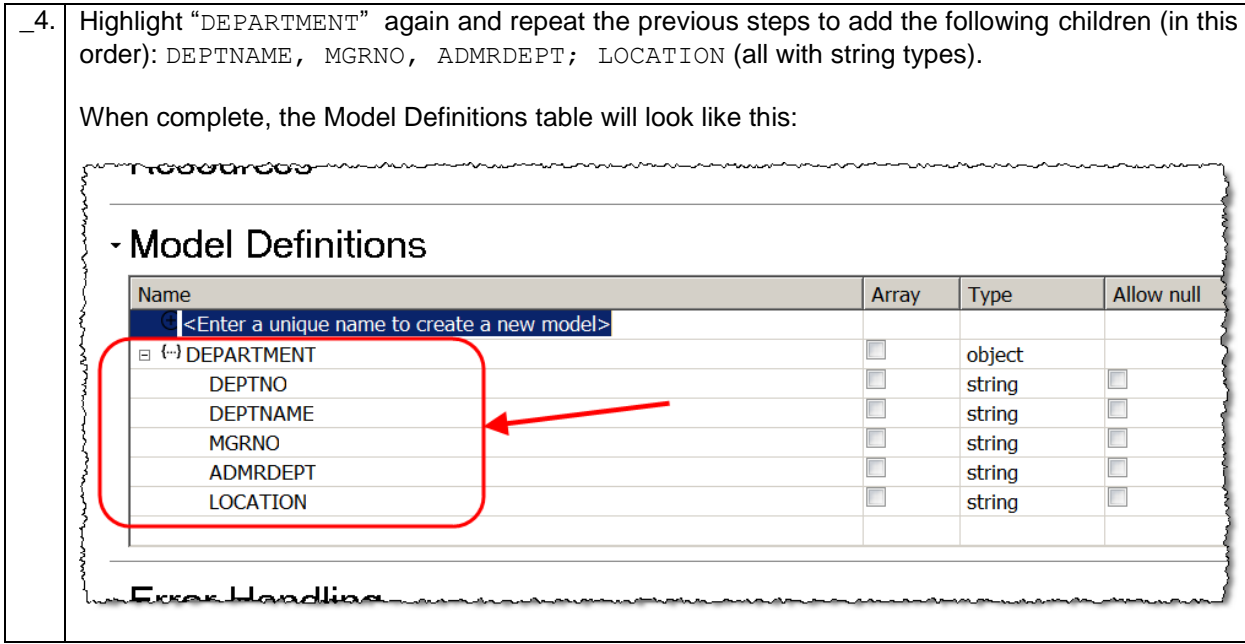

#### <span id="page-9-0"></span>2.1.2 DBRESP

The DBRESP model will be used by the REST API to return database status information for example number of rows returned and any database error codes to help with problem determination.

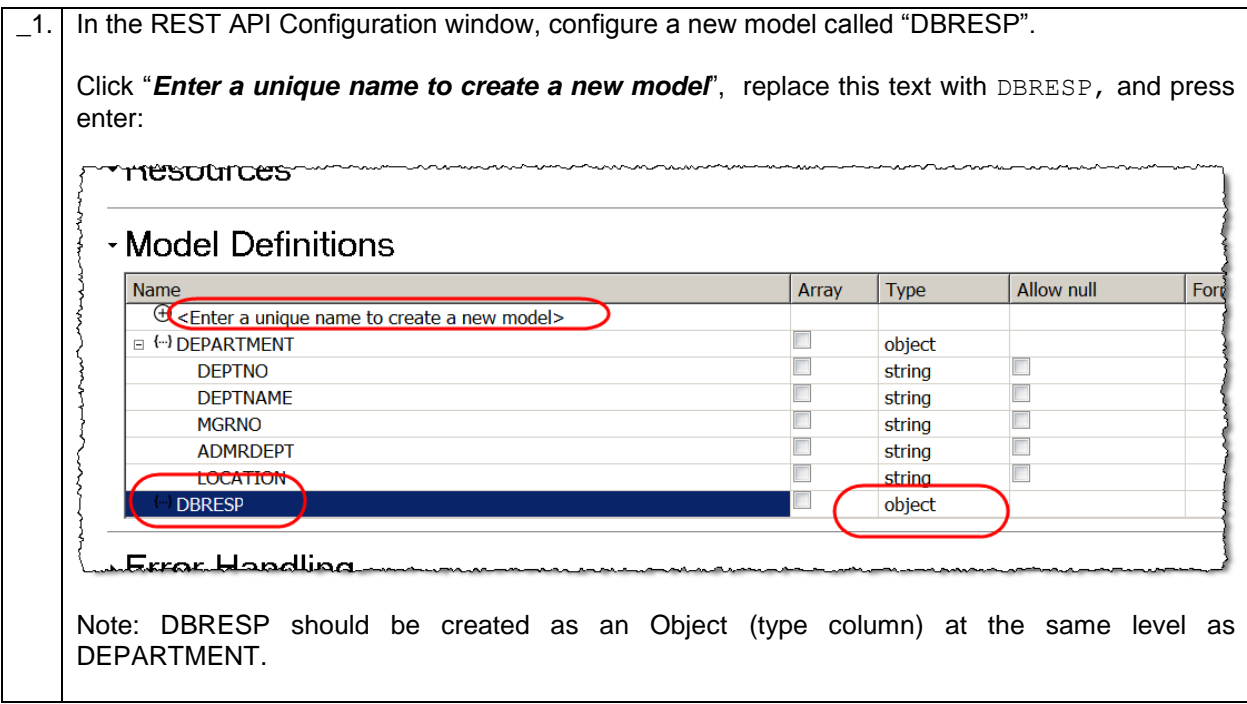

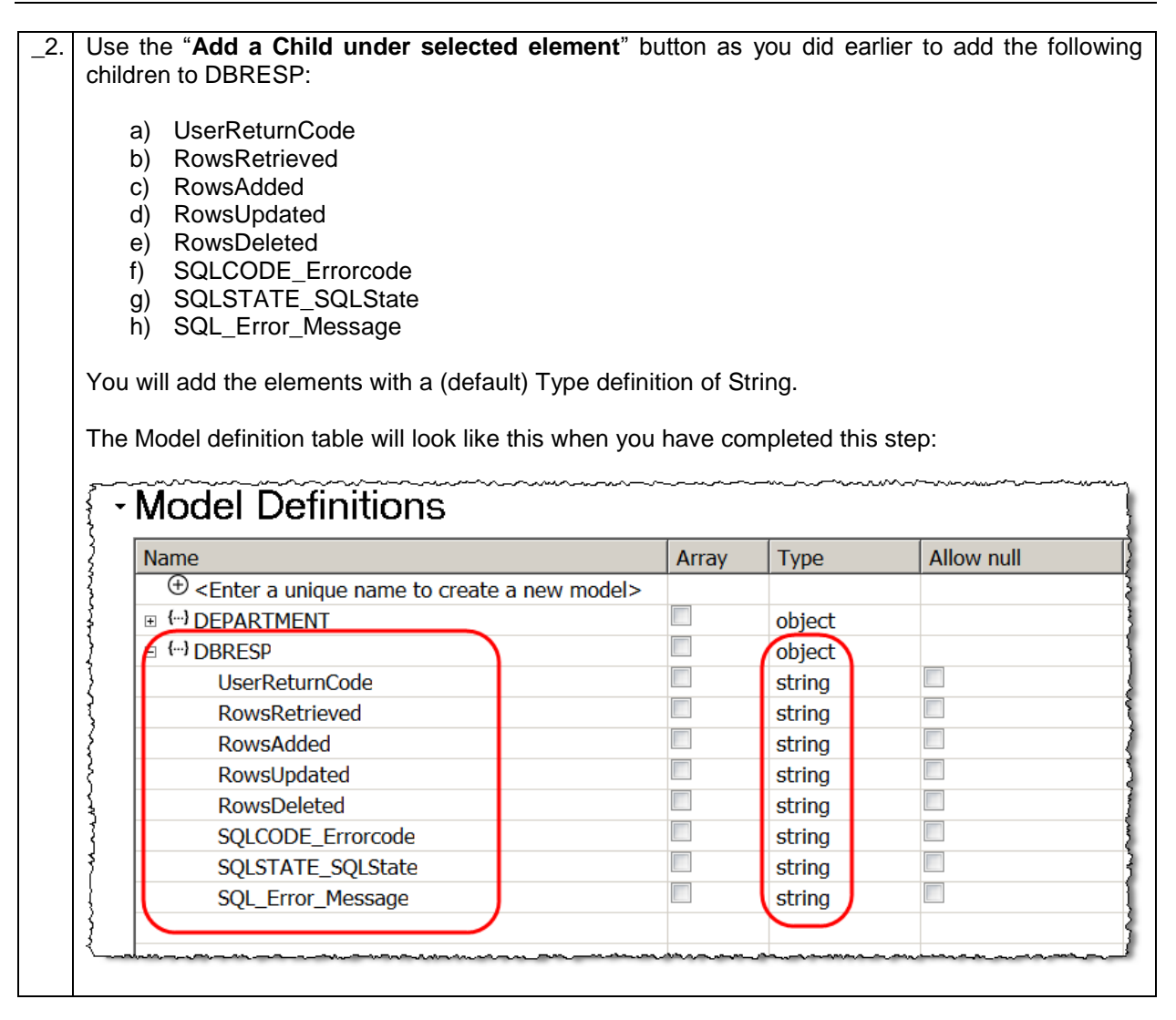

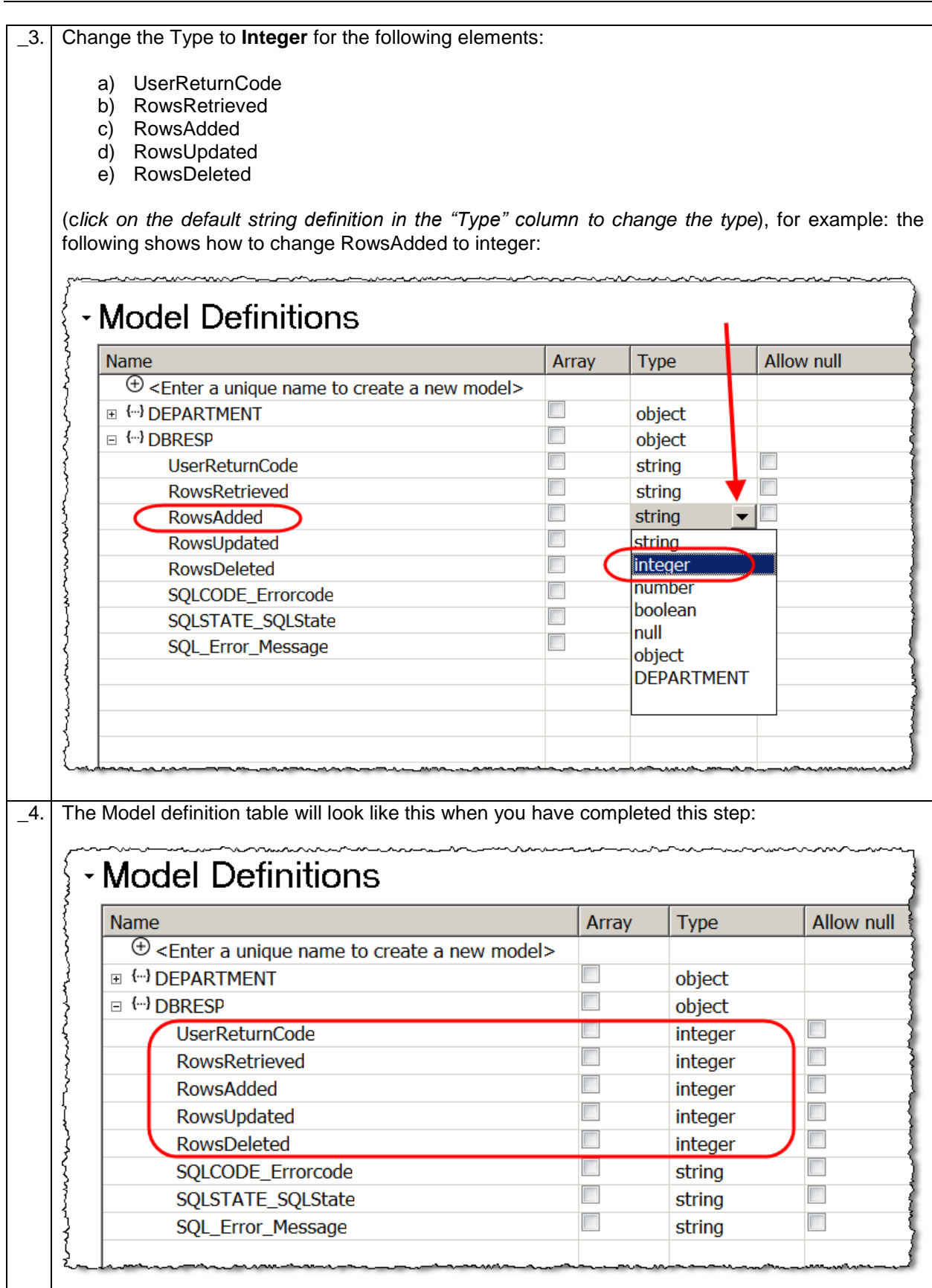

#### <span id="page-12-0"></span>2.1.3 DepartmentResponse

The **DepartmentResponse** model will be used by the REST API to return both Department information (from the DEPARTMENT Table) and database status information together as a single object. The object will be defined using the DEPARTMENT and DBRESP objects that you created earlier.

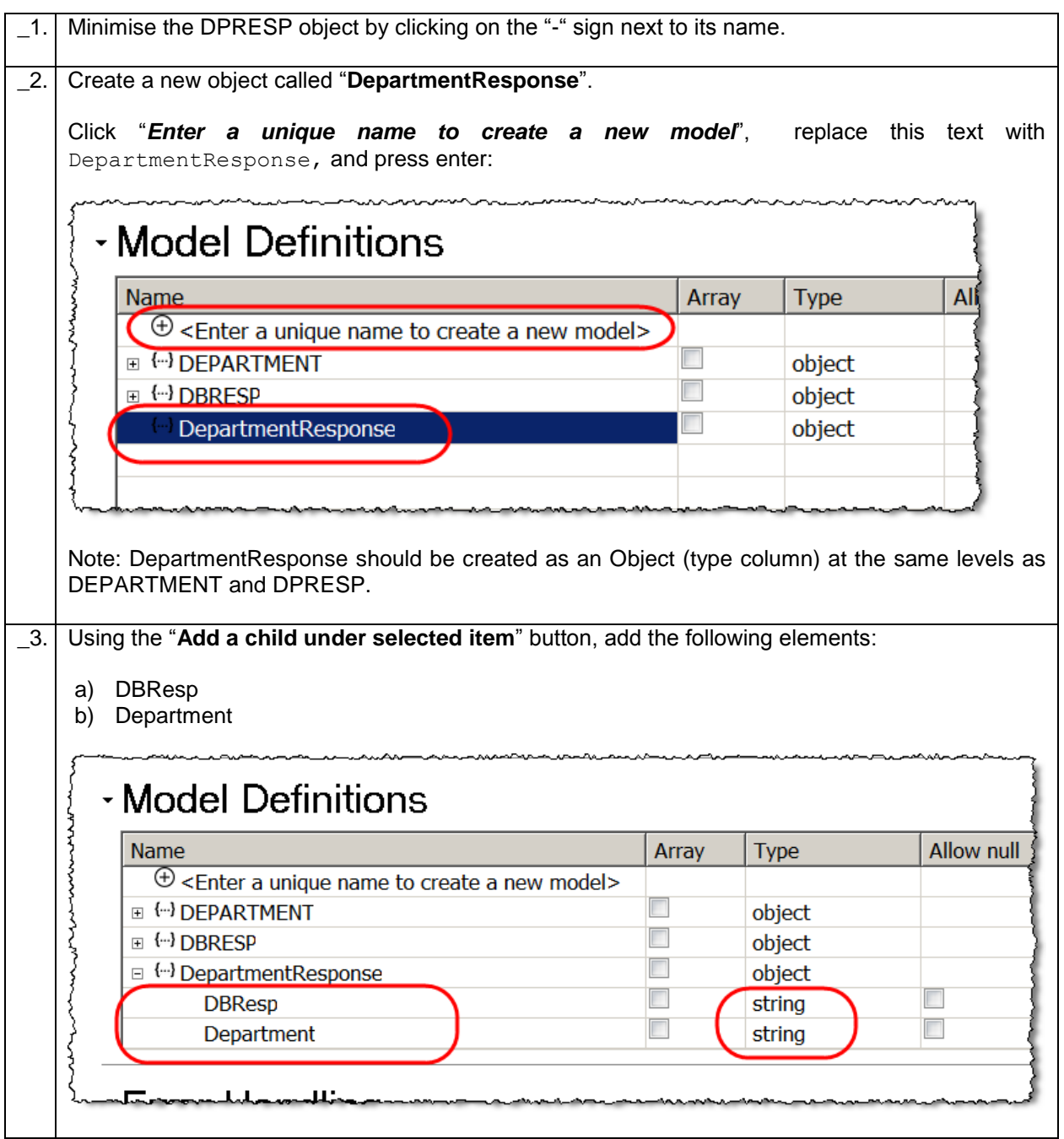

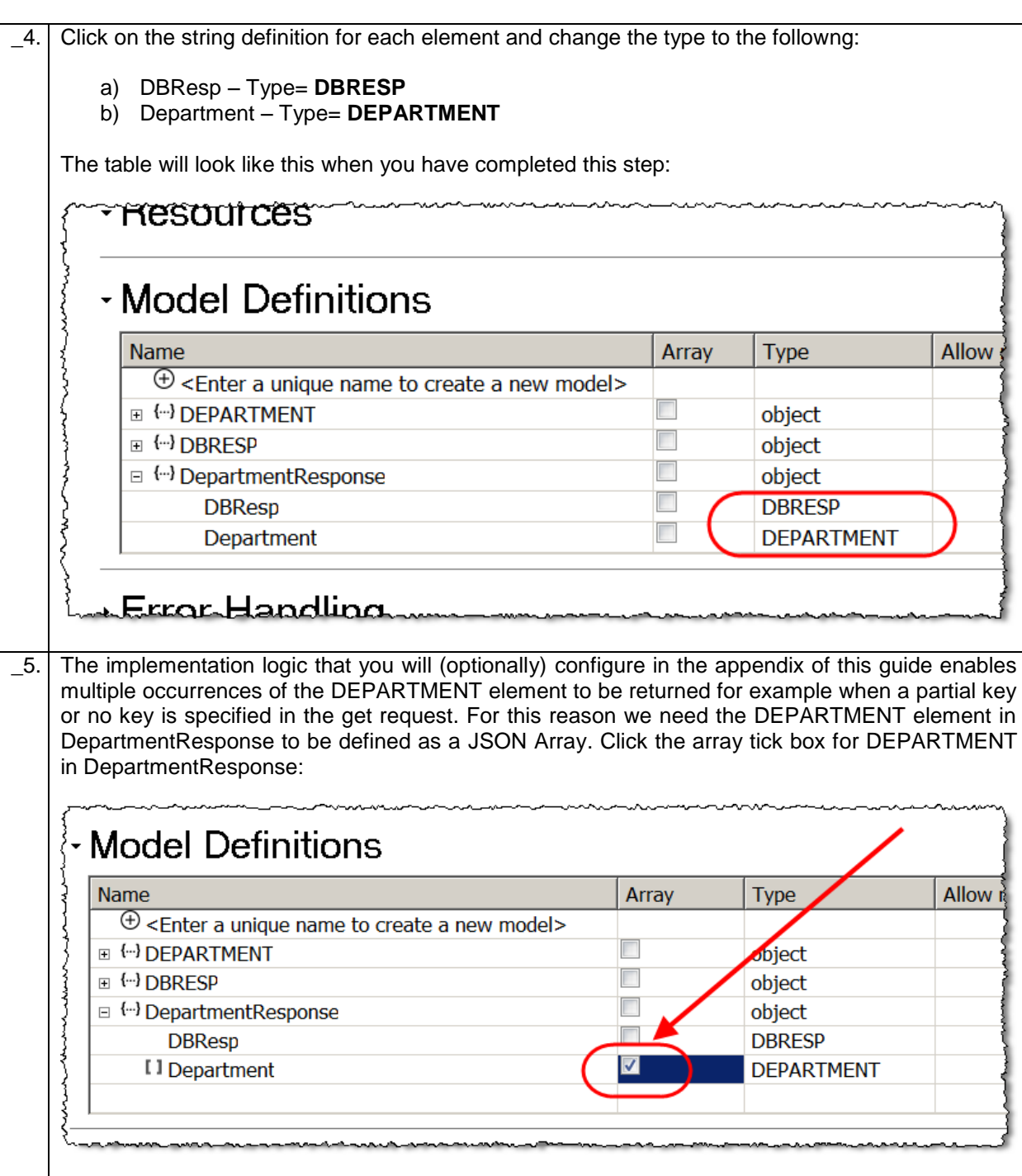

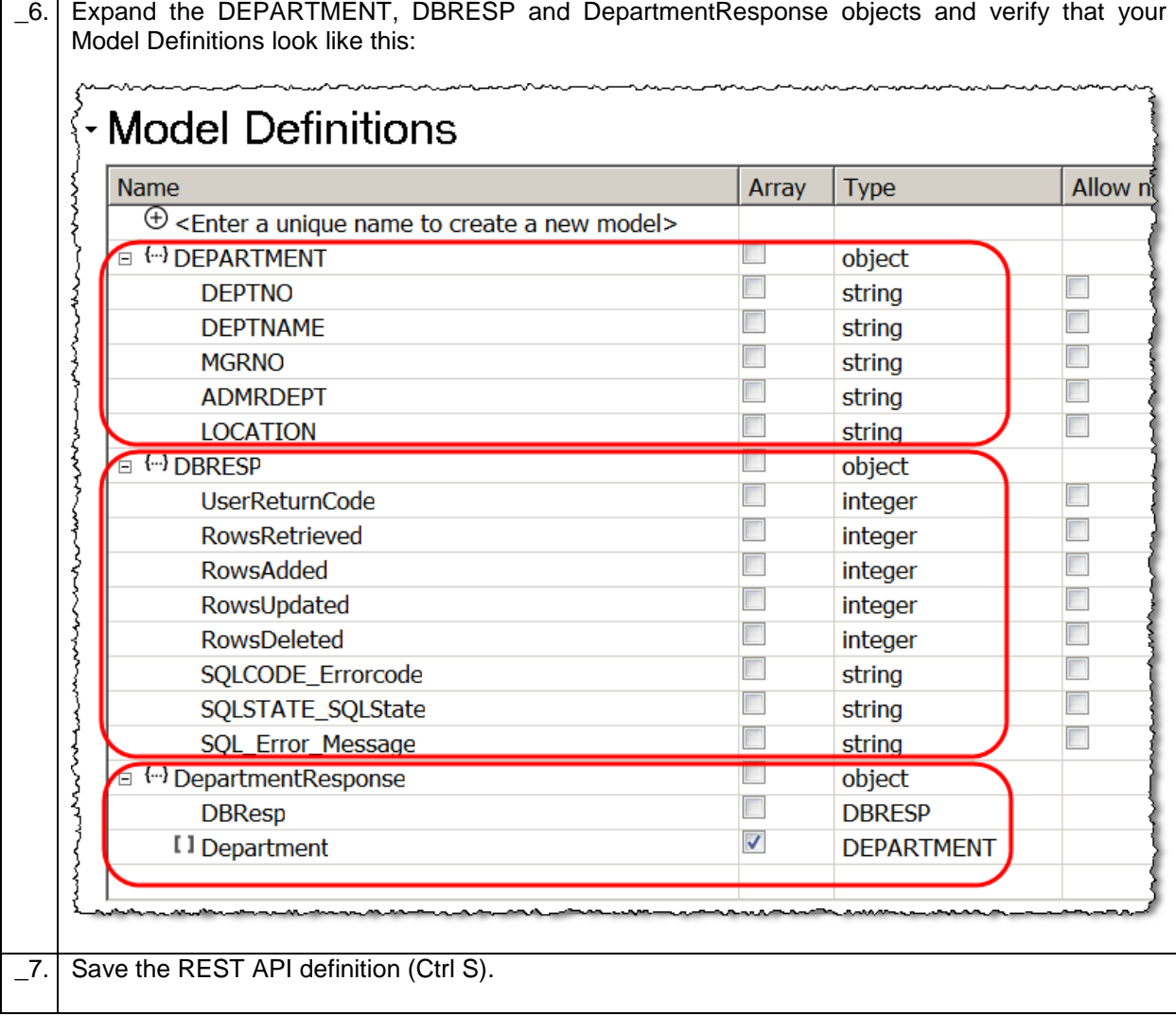

### <span id="page-15-0"></span>2.2 Create Resources

This REST API will obtain details from the DEPARTMENT table. The resource we are dealing with are departments defined in the DEPARTMENT table. In this section you will create a resource called "/departments".

The "/departments" resource will have two operations:

- 1. A "**POST**" operation called "createDepartment" which will be used to add entries to the DEPARTMENT table. The request body of the operation will be used as input.
- 2. A "GET" operation called "getDepartments". As input this operation will have an (input) query parameter called "departmentKey". If the value of this parameter is blank, ALL records in the DEPARTMENT table will be returned. If the value of the input parameter is not blank this value will be used to perform a keyed read on the DEPARTMENT table.

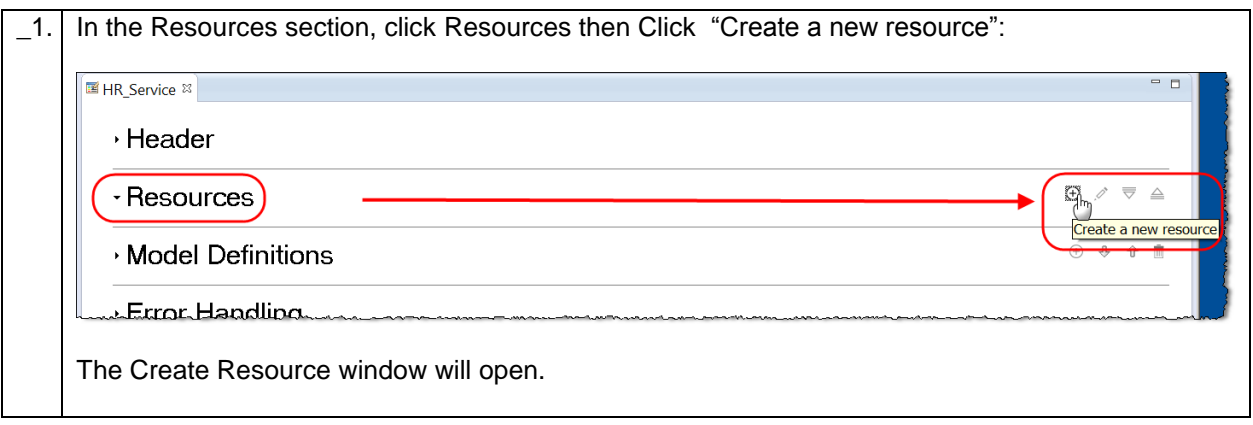

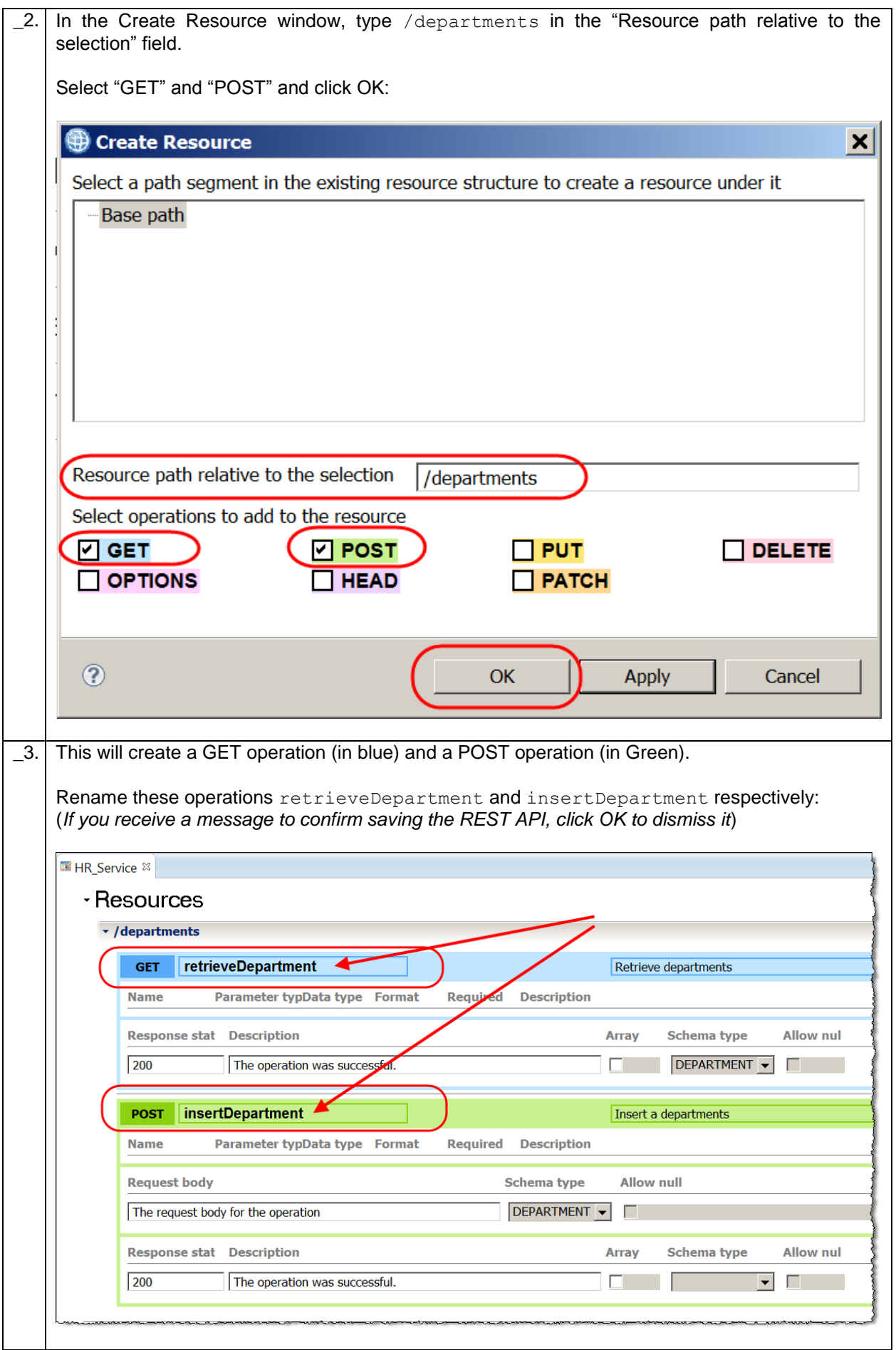

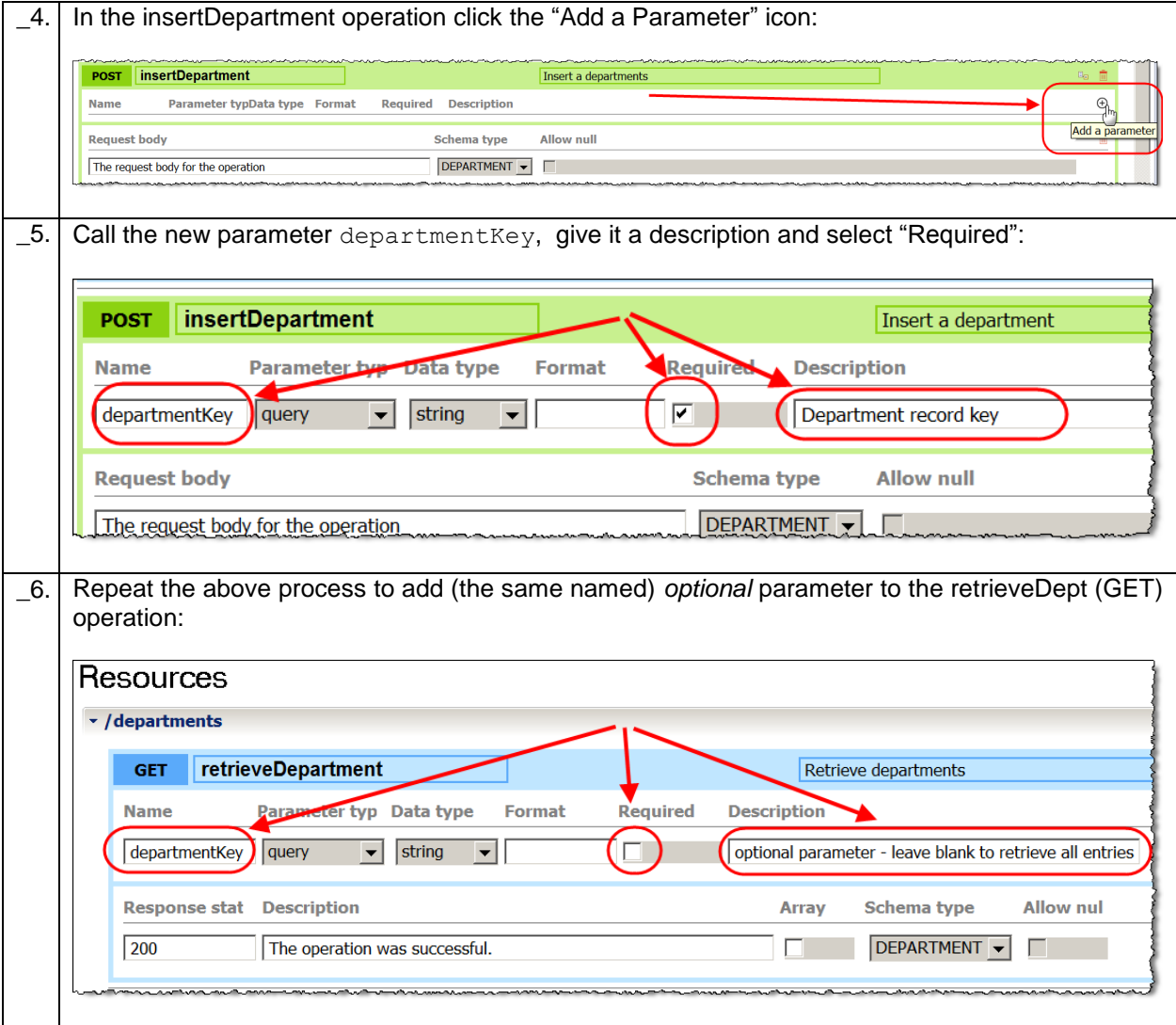

### <span id="page-18-0"></span>2.3 Implement the insertDepartment (POST) operation

With the /departments resource defined with two operations, implementation of the operation is performed by creating an IBM Integration Bus subflow. In this next section you will implement the logic that will be performed when the insertDepartment operation is called.

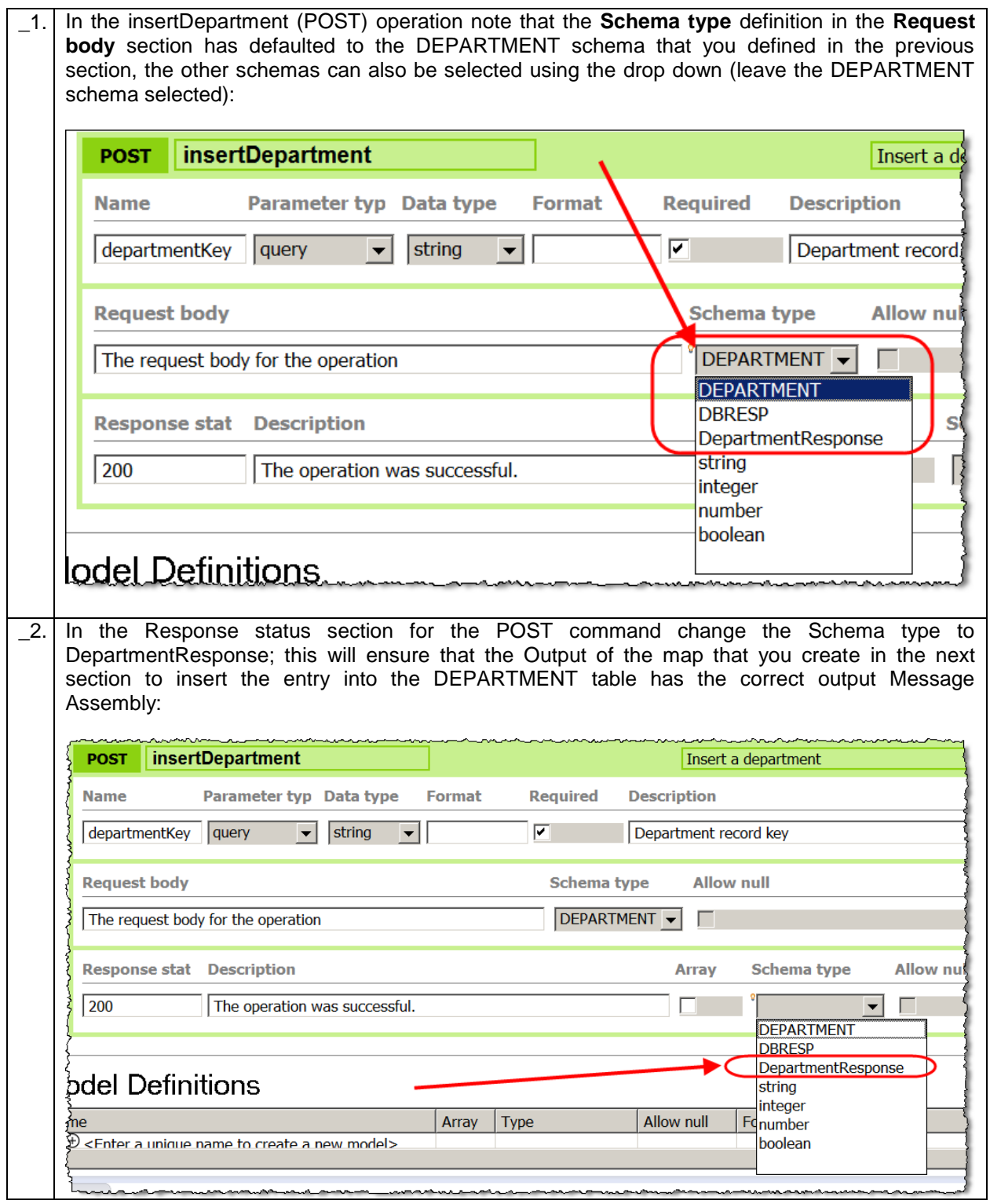

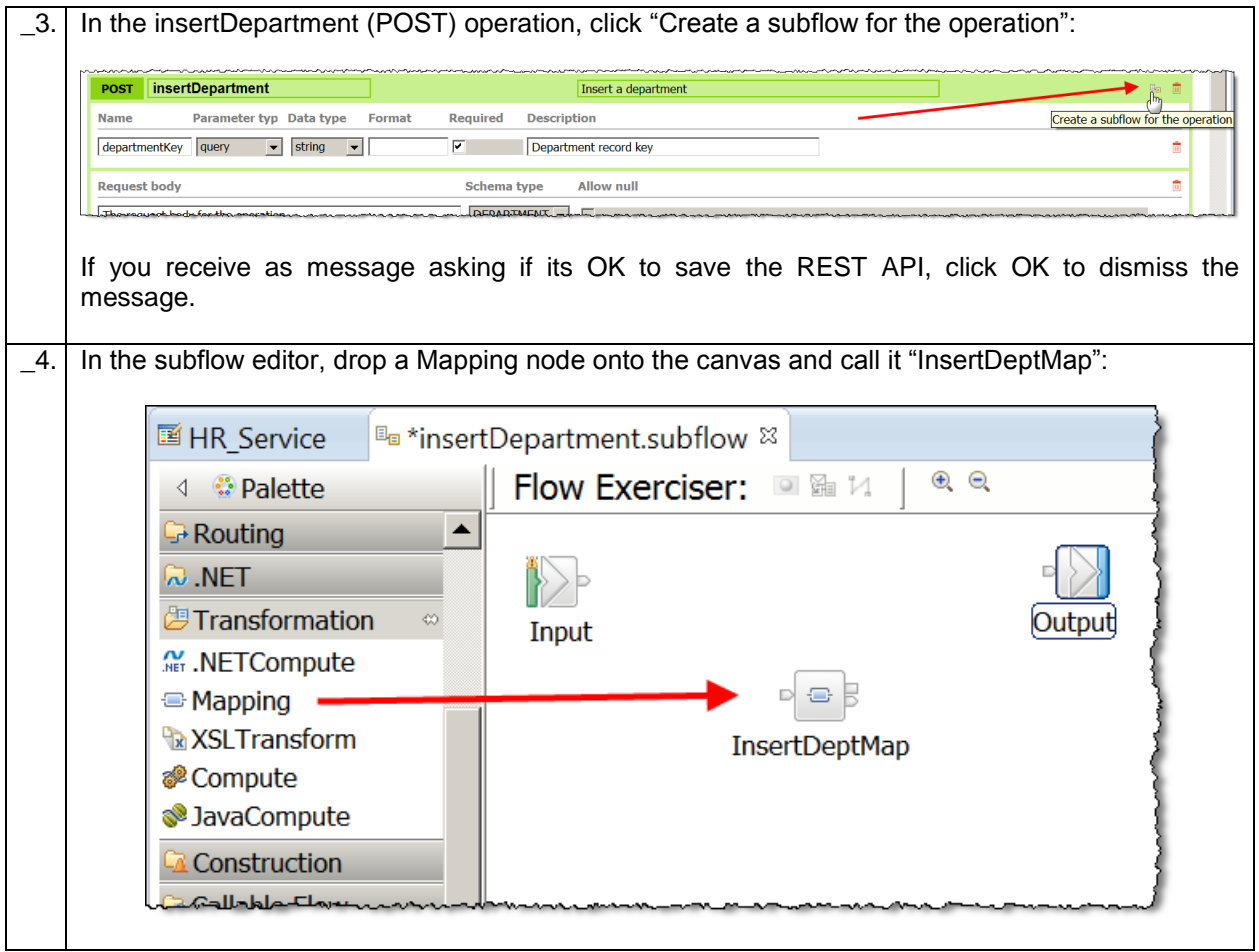

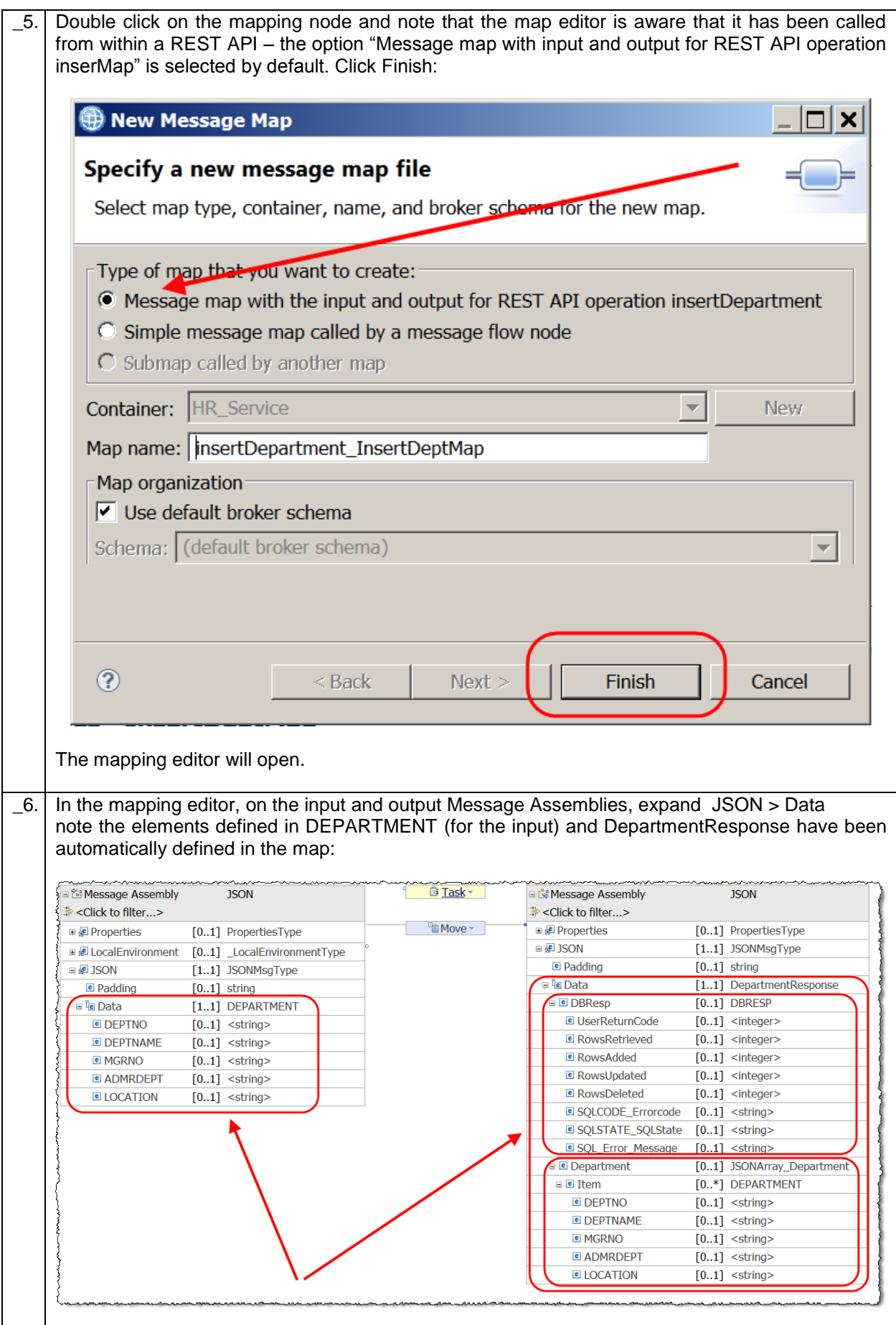

\_7. Expand LocalEnvironment> REST> Input> Parameters> Choice of cast items and note the departmentKey parameter that you specified for the insertDepartment operation has been automatically defined in the map: insertDepartment\_InsertDeptMap .<br>פוווקקסויו <del>י</del> **E Database** [0..1] \_LocalEnvironmentDatabaseType  $E$   $MQ$ [0..1] LocalEnvironmentMQType **E** MOTT [0..1] \_LocalEnvironmentMQTTType [0..1] Le<sup>[8]</sup> EnvironmentRESTType  $\blacksquare$   $\blacksquare$  REST **<u>a</u>** Task▼  $\equiv$   $\equiv$  Input  $[0..1]$  RESTInputType <sup>e</sup> Method  $[0..1]$  string D Operation  $[0..1]$  string  $e$  Path  $[0..1]$  string  $e$  URI  $[0..1]$  string □ *■* Parameters  $[0..1]$  <Anonymous> B & choice of cast items  $[0. *]$ g<sub>a</sub> any سيسل departmentKey  $[1..1]$  string [0..1] \_RESTResponseType **■ ■ Response ■** *■* TimeoutRequest [0..1] \_LocalEnvironmentTimeoutRequestType E **e** XSL [0..1] \_LocalEnvironmentXSLType  $\lfloor 8. \rfloor$  Save the map (Ctrl S) to save your work so far – leave the mapping editor open.

#### <span id="page-22-0"></span>2.3.1 Add a row into the Database

In this next section you will add the mapping logic to add a record into the DEPARTMENT table in the HRDB database.

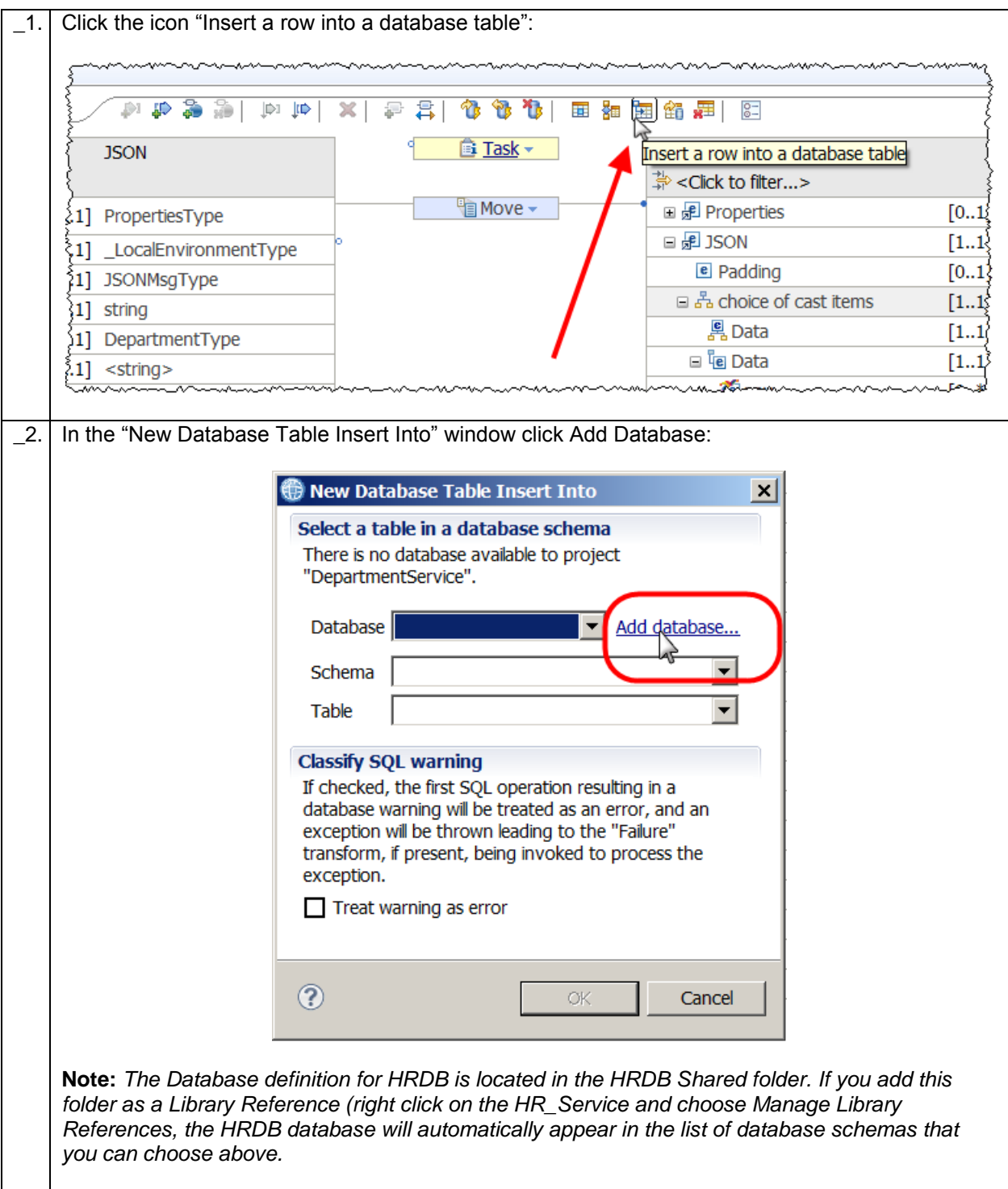

\_3. In the Add database window, select HRDB\_project (*located in the HRDB Shared library*), then click "Make Available". HRDB will then appear in the list of Data Design projects available to the map (screen capture shows the window after the HRDB\_project has been made available). Press OK when finished. **D** Add Database  $\vert x \vert$ Add a database definition model file Choose a method to make a dbm file available to the map. A dbm file defines a data model. **Import from a database** Connect to a database and select a physical data model. Import... Import a data design project Import a data design project into the workspace. For example, you may obtain a data model by importing a project interchange or getting a project from a repository. Import... Make a data design project available from the map Some data models may reside in projects that are currently unavailable from the map. Select a project from the list below to make it available. Data design projects available to the map Data design projects unavailable to the map Make available > HRDB\_project Make all available >>  $\overline{O}$  $\overline{OK}$ \_4. The New Database Table Insert Into window will now be updated to include the HRDB database. Select the DEPARTMENT table and click OK: New Database Table Insert Into  $\vert x \vert$ Select a table in a database schema The following list contains all databases available to the map, and the schemas and tables in them. Add database... Database HRDB **IIBADMIN** Schema  $\blacktriangledown$ **Table** DEPARTMENT **Classify SQL warning** If checked, the first SQL operation resulting in a database warning will be treated as an error, and an exception will be thrown leading to the "Failure" transform, if present, being invoked to process the exception.  $\Box$  Treat warning as error  $\circledR$ OK Cancel

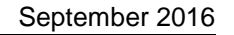

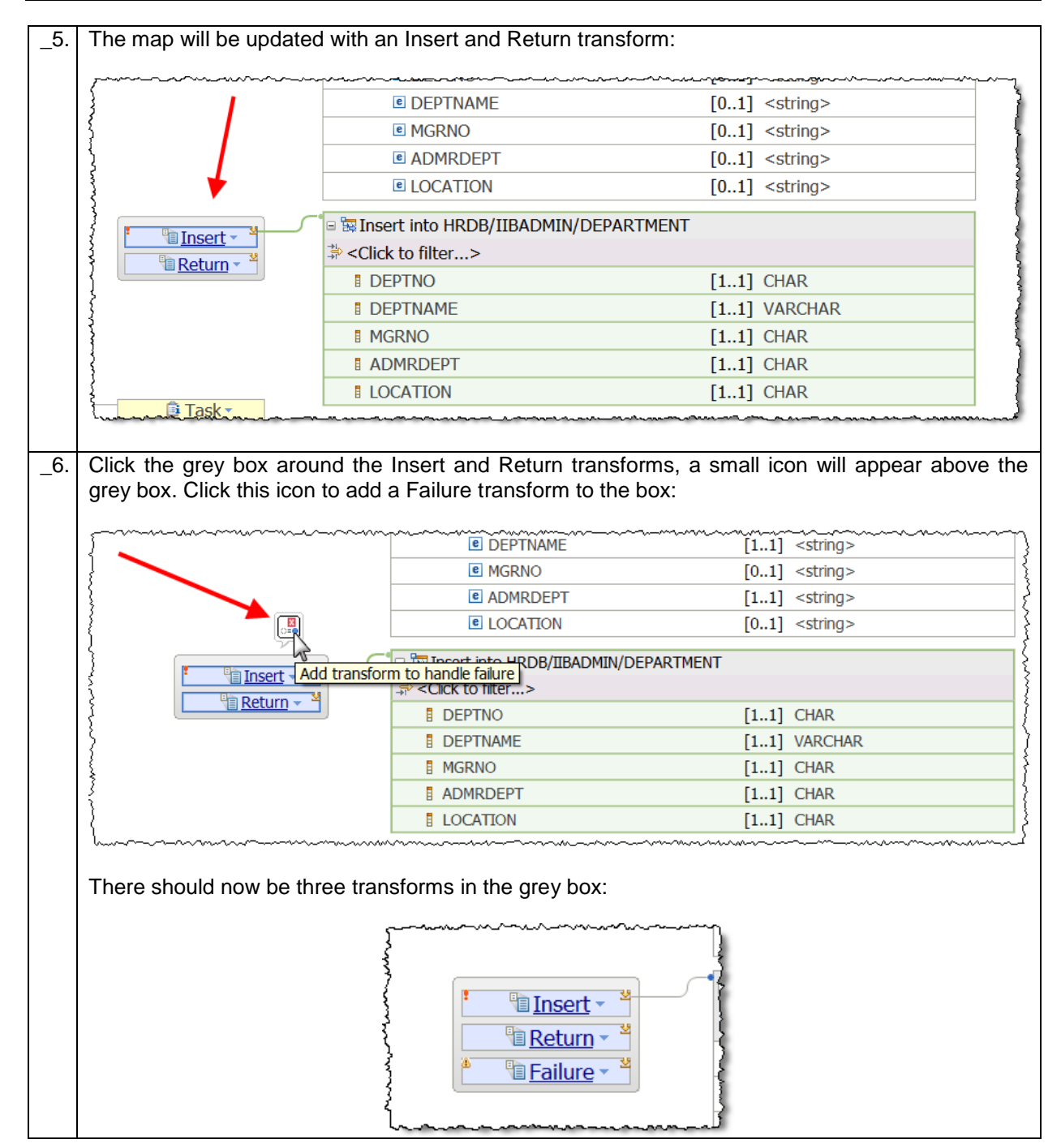

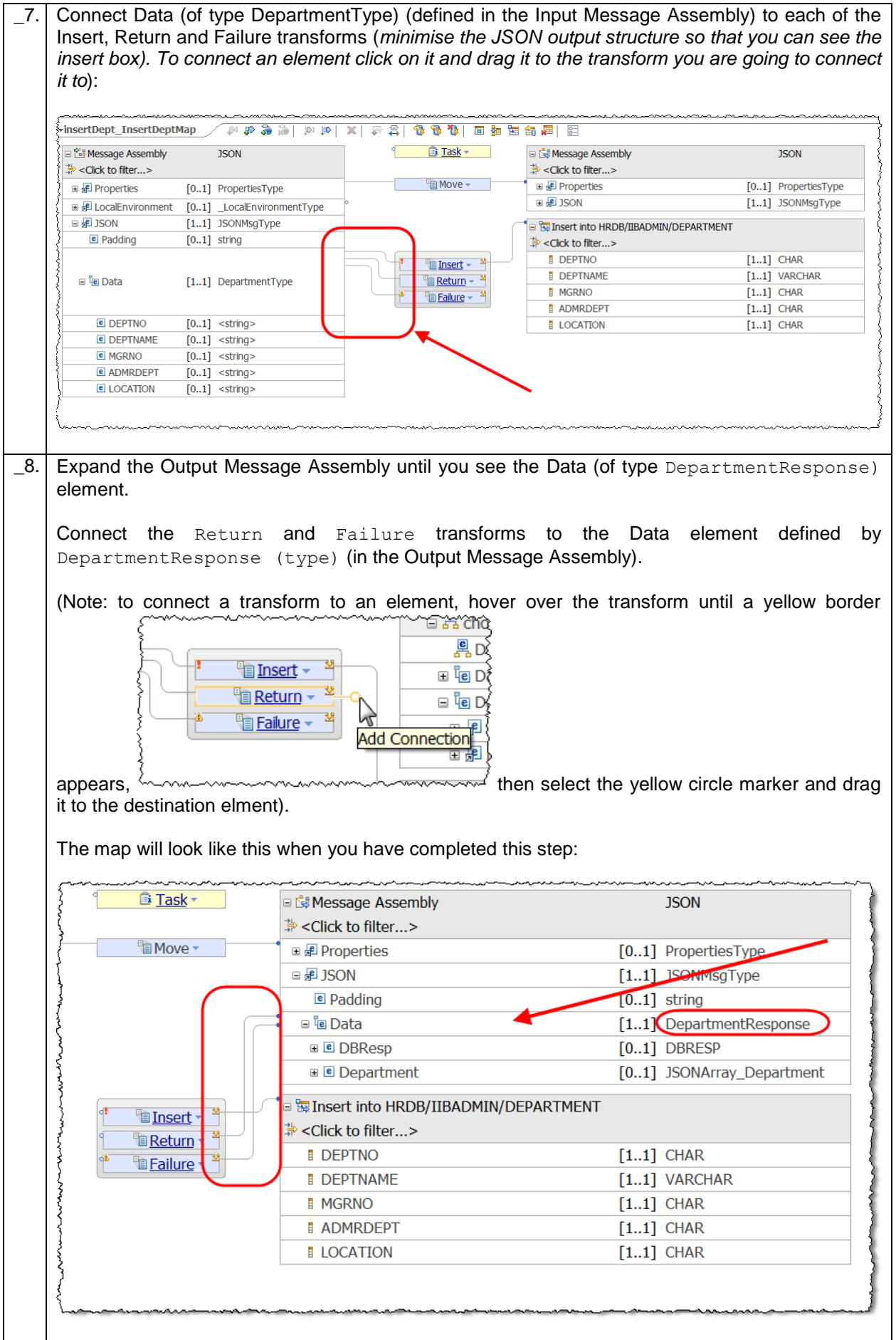

#### <span id="page-26-0"></span>2.3.1.1Configure the Insert transform

In this next section you will navigate into the Insert transform and using a nested map, configure the input fields that will be used when the DEPARTMENT entry is added to the table.

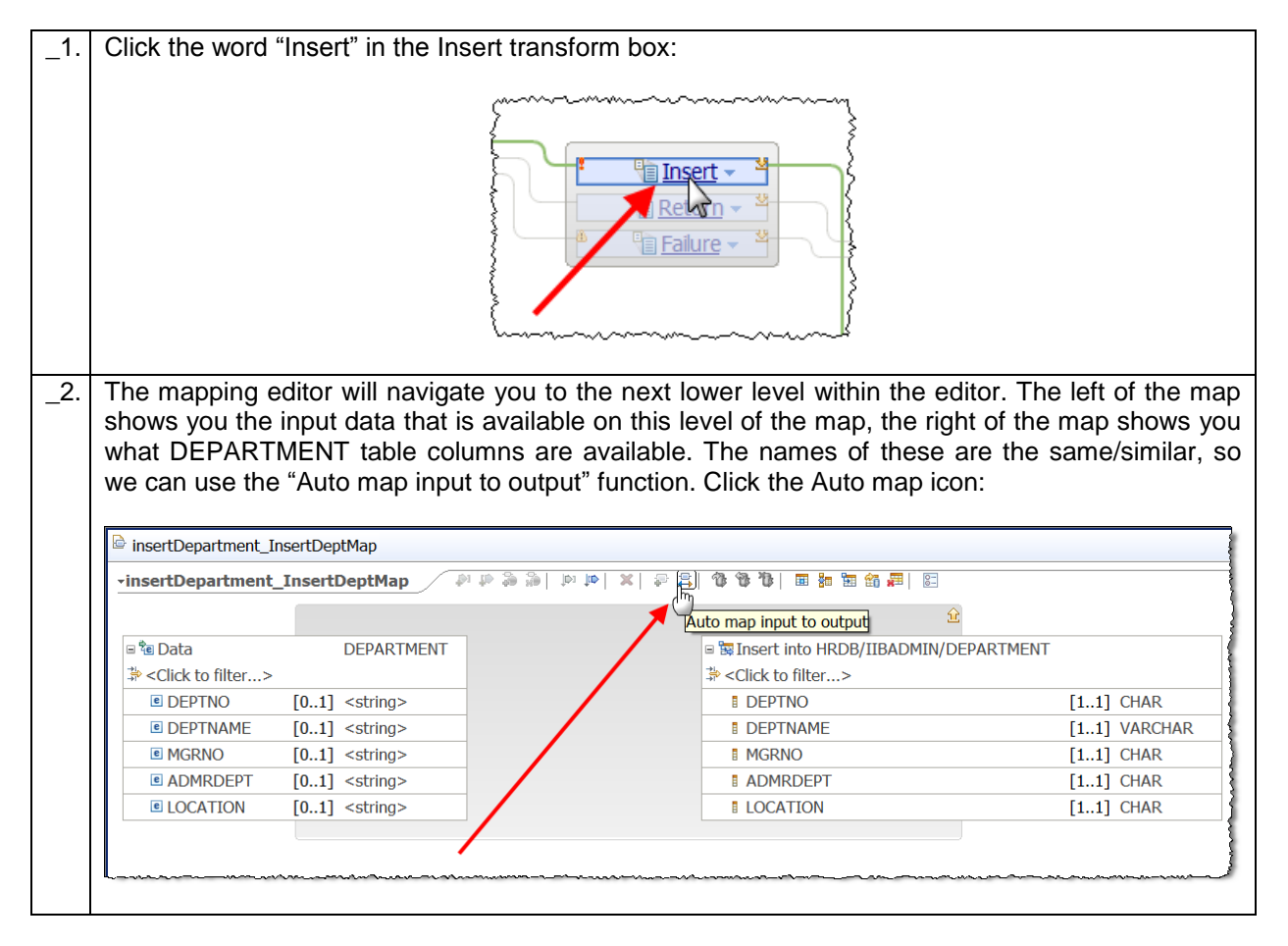

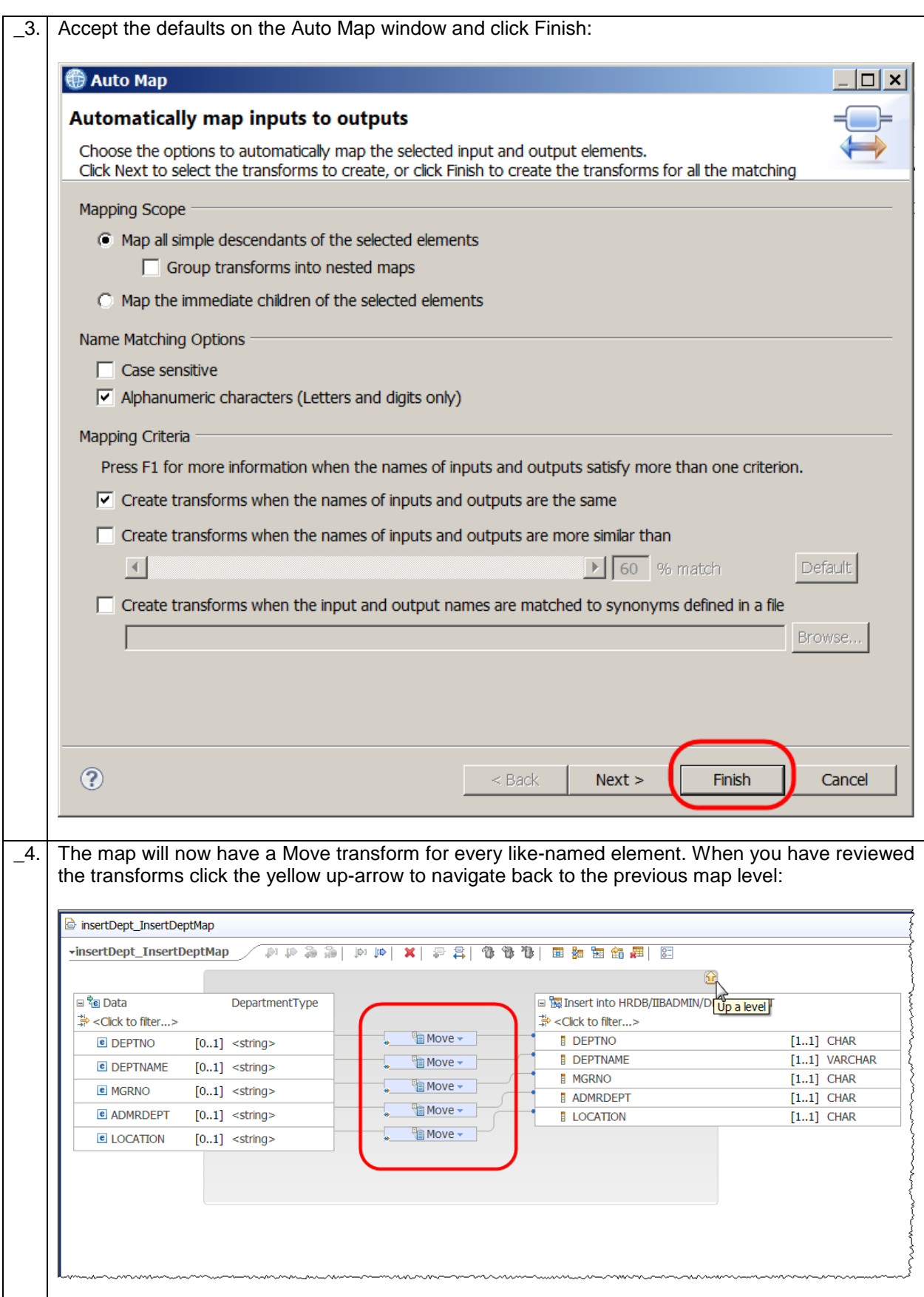

#### <span id="page-28-0"></span>2.3.1.2 Configure the Return transform

In this section you will navigate into the Return transform where using a nested map, you will configure what data will be returned to the calling REST API when the request is successful.

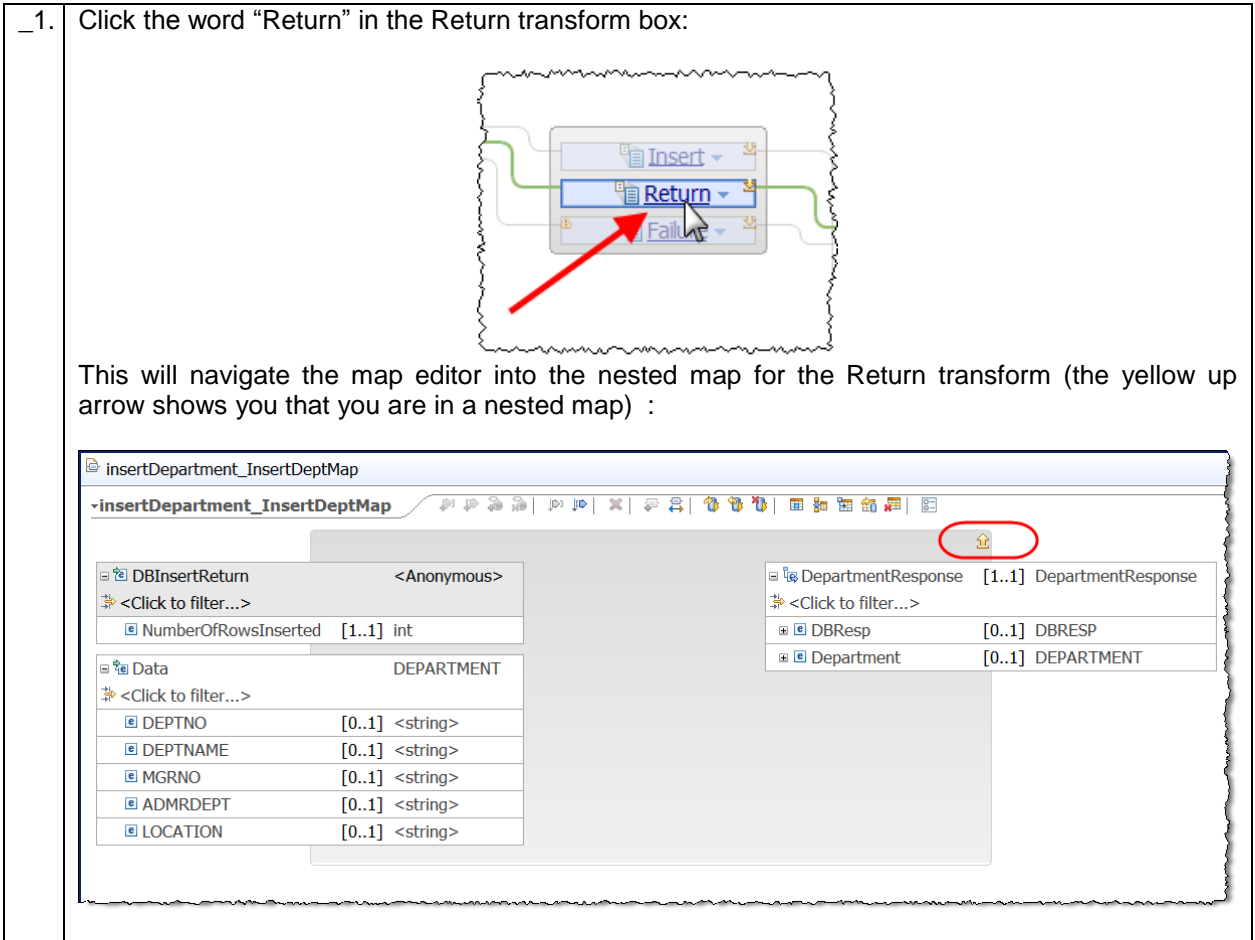

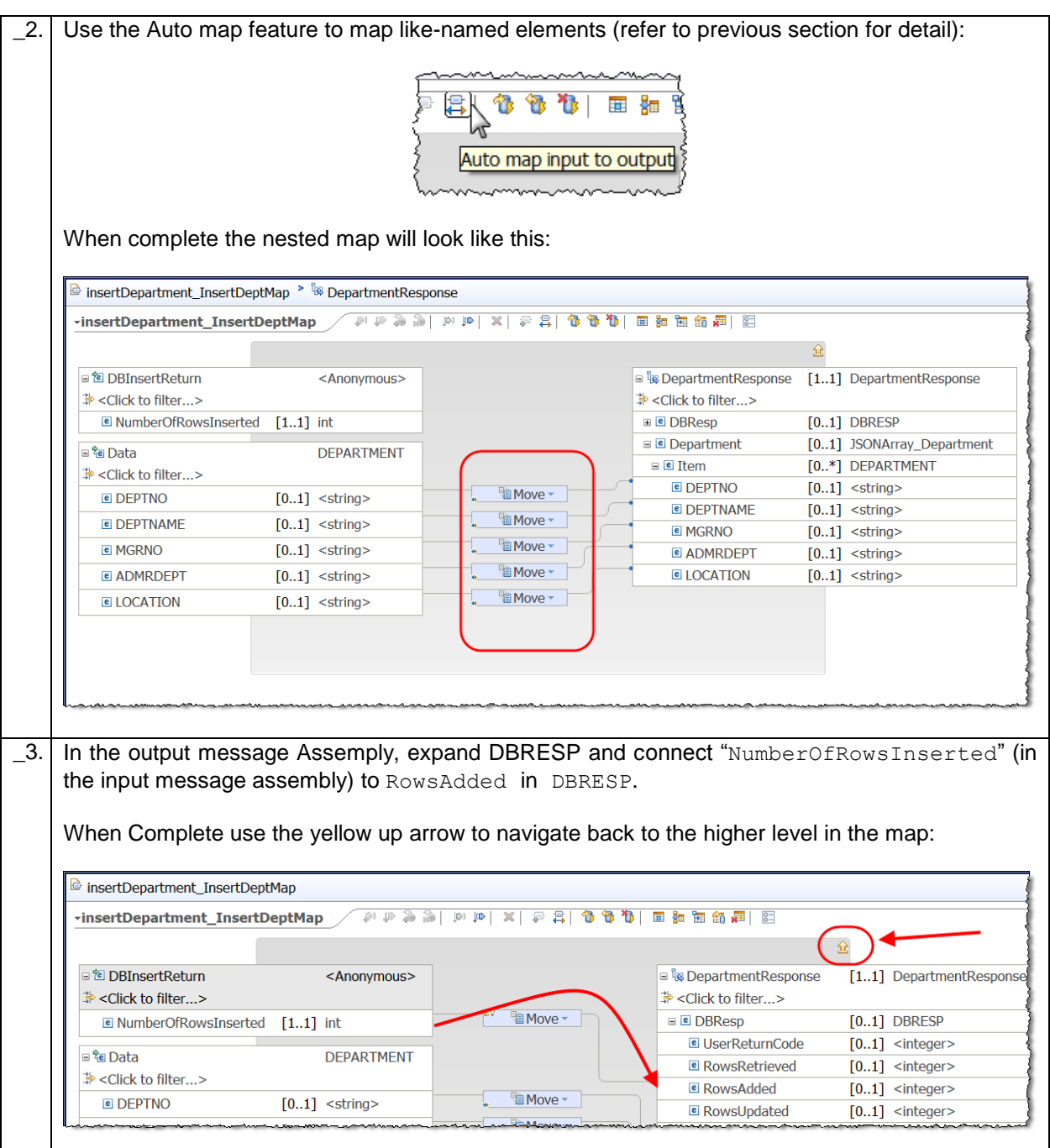

#### <span id="page-29-0"></span>2.3.1.3 Configure the Failure transform

In this section you will navigate into the Failure transform where you will configure (in a nested map) what data will be returned to the subflow when the request fails.

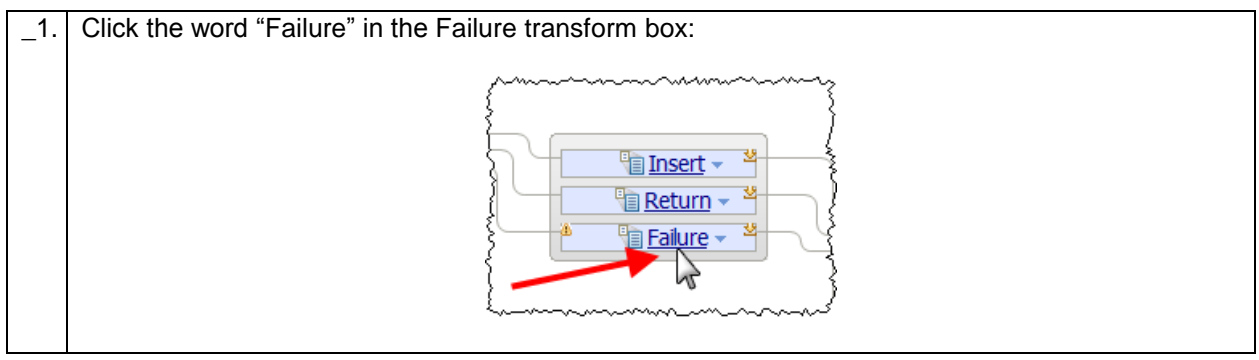

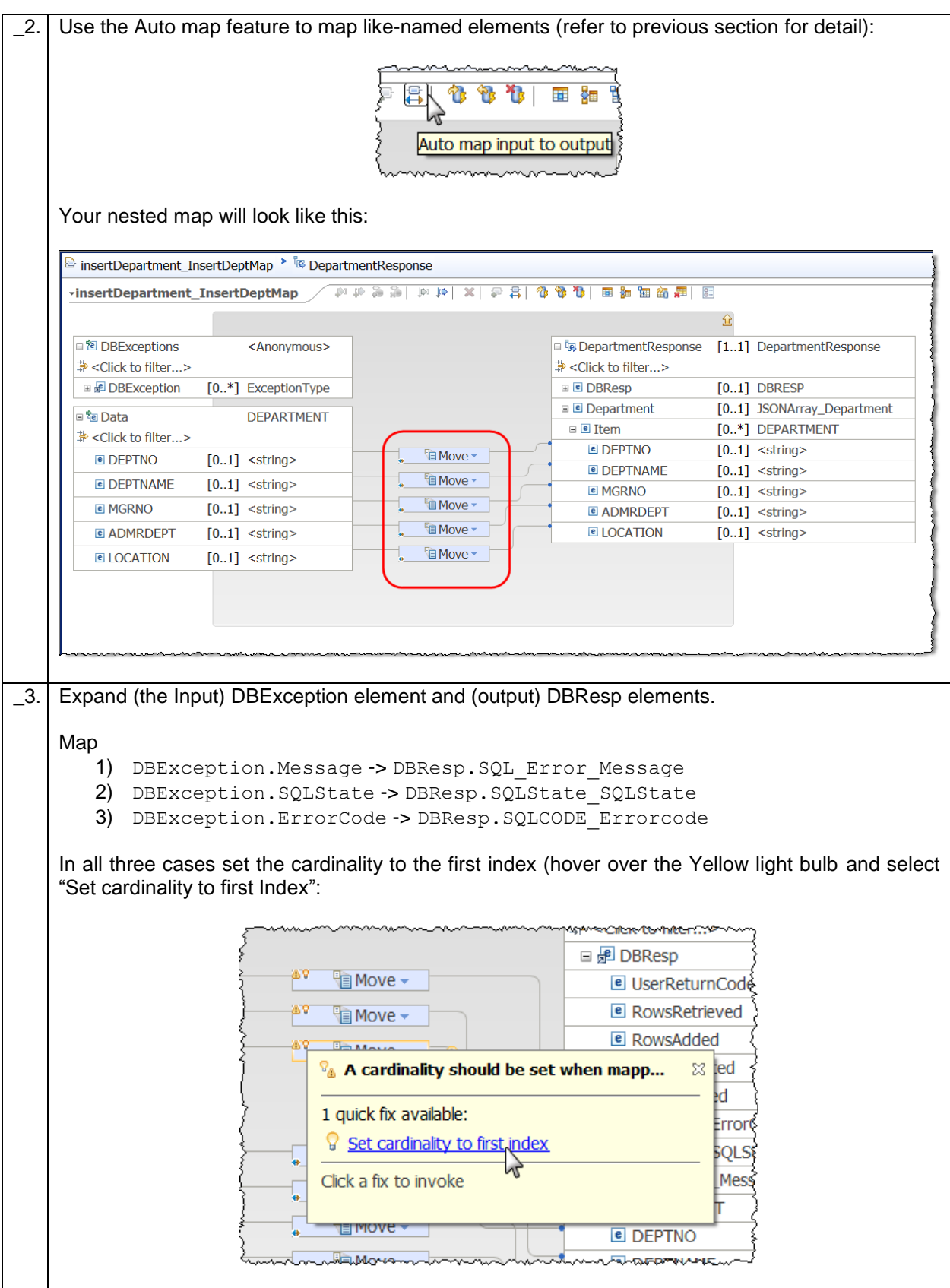

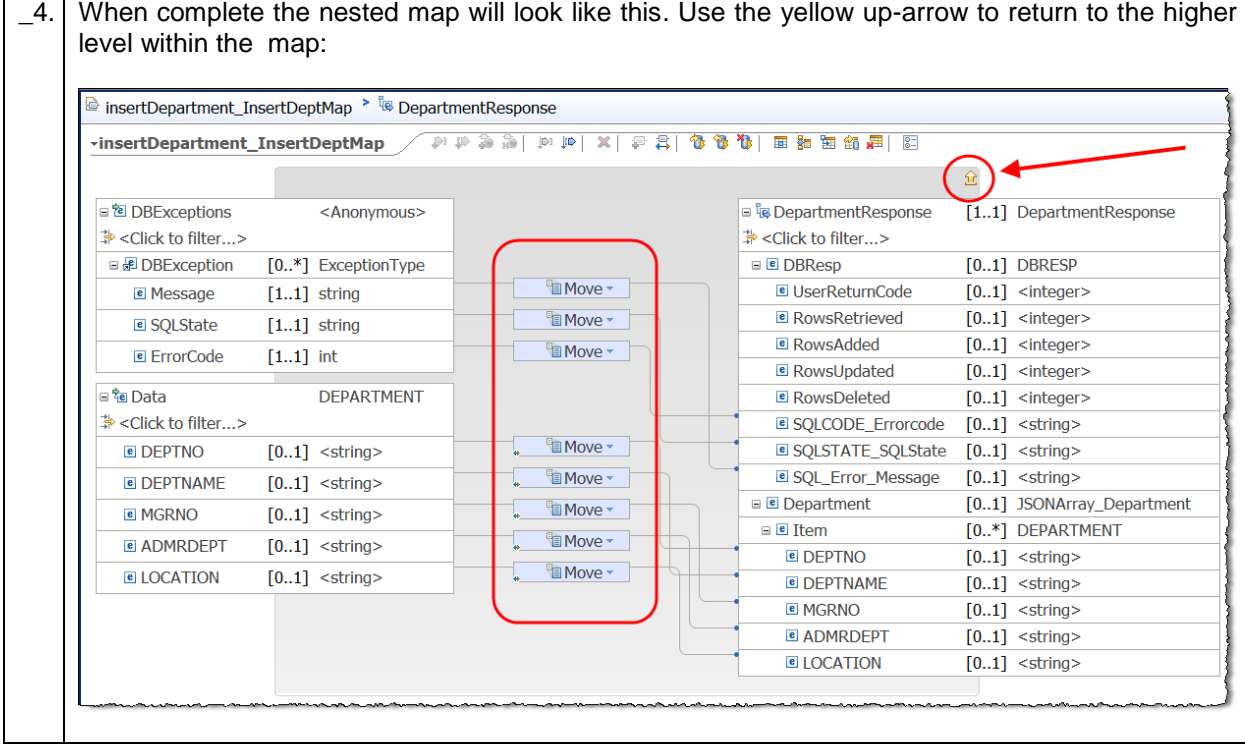

#### <span id="page-32-0"></span>2.3.2 Review and Save the InsertDept mapping node

The mapping node now has sufficient configuration to be able to insert a row into the DEPARTMENT table based on data passed to the REST API.

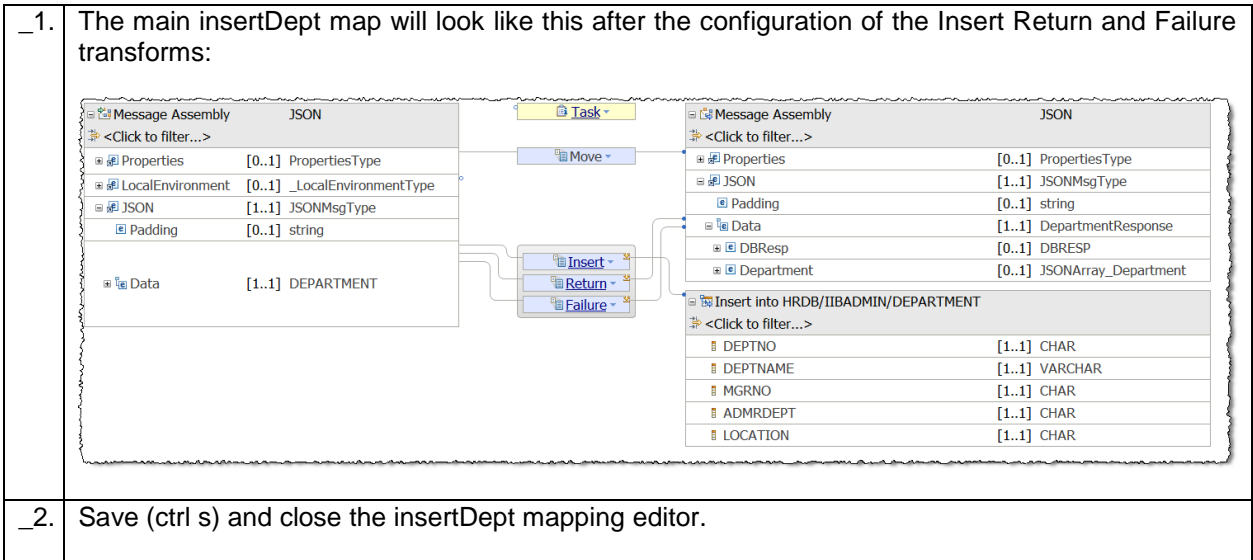

### <span id="page-32-1"></span>2.3.3 Complete the insertDepartment subflow

With the mapping node complete, complete the insertDept subflow

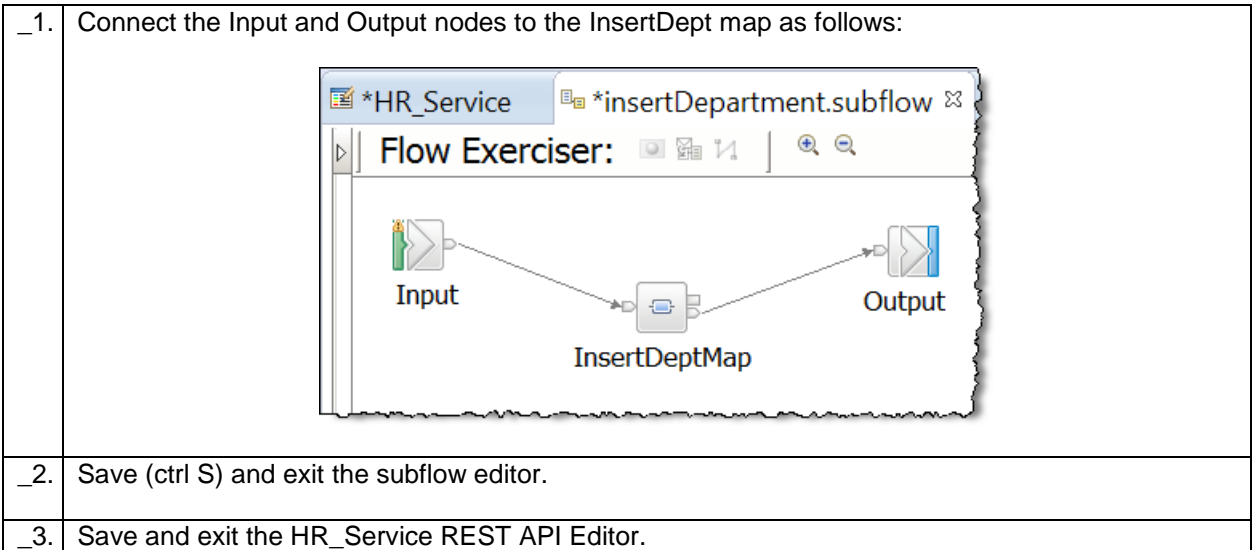

## <span id="page-33-0"></span>3. Test the REST API

You will now test the REST API with the insertDepartment operation implemented. Note: the implementation of the retrieveDepartment operation is documented in the appendix of this lab guide.

#### <span id="page-33-1"></span>3.1 Deploy the resources

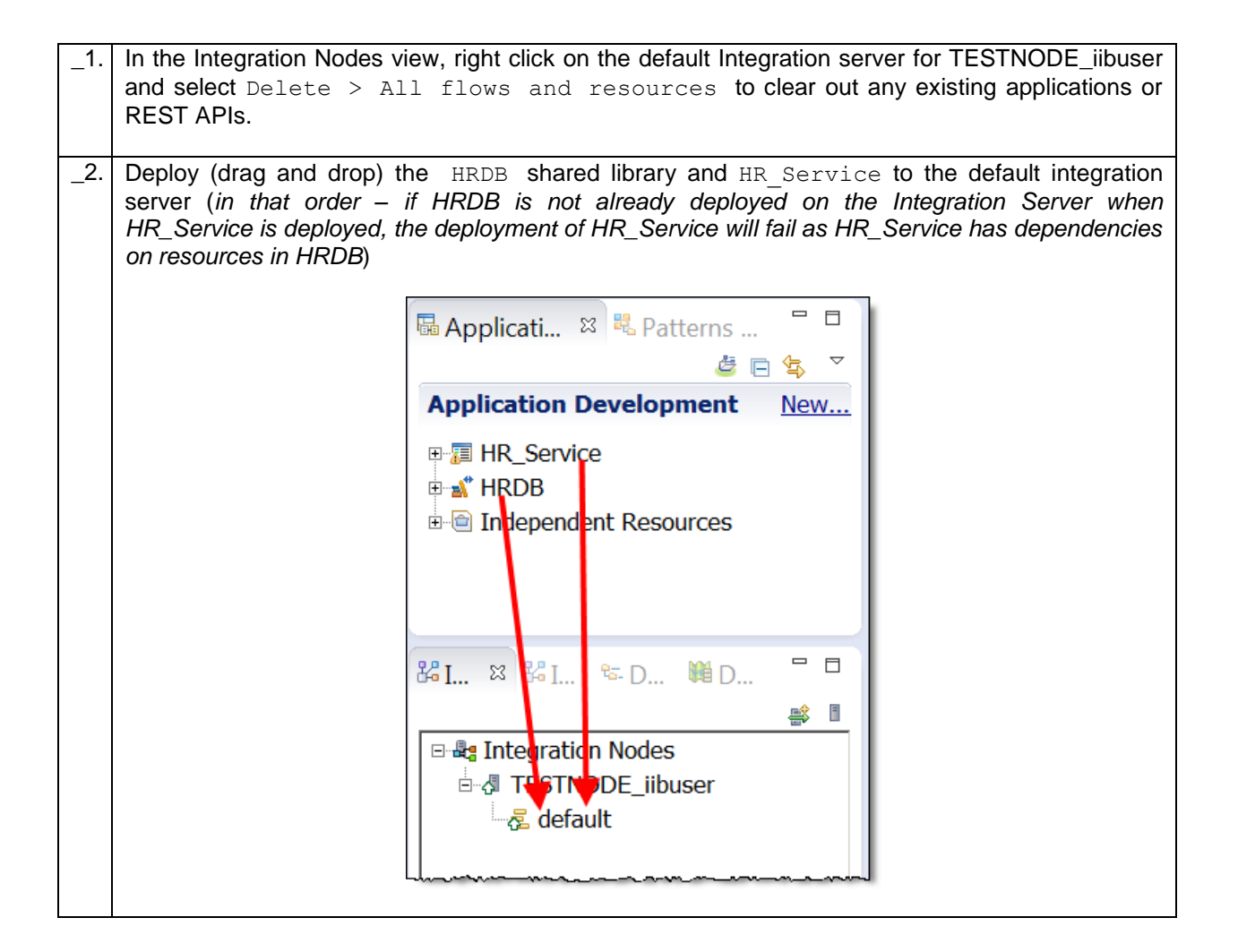

### <span id="page-34-0"></span>3.2 Test using SwaggerUI

Note: If you are using your own installation for this test, you will need to provide your own instance of SwaggerUI.

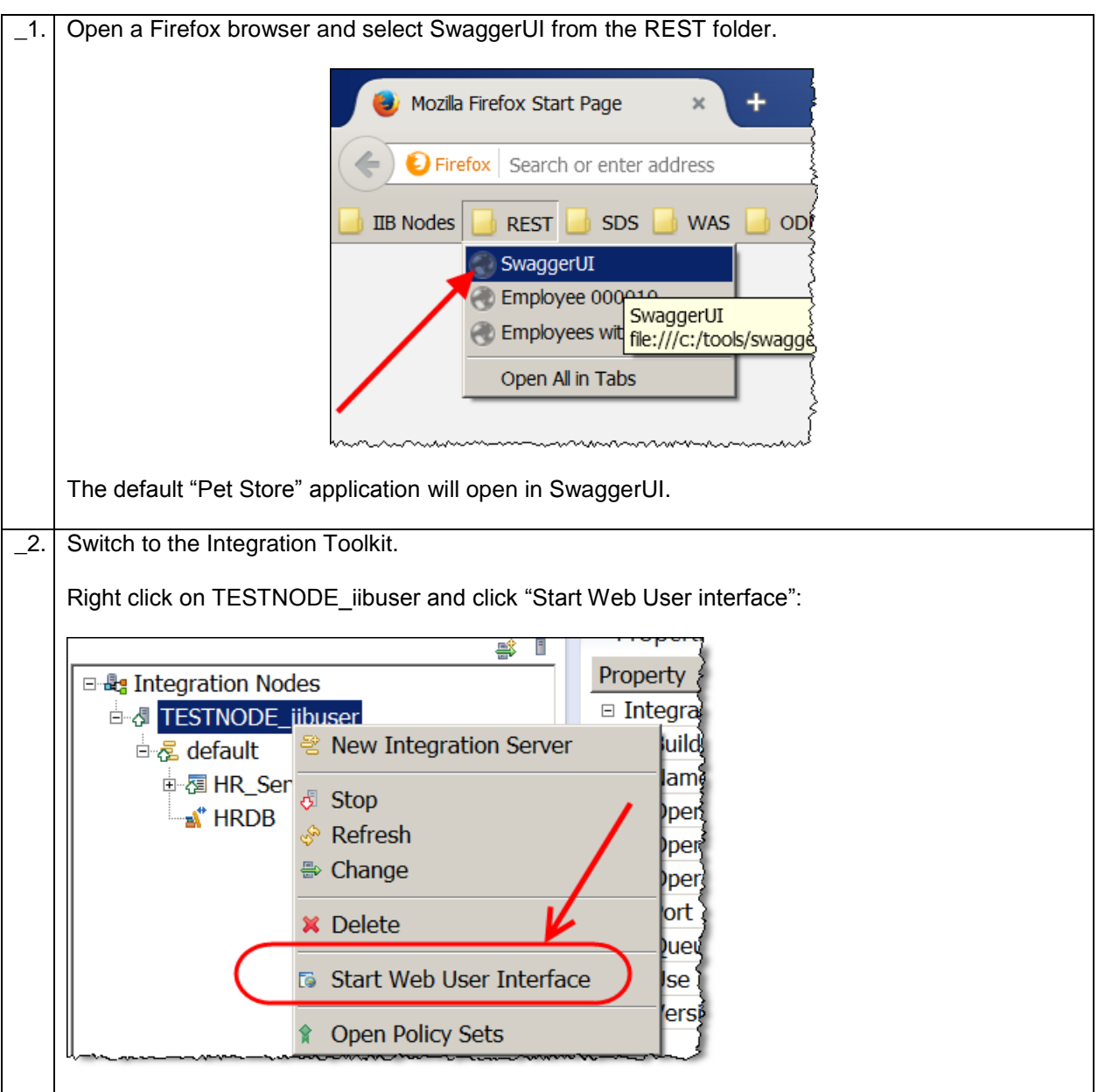

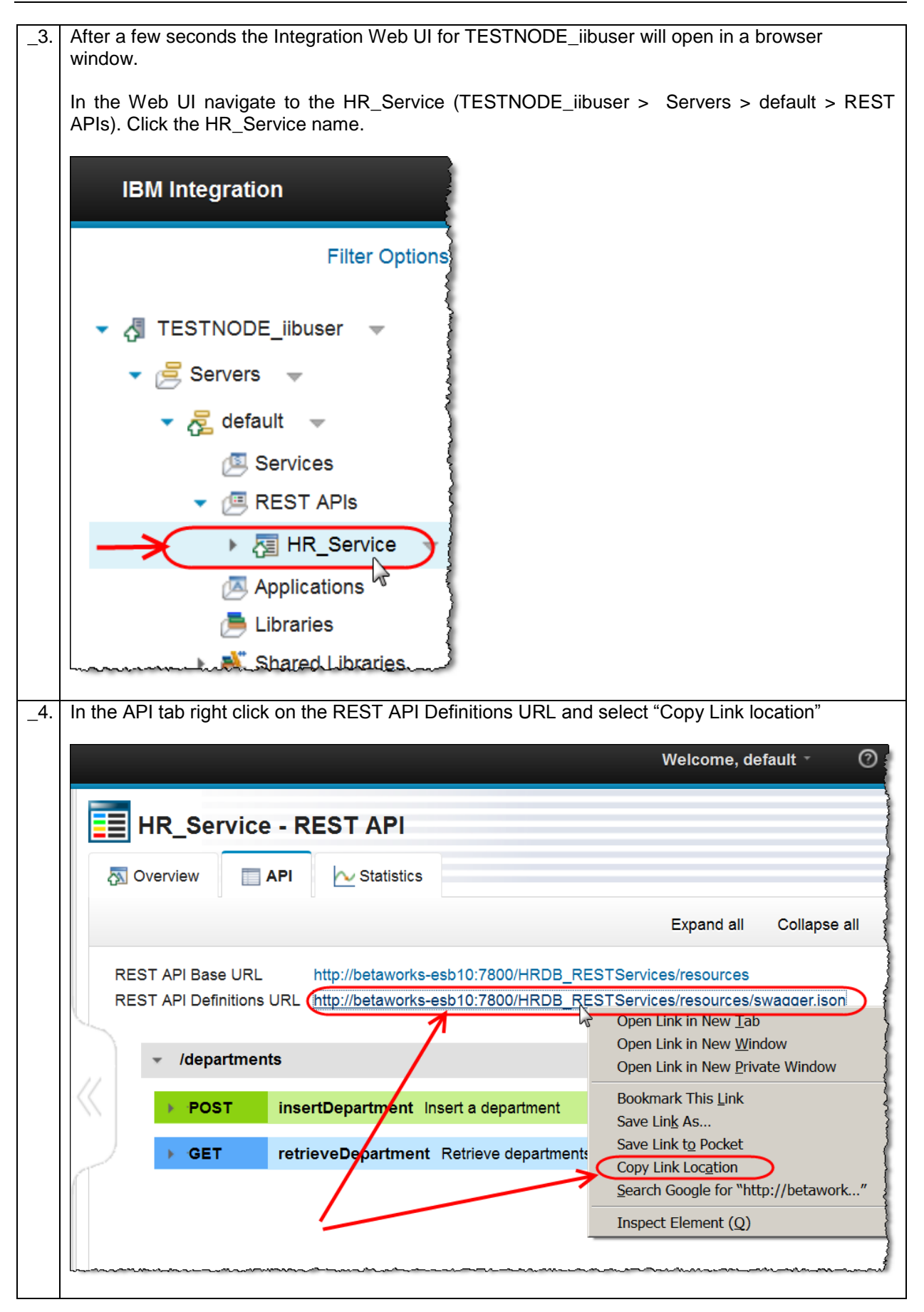

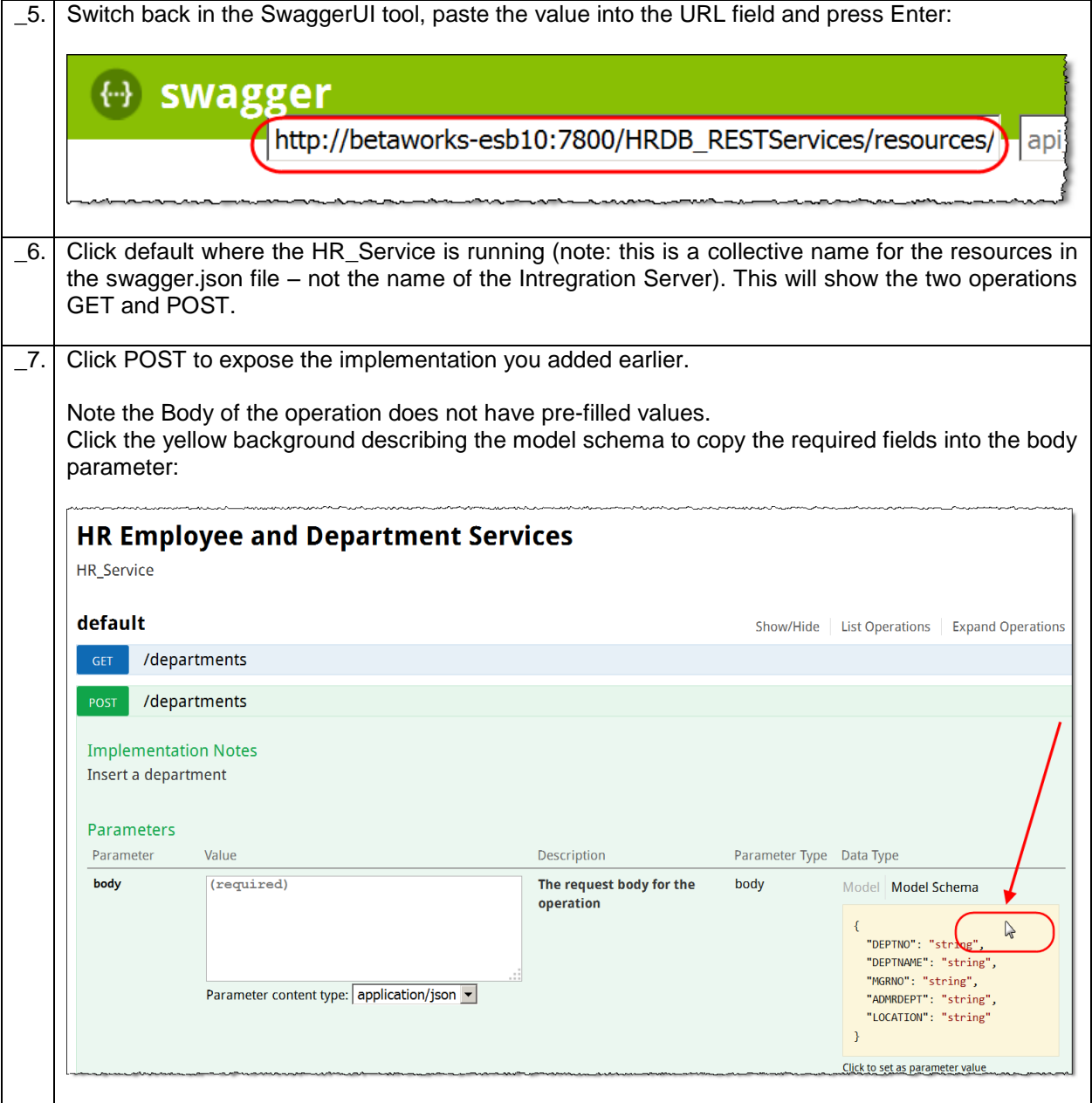

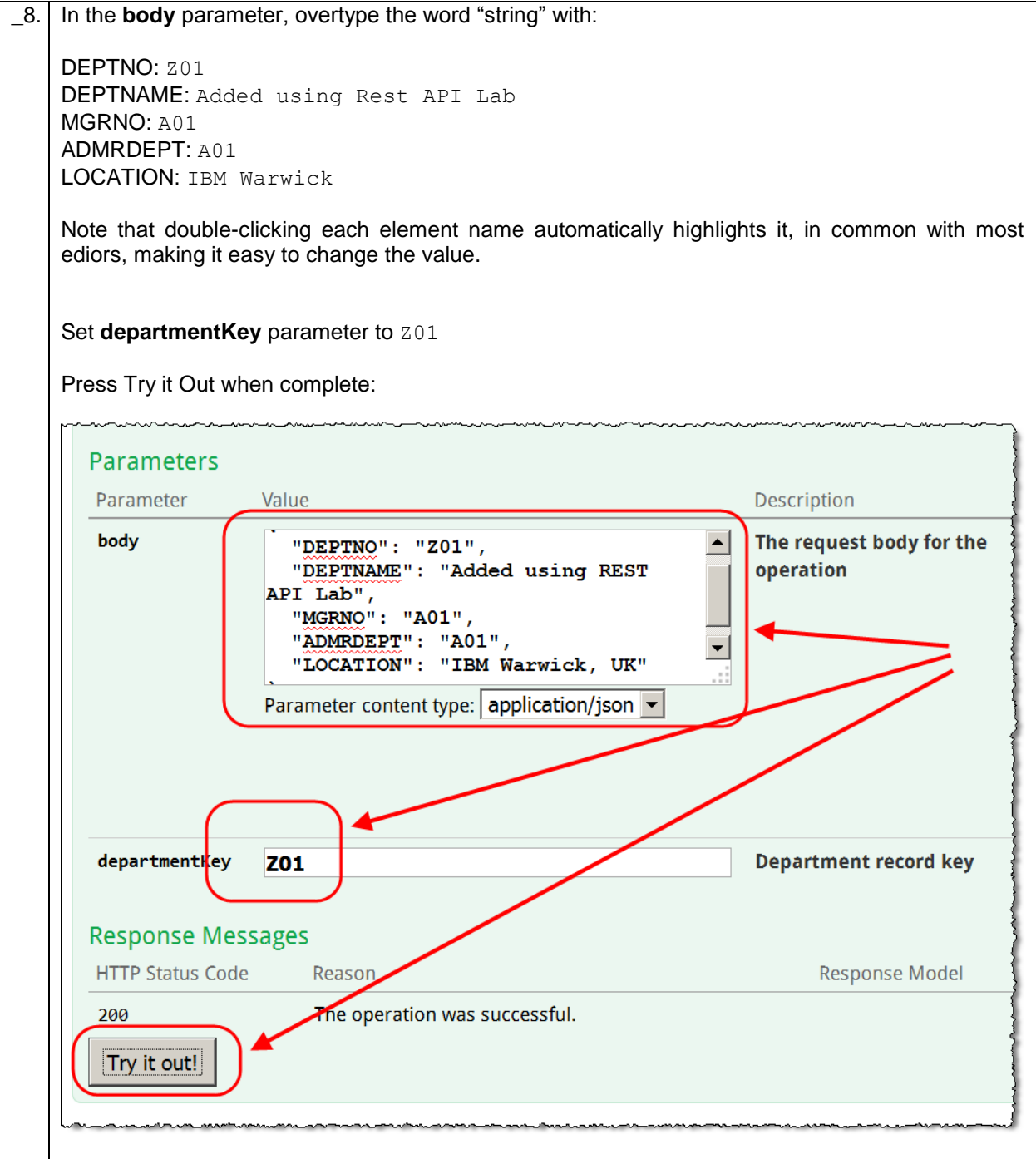

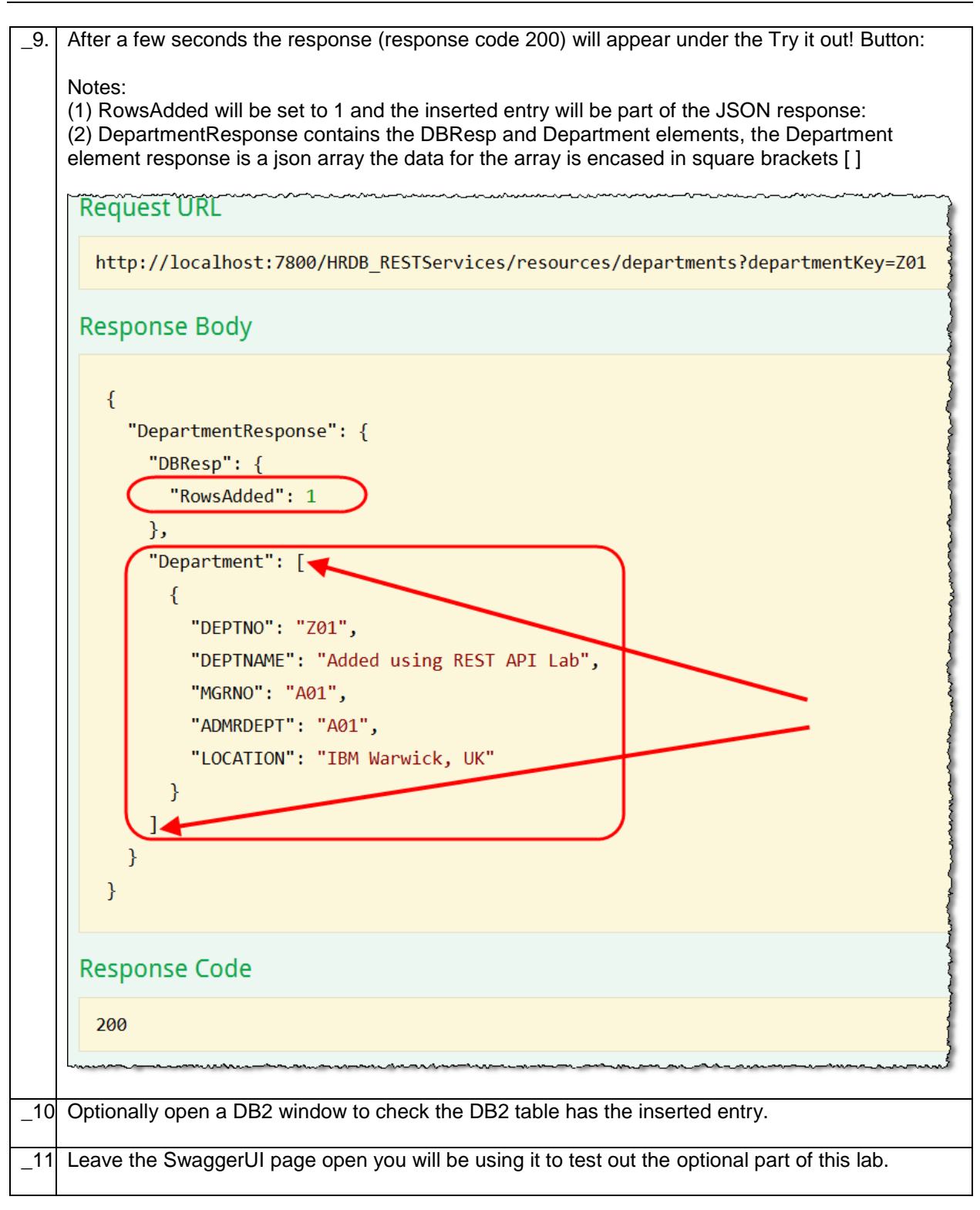

## <span id="page-39-0"></span>Appendix (Optional)

### <span id="page-39-1"></span>4. Implement the retrieveDepartment (GET) operation

This optional part of this lab guide will guide you through implementing the retrieveDepartment (GET operation). It will demonstrate how an optional query parameter in a REST API can be used to return different values depending on the value passed in the input parameter. For example, when the departmentKey query input parameter is omitted, all entries from the DEPARTMENT table will be returned in the response. If a value is specified in the input, the response will return entries from the department table with a key "like" the value specified in the input.

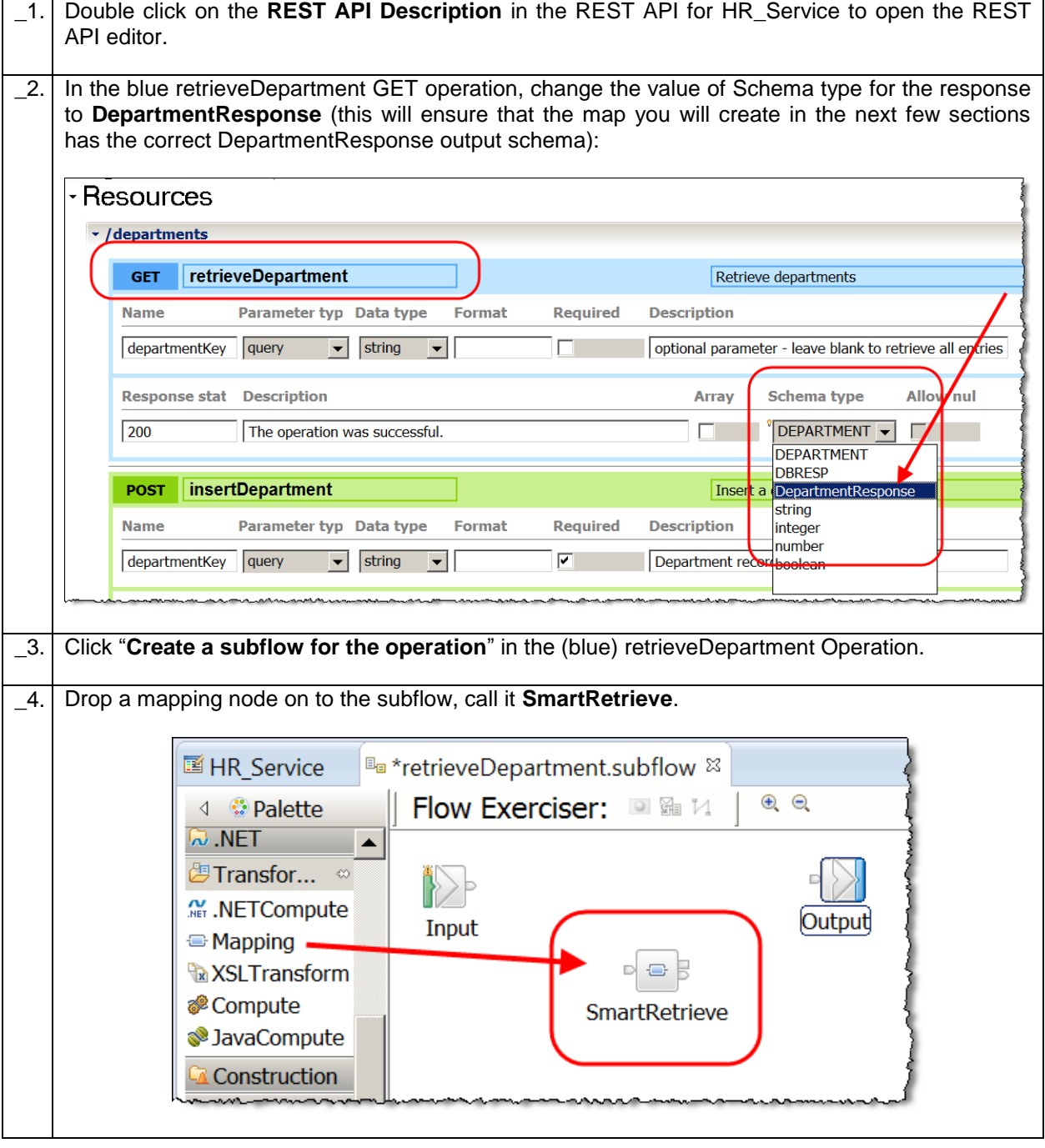

### <span id="page-40-0"></span>4.1 Configure the SmartRetrieve Map

This map will be used to retrieve data from the DEPARTMENT table. What is retrieved will be dependent on the input (optional) parameter **departmentKey**. If departmentKey contains data, it will be used as a key retrieve a specific record from the table. If departmentKey does not contain data, all records from the table will be retrieved and passed back in the REST response.

To facilitate this logic you will add and " $if$ " and " $else$ " transform to the map and configure each accordingly.

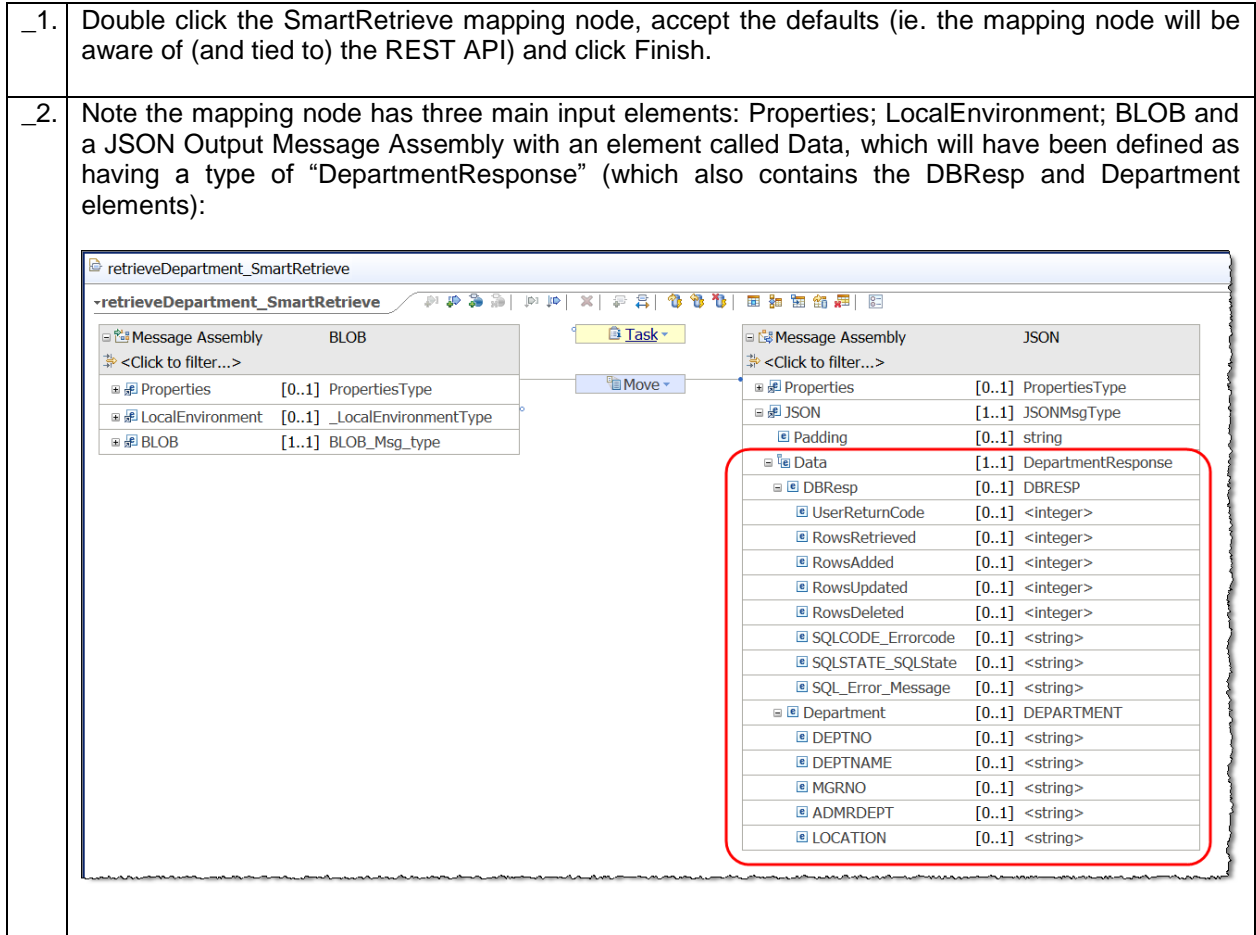

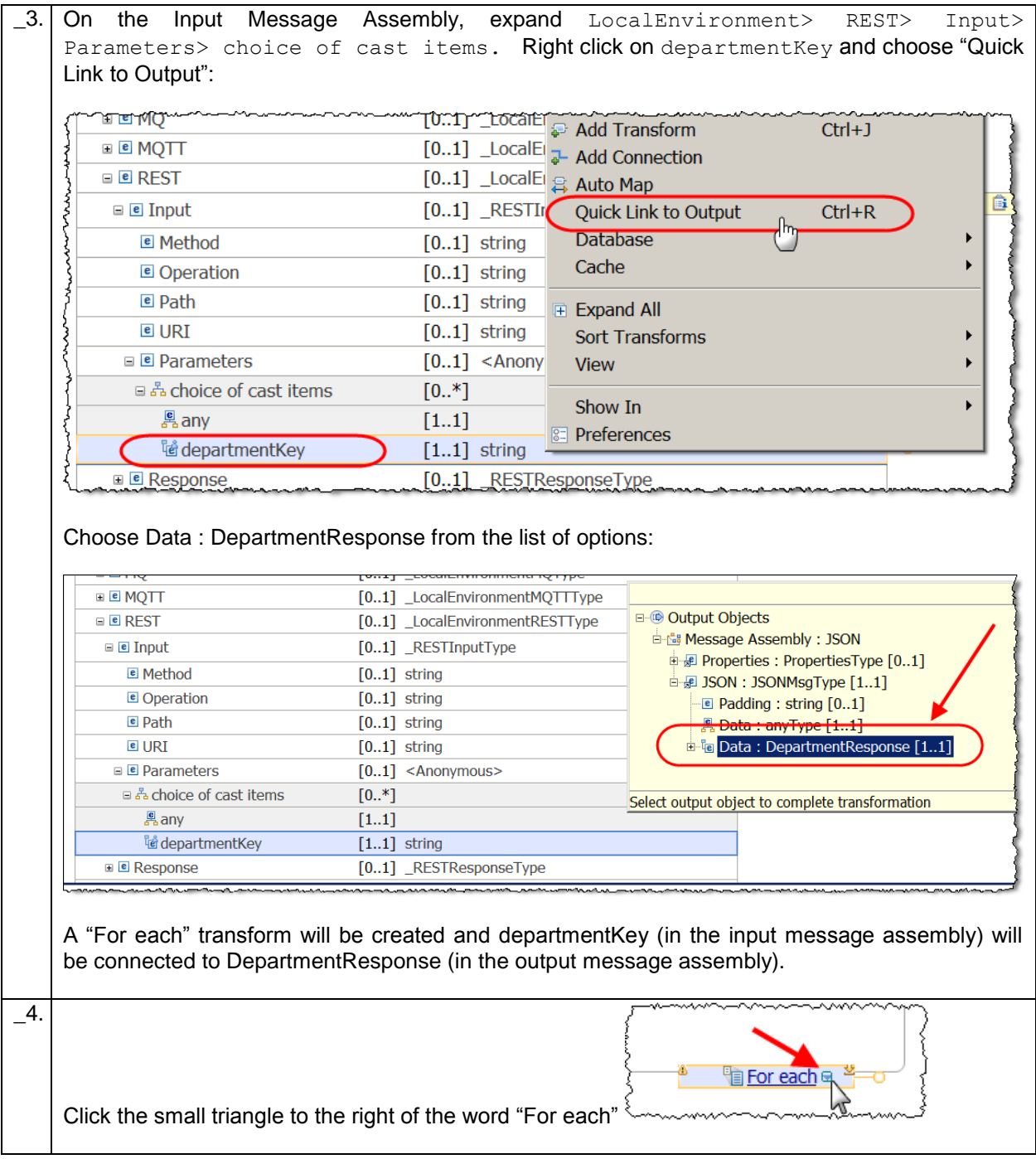

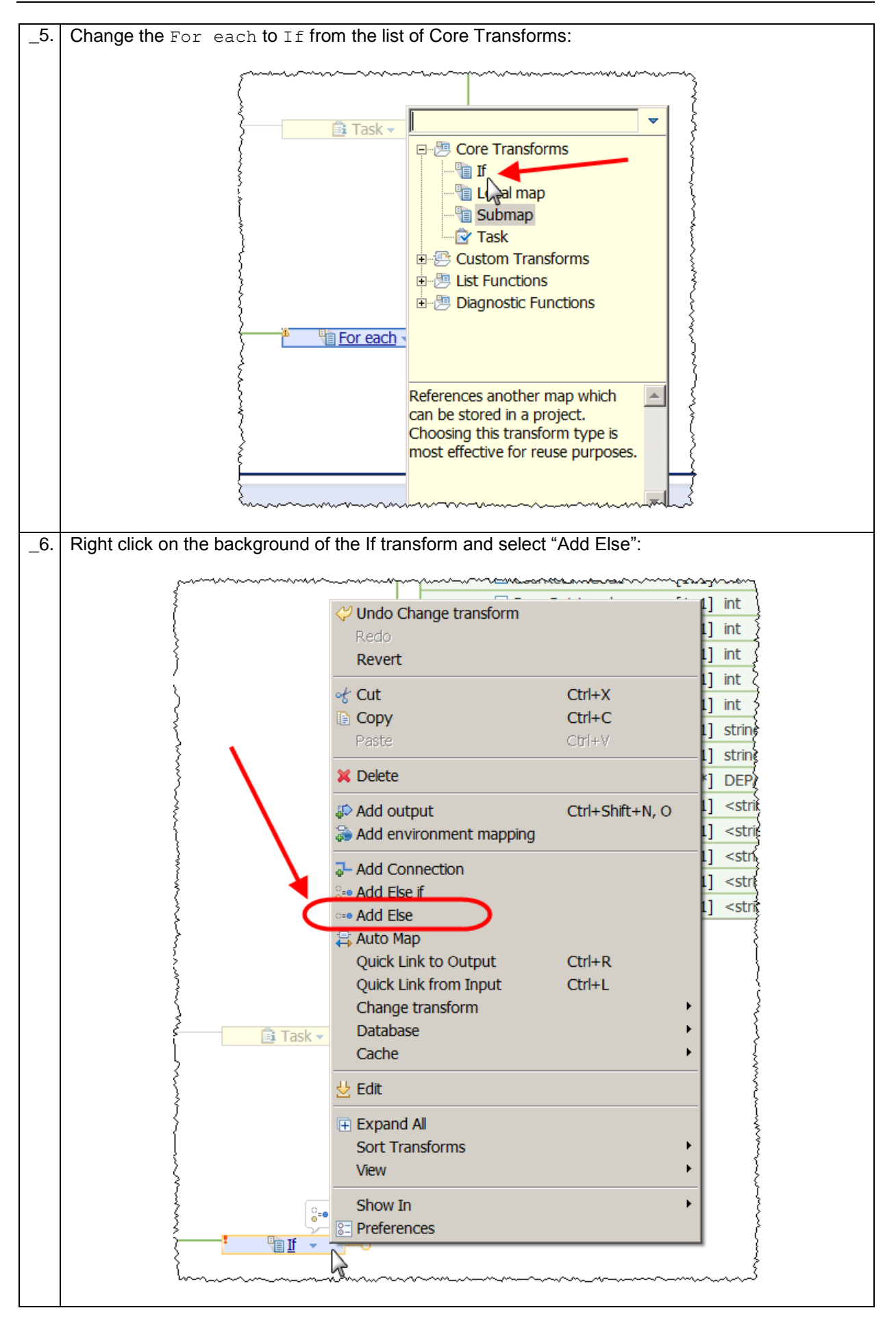

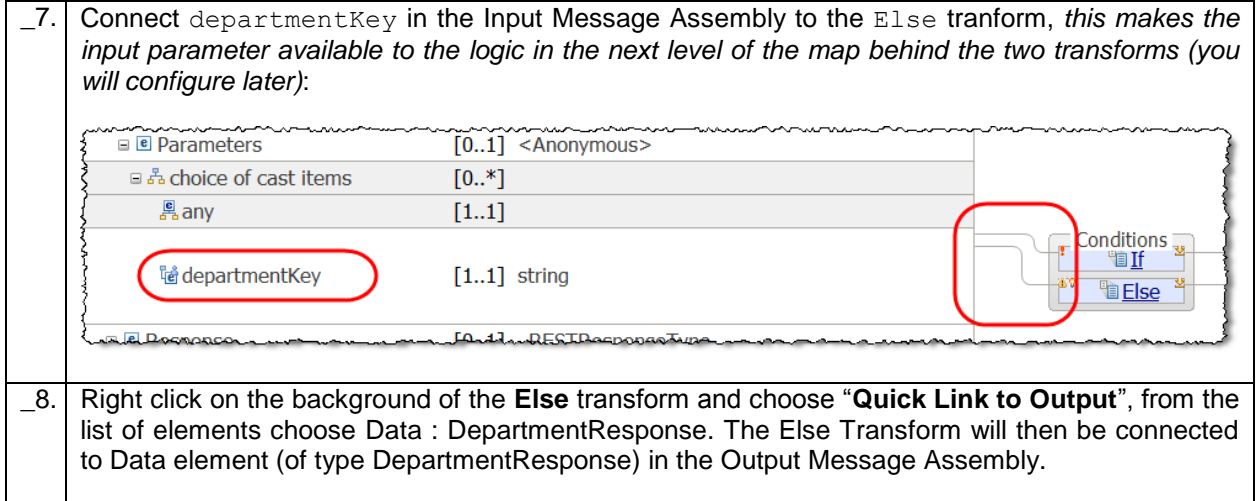

#### <span id="page-44-0"></span>4.1.1 Configure the If transform condition

In this section you will configure the condition for the nested transform (associated with the If transform) to be executed. The nested transform will be executed if the (input Message Assembly) parameter departmentKey does not contain data.

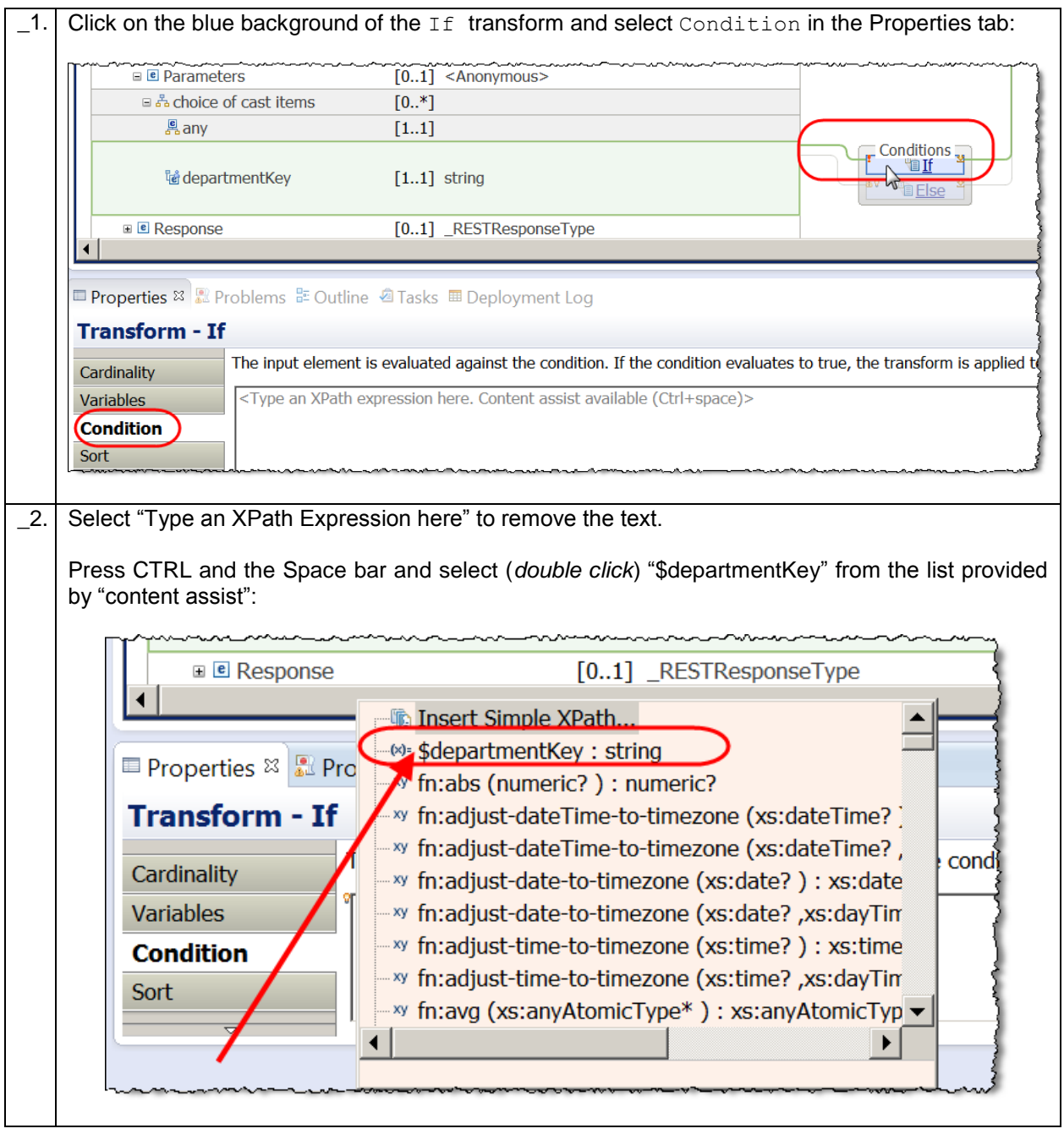

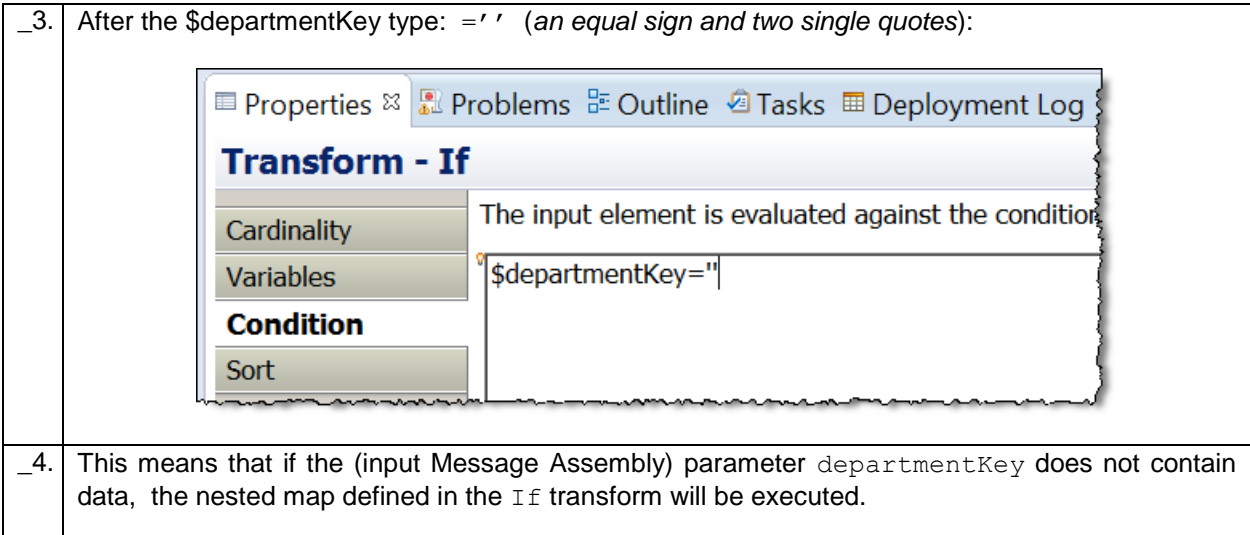

#### <span id="page-45-0"></span>4.1.2 Configure the transform associated with the If Condition

In this section you will configure (in a nested transform) the logic for when the input parameter departmentKey does not contain data.

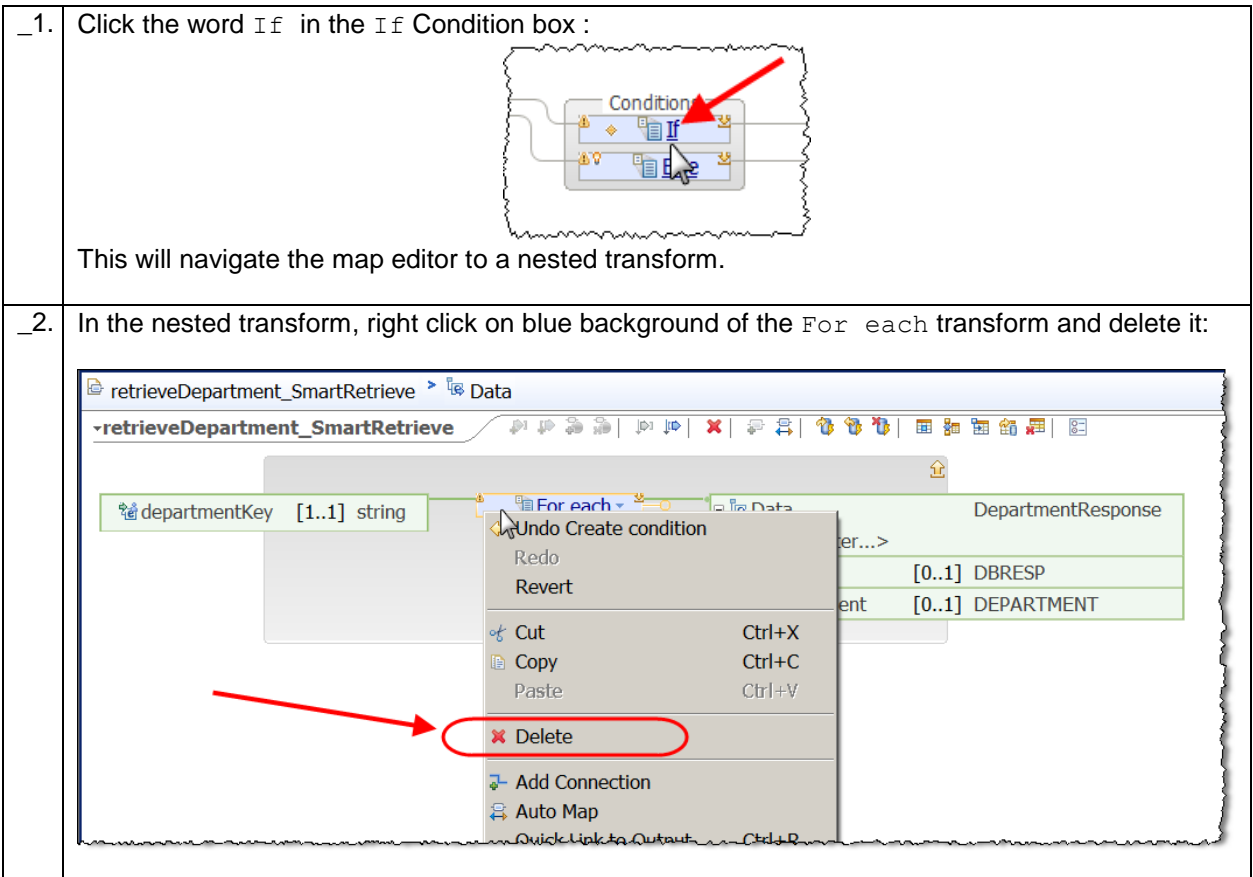

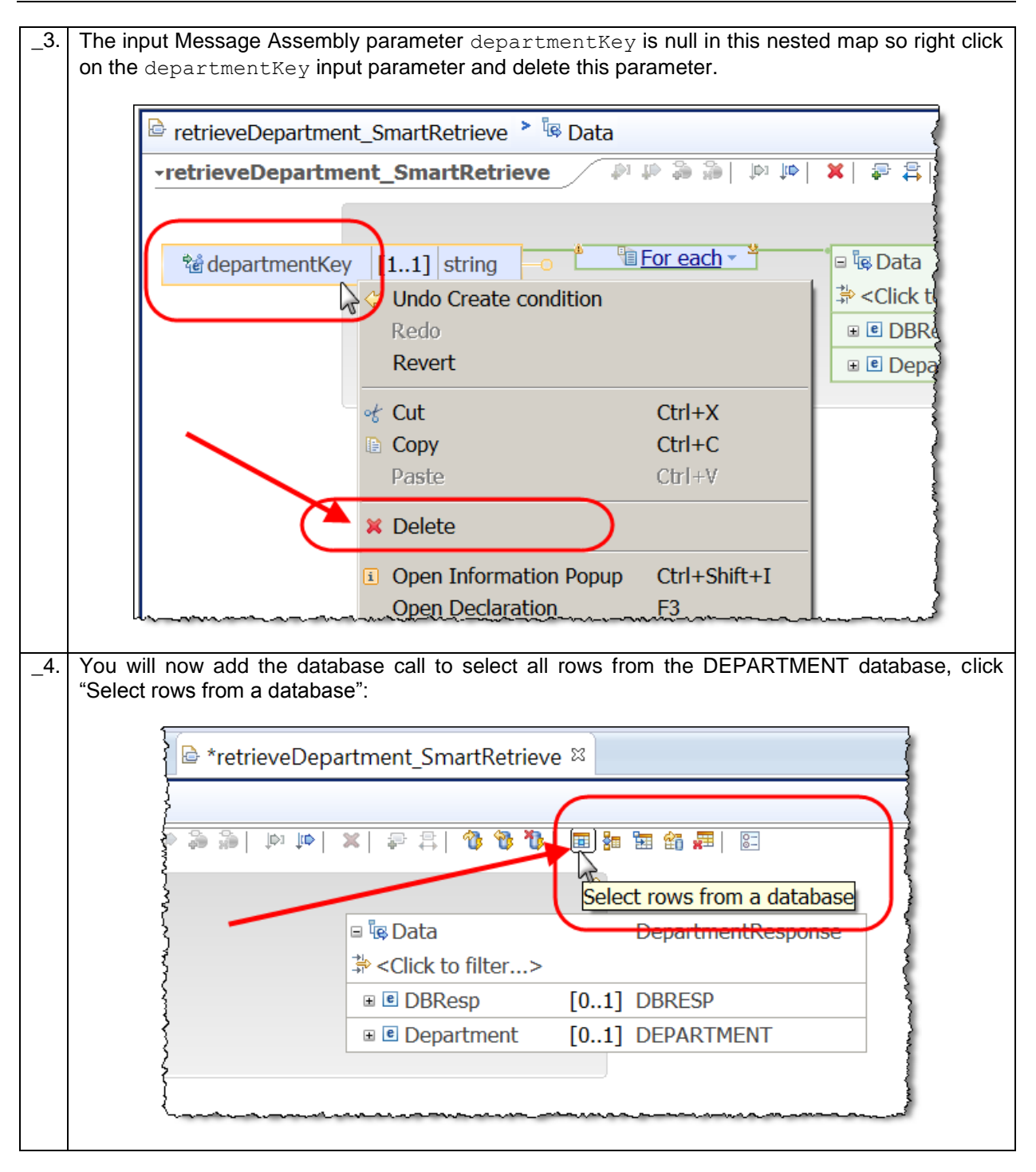

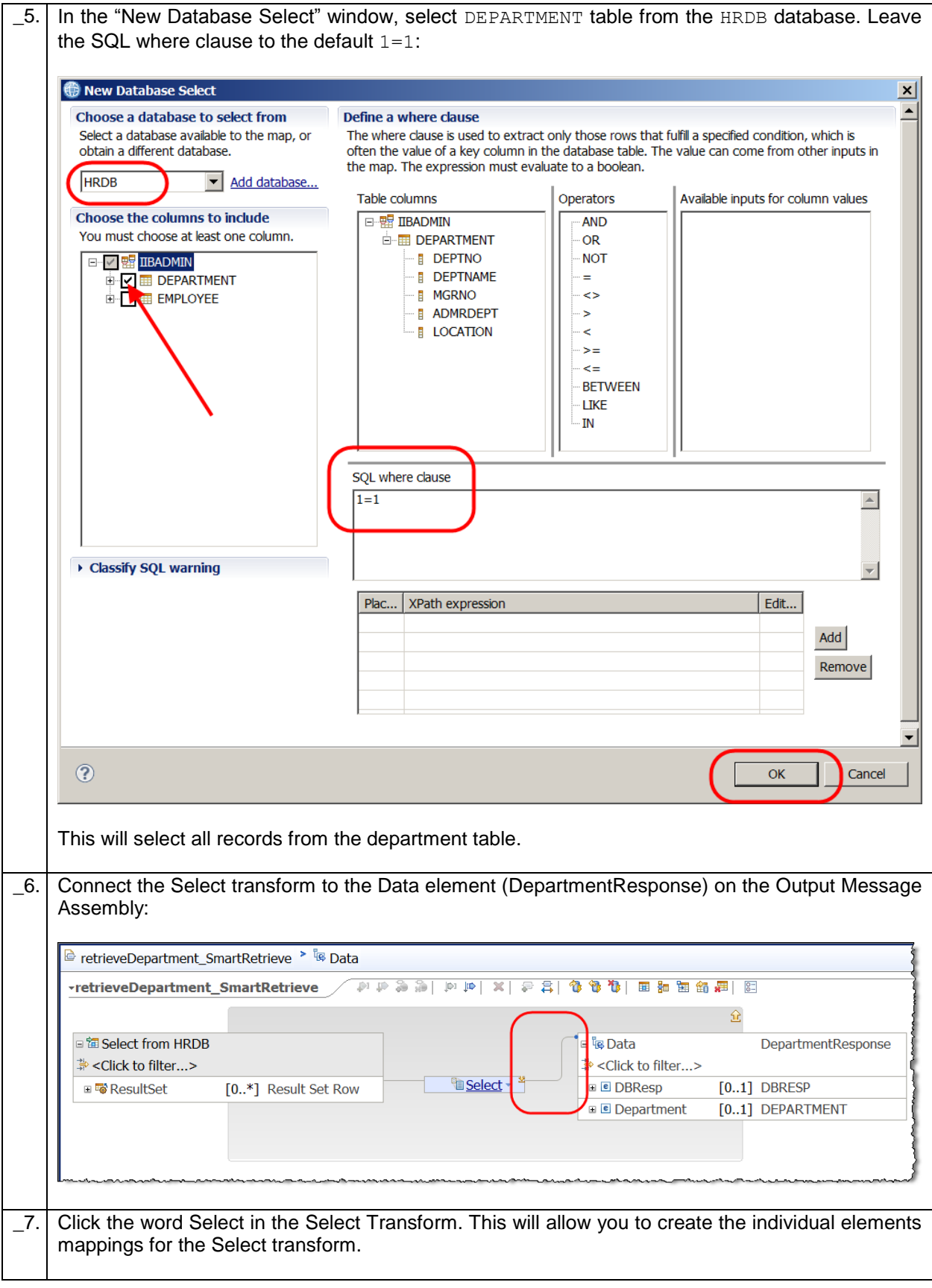

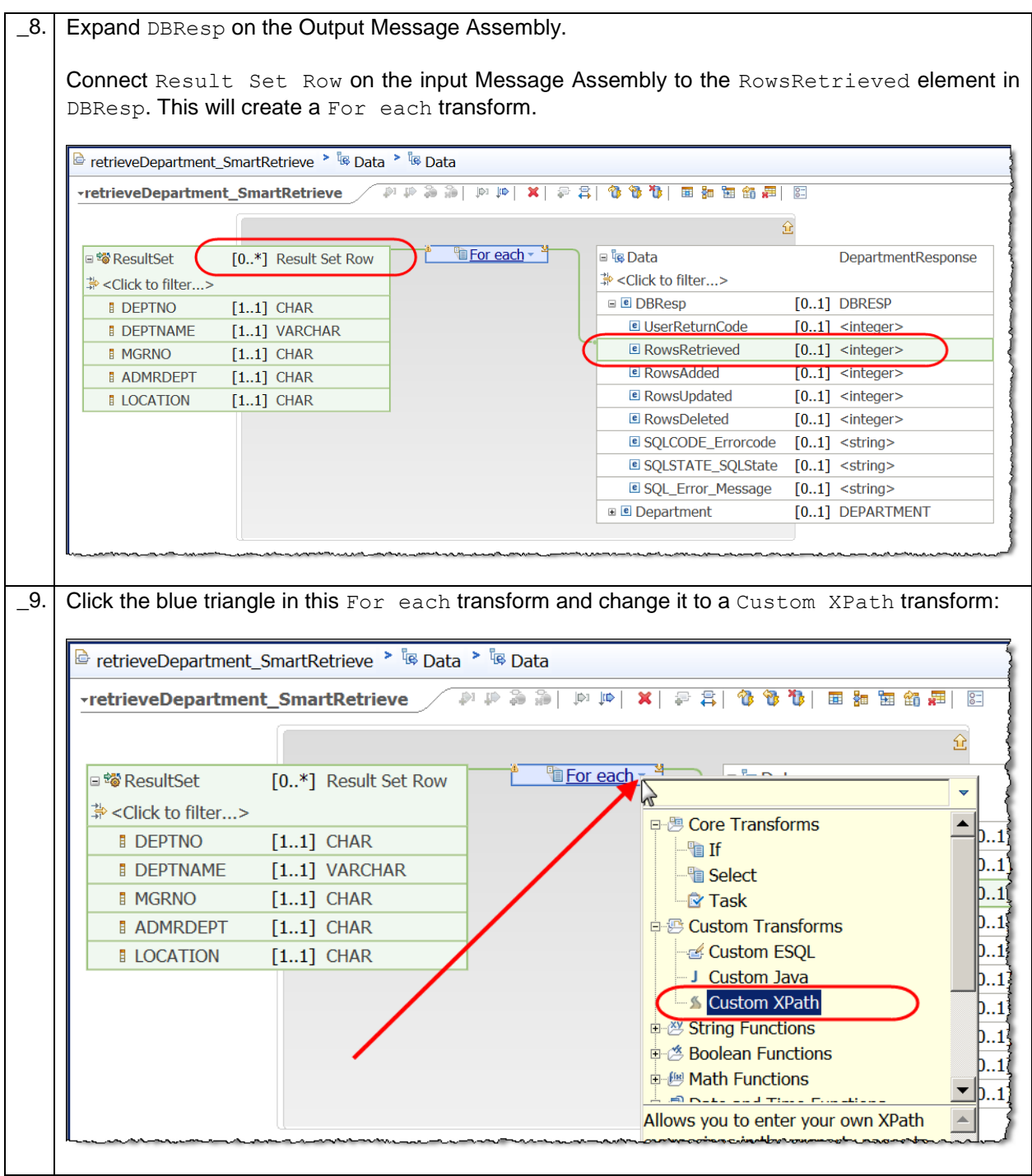

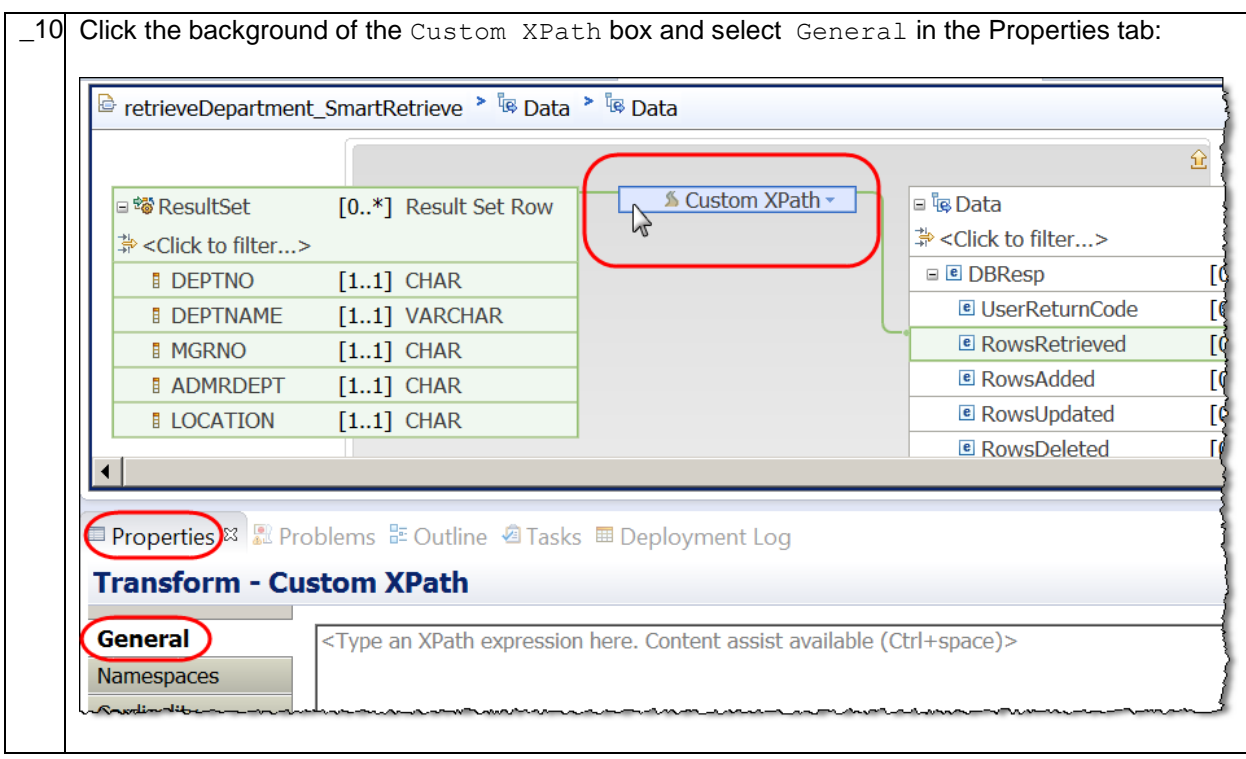

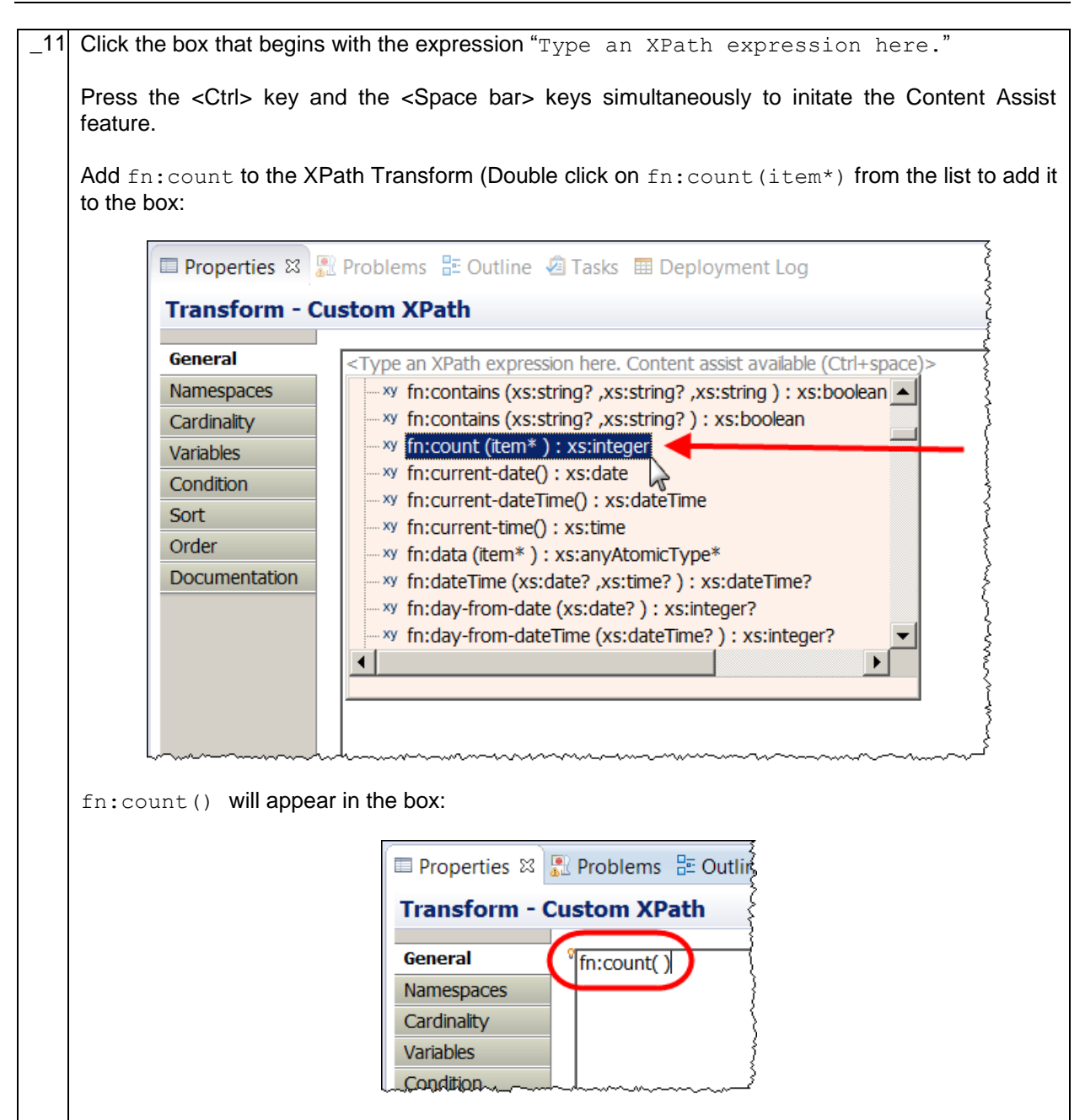

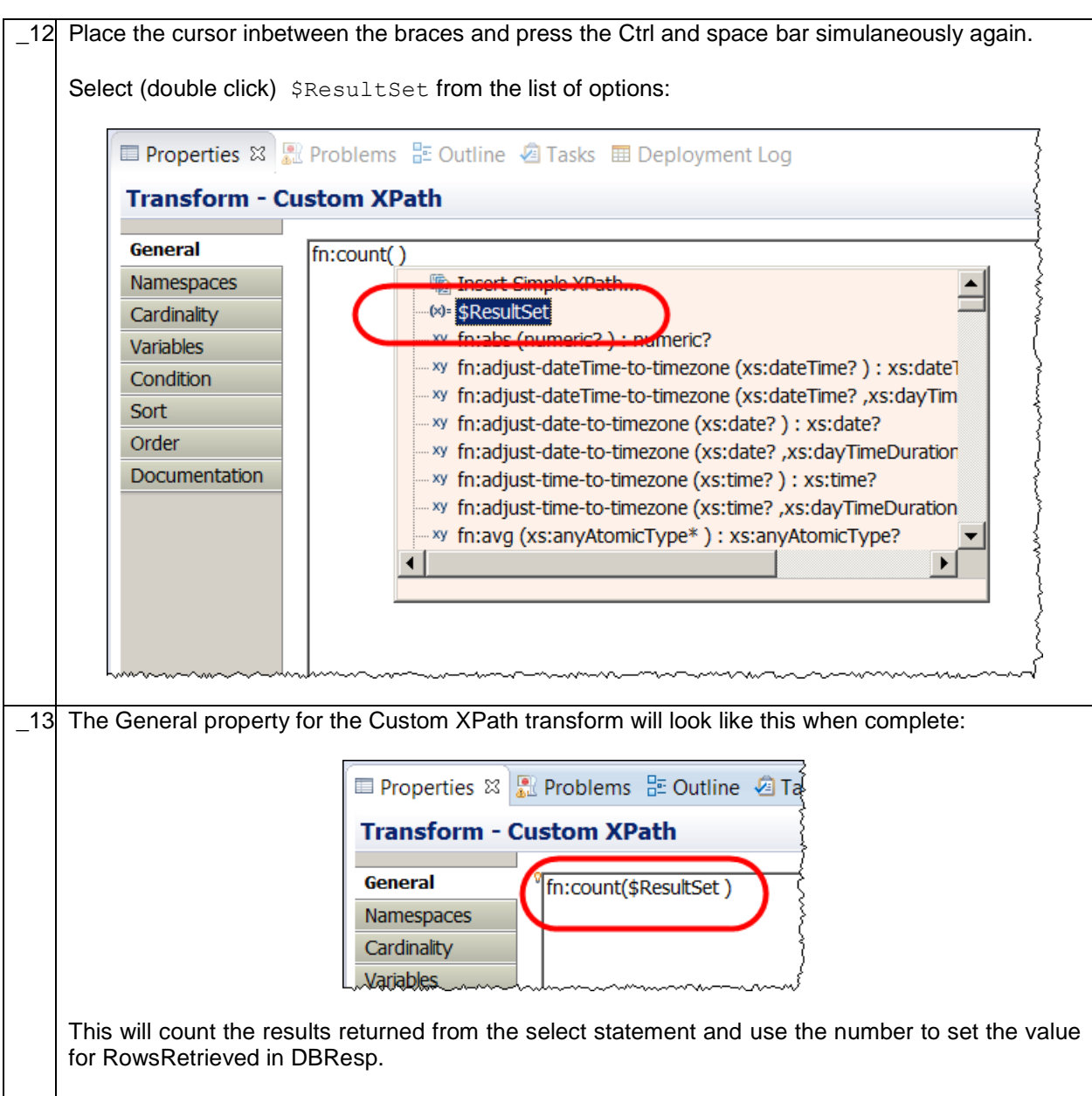

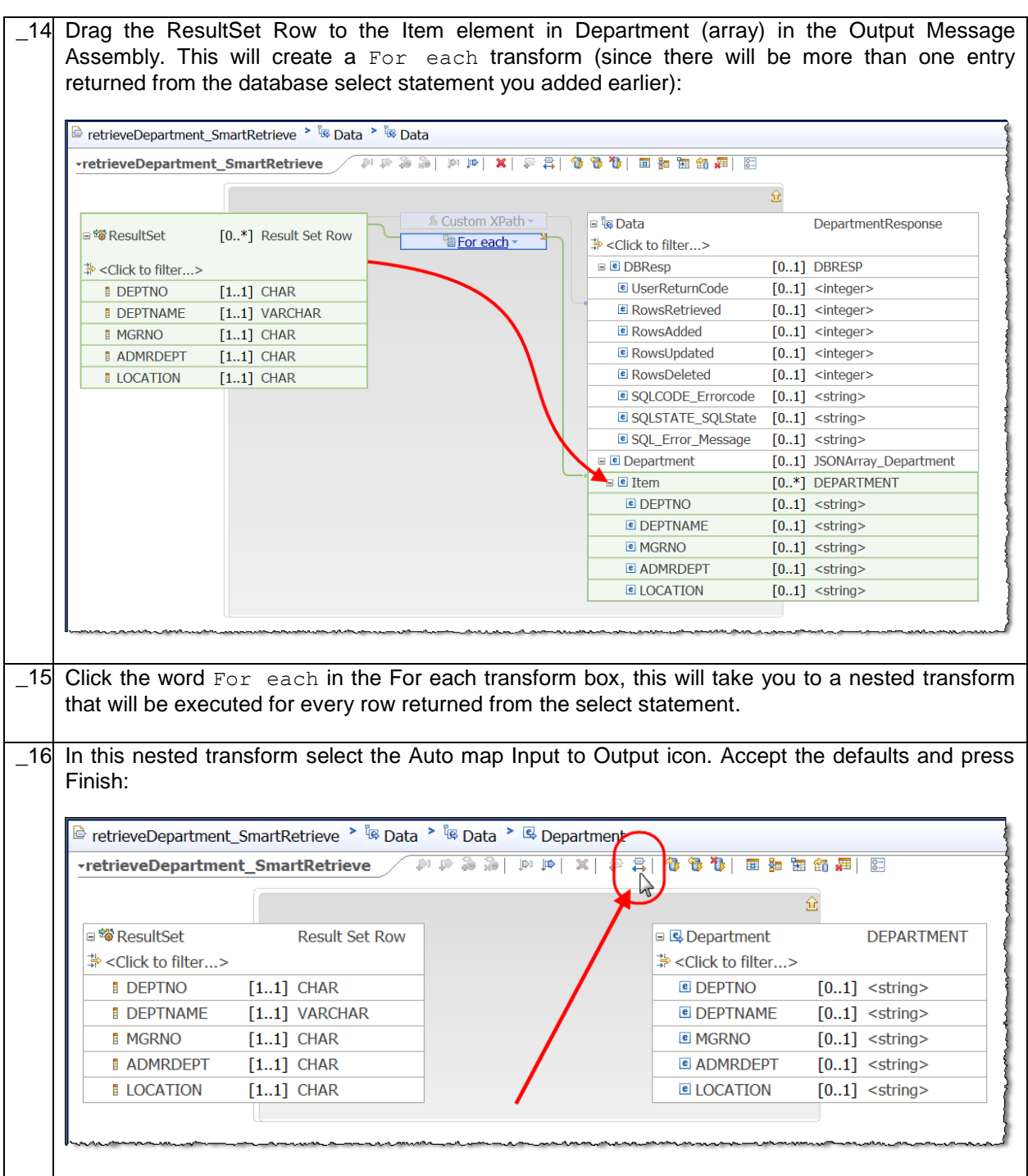

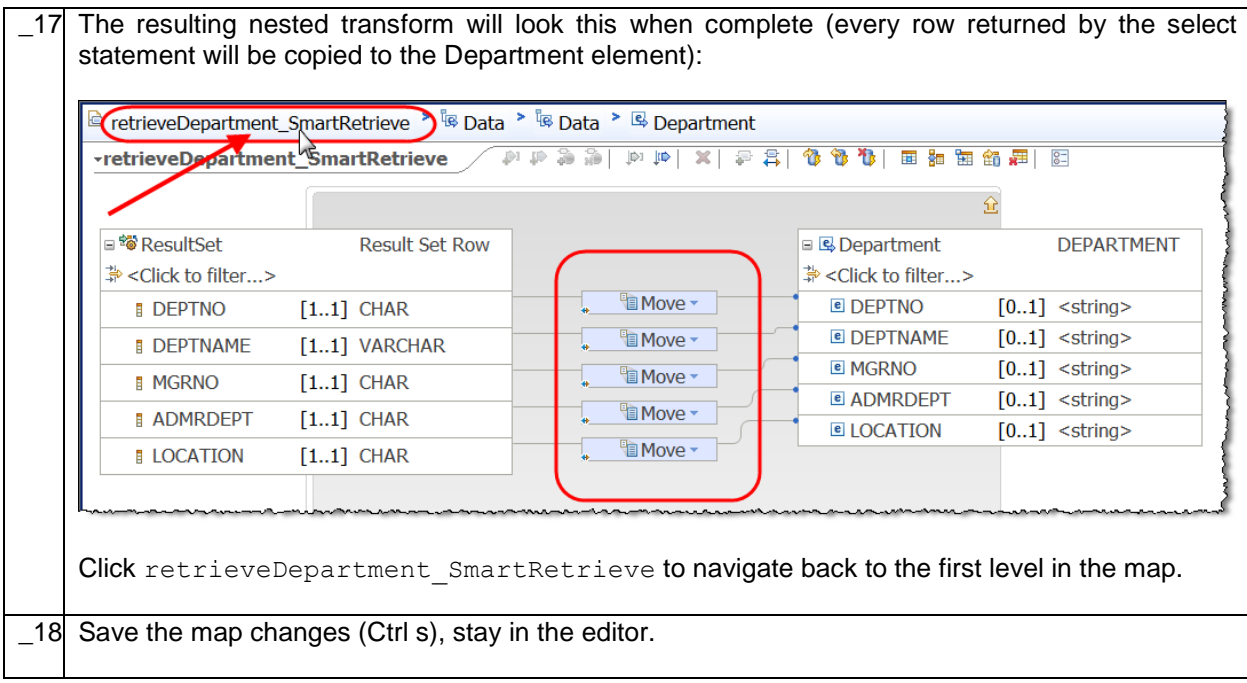

<span id="page-53-0"></span>4.1.3 Configure the nested transform associated with the Else condition In this section you will configure (in a nested map) the logic for when the input parameter departmentKey does contain data.

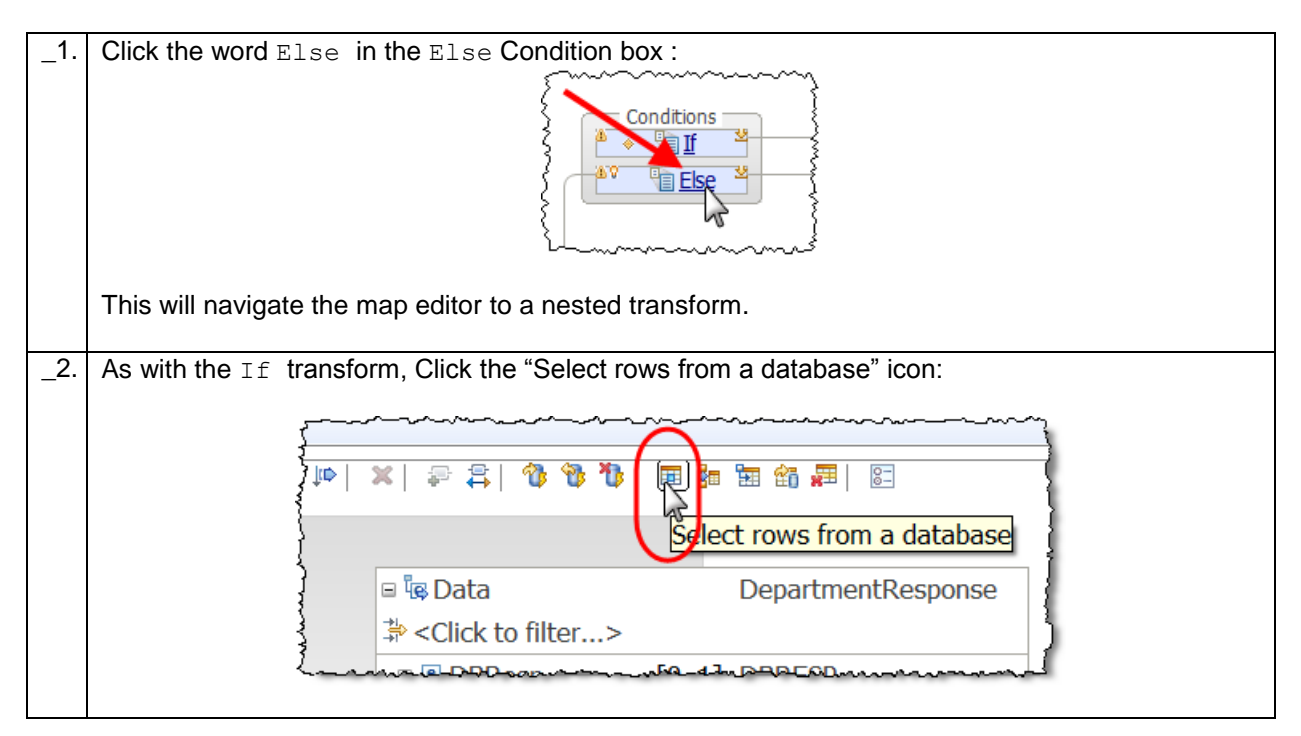

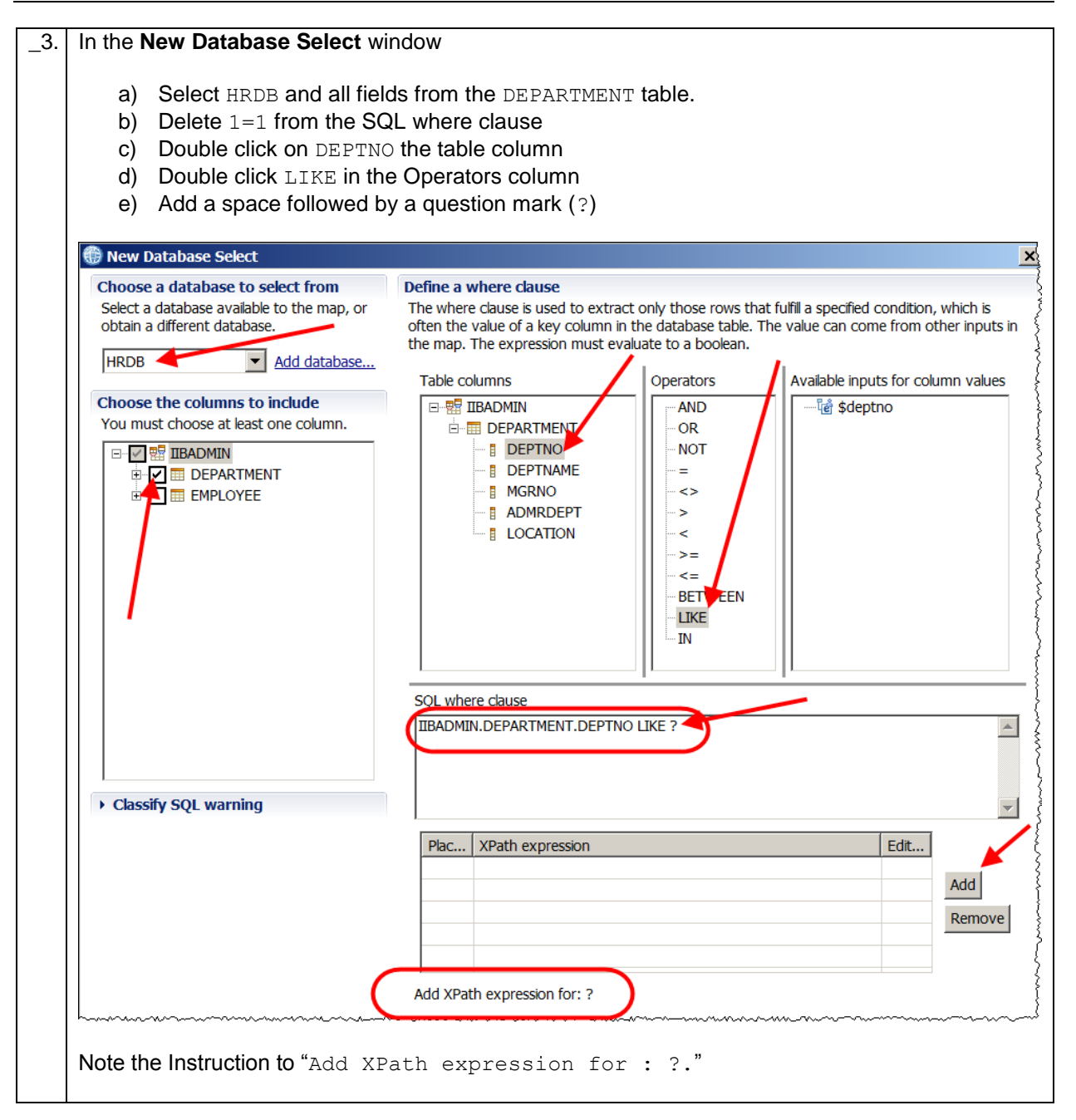

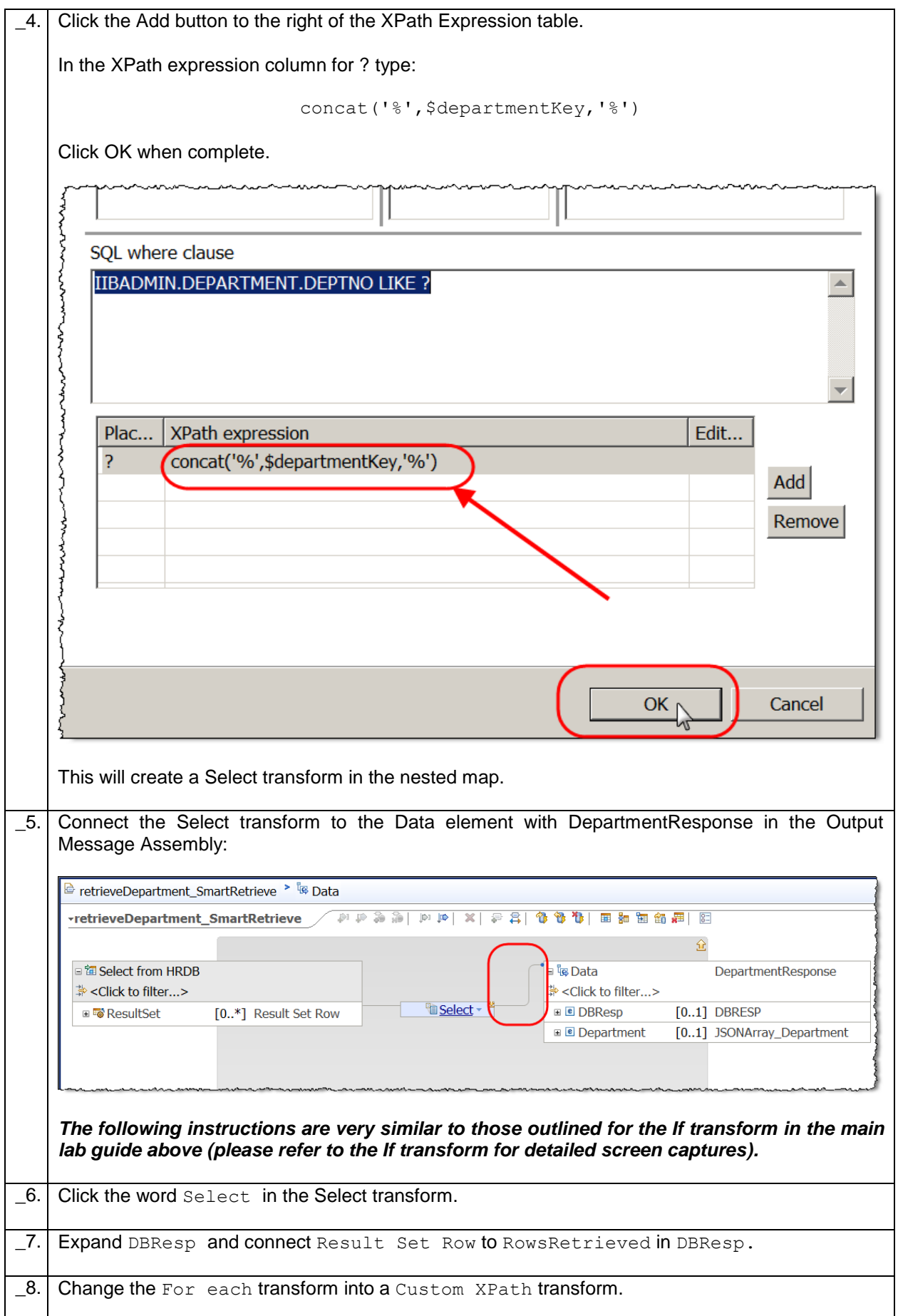

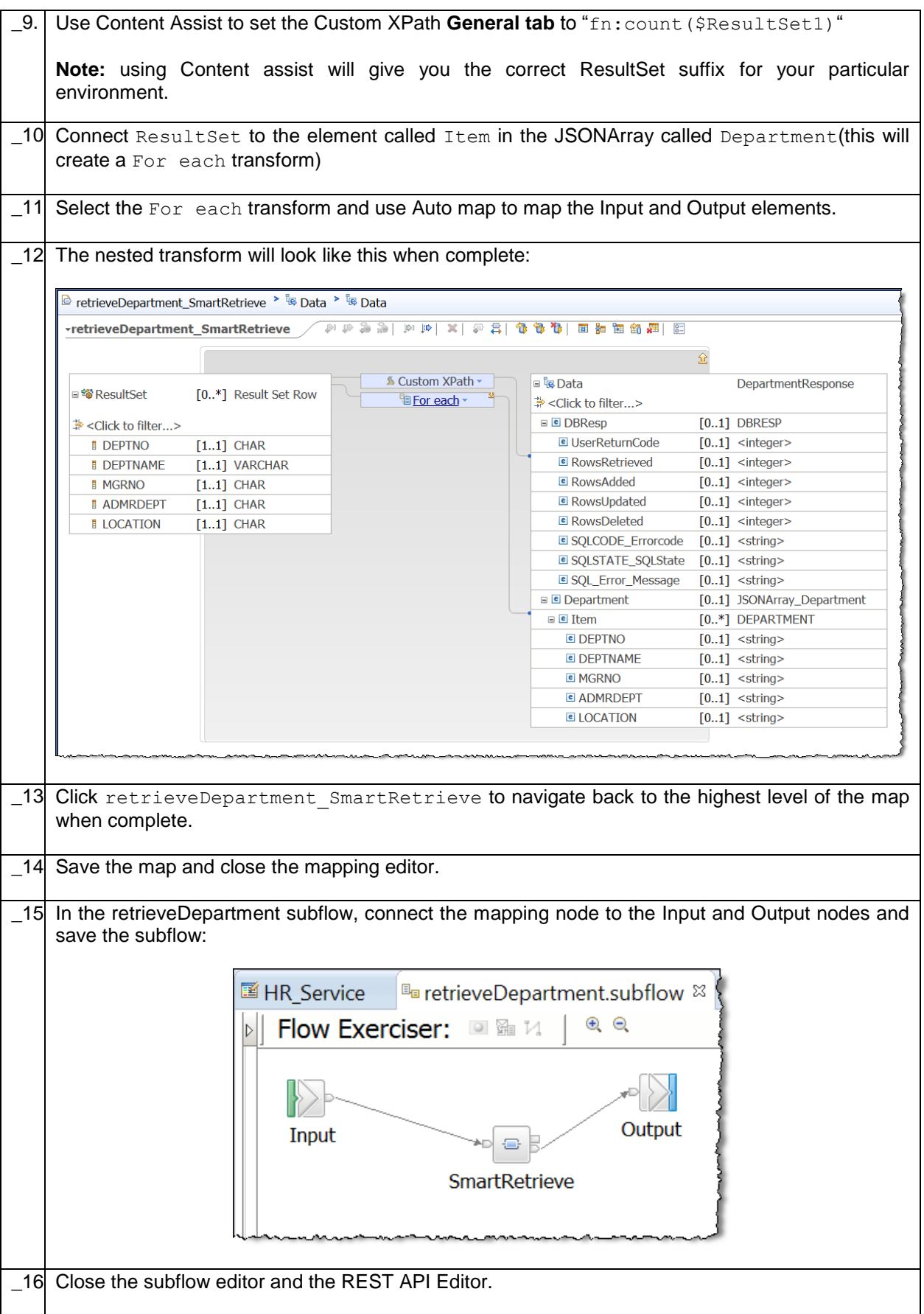

### <span id="page-57-0"></span>5. Test the retrieveDepartment operation

\_1. Deploy the HR\_Service REST API to the default server in TESTNODE\_iibuser

### <span id="page-57-1"></span>5.1 Test using SwaggerUI

In this section you will use SwaggerUI to test your REST API.

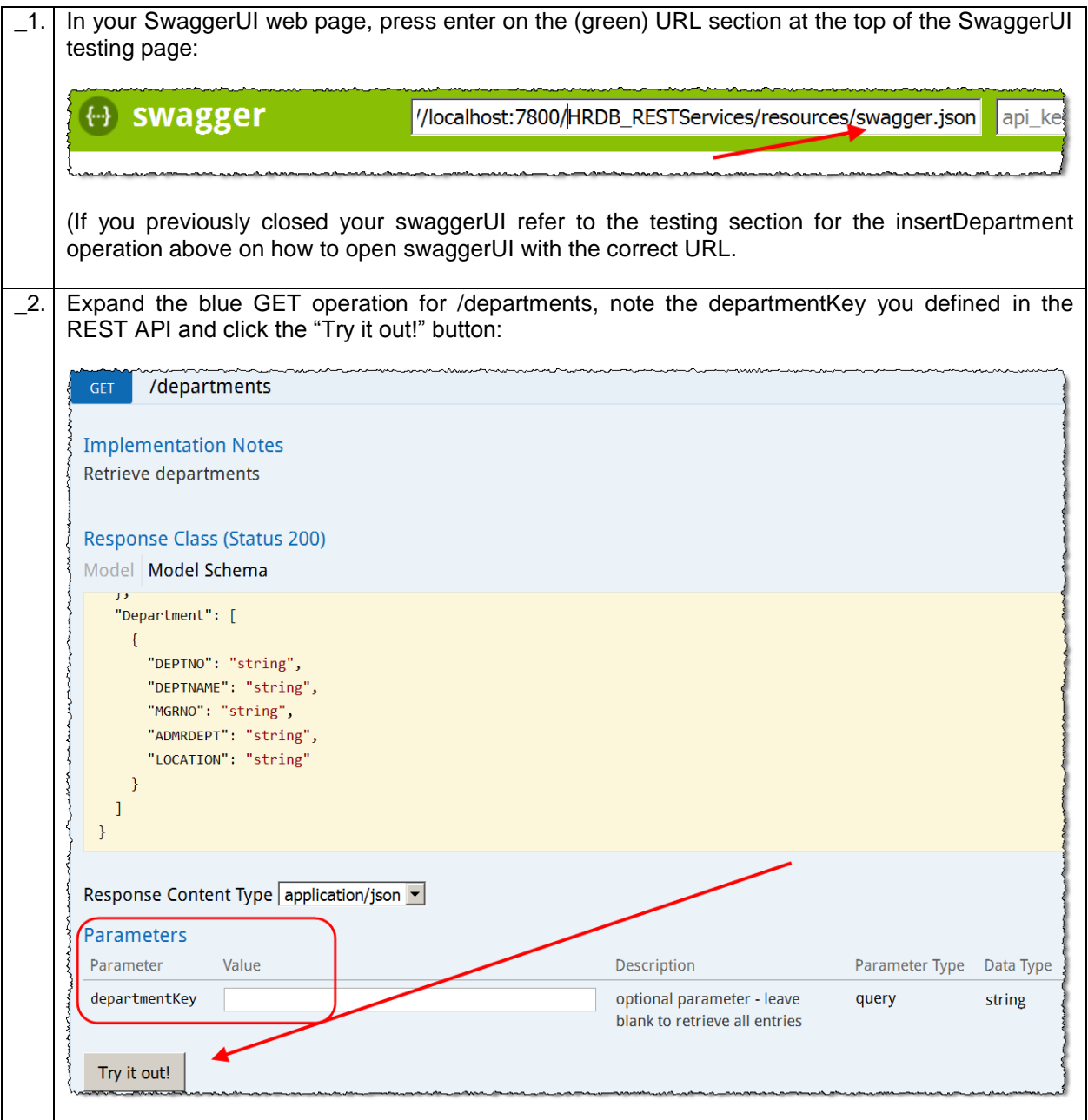

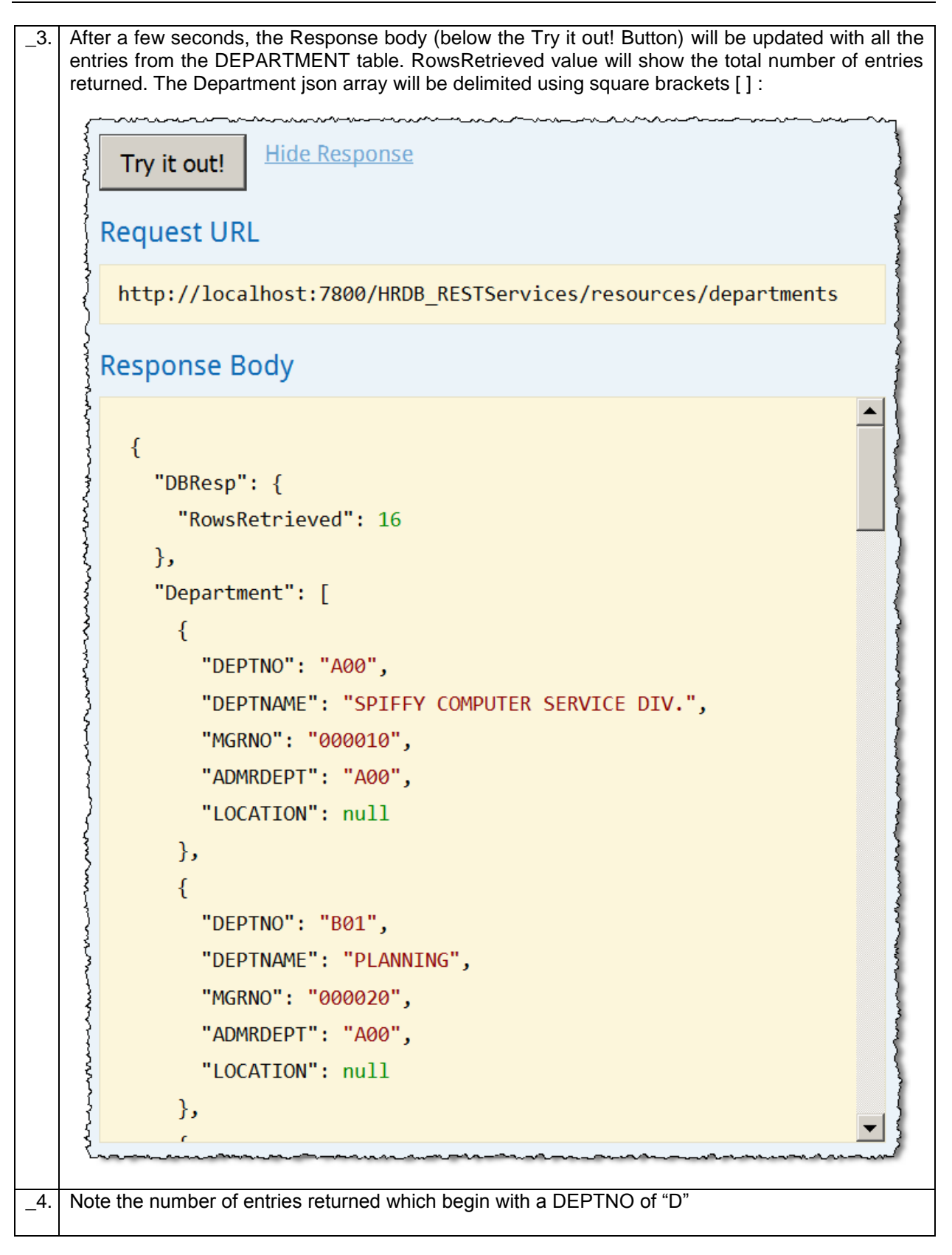

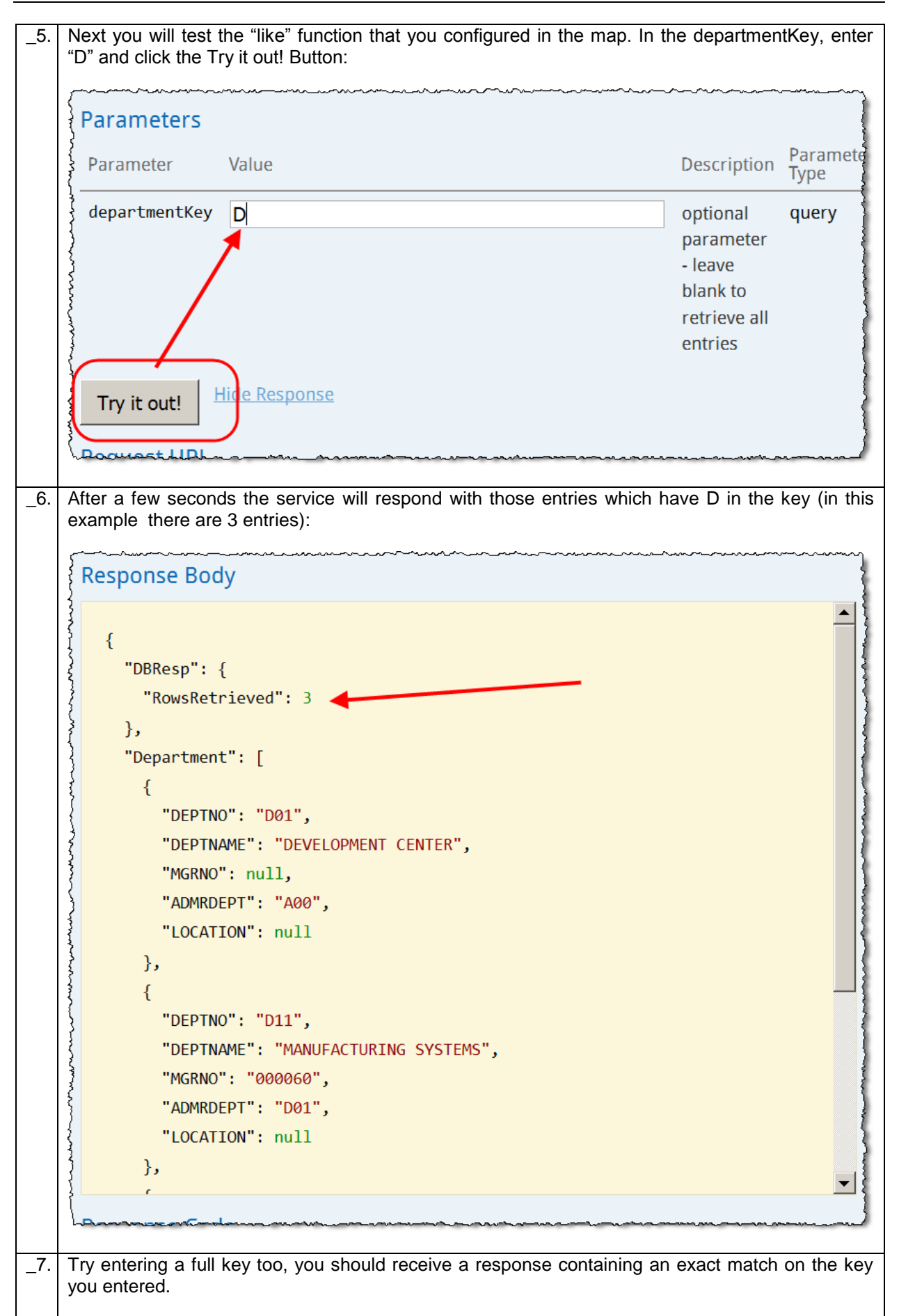

## <span id="page-60-0"></span>6. Troubleshooting

### <span id="page-60-1"></span>6.1 CORS Testing Issue

If you experence the following error message when attempting to test your REST API. Check your configuration of your IIB node. Cross Origin Resource Sharing needs to be configured correctly. Details of how to do this are available at the beginning of the lab guide.

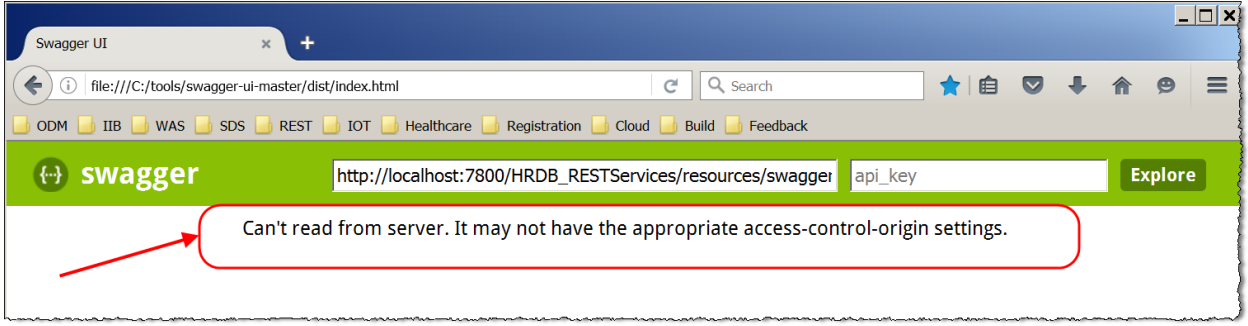

### <span id="page-60-2"></span>6.2 JDBC Testing Issue

If you see the following error message or similar (the entry in the attached error message contains the text "**Could not locate JDBC Provider entry**"), check your configuration of the JDBC entry for the HRDB database. Details of how to configure the JDBC entry for HRDB are included at the beginning of this lab guide.

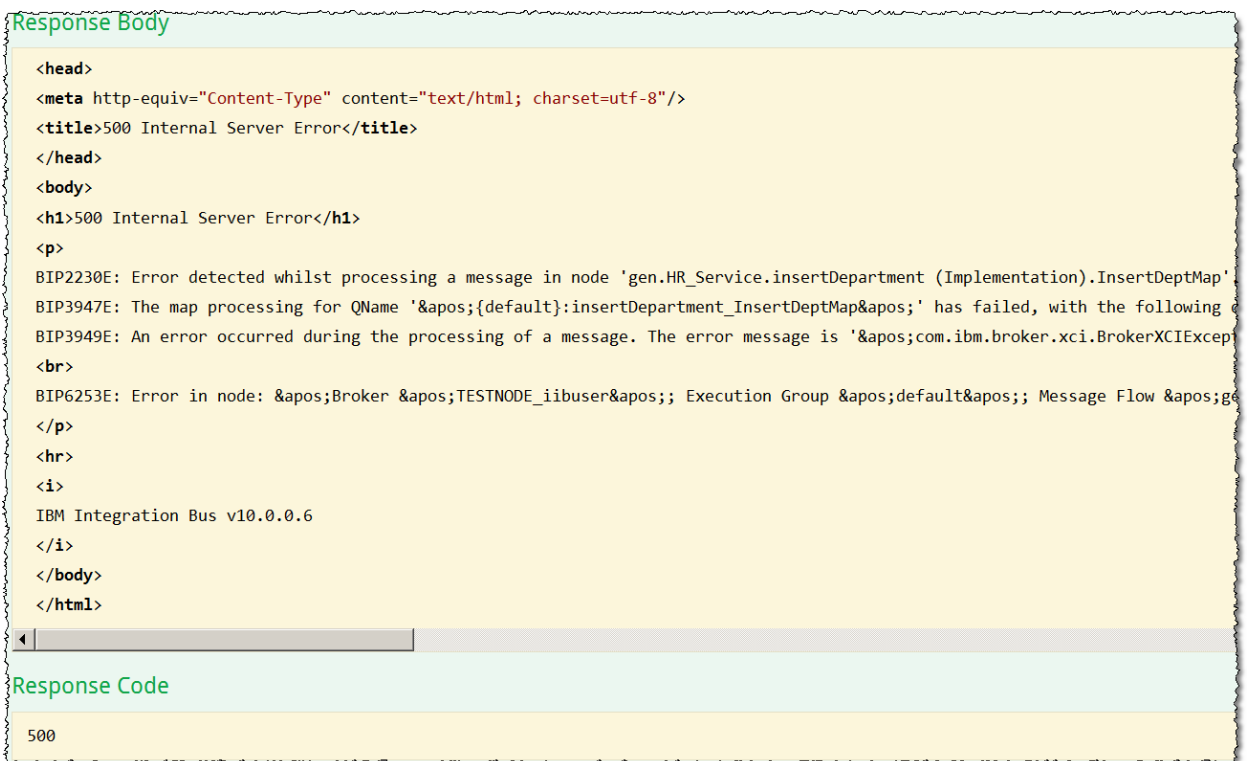

### <span id="page-60-3"></span>END OF LAB GUIDE

Page 61 of 61 Developing a REST API without an existing swagger.json Version 10.0.0.6